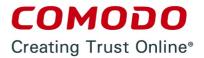

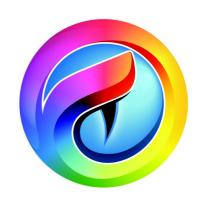

# Comodo Chromium Secure

**Software Version 36.1** 

### User Guide

Guide Version 36.1.111114

### **Table of Contents**

| 1. Comodo Chromium Secure - Introduction                                    |    |
|-----------------------------------------------------------------------------|----|
| 2. System Requirements                                                      |    |
| 3. Downloading and Installing Comodo Chromium Secure                        |    |
| 4. The Basics                                                               | 10 |
| 4.1.Starting Comodo Chromium Secure                                         | 1  |
| 4.2.Setting up Your Homepage in Comodo Chromium Secure                      | 1  |
| 4.3. Searching the Internet Using Comodo Chromium Secure                    | 1  |
| 4.4.Setting Default Search Engine                                           | 14 |
| 4.5.Comodo Chromium Secure Logging Policies                                 | 14 |
| 4.6.Prediction Service.                                                     | 19 |
| 4.7.Re-opening Recently and Most Visited Websites in Comodo Chromium Secure | 1  |
| 4.8.Adding Home Button to the Toolbar                                       | 10 |
| 4.9.Opening Preset Pages on Startup                                         | 18 |
| 4.10.Viewing Browsing History                                               | 19 |
| 4.11.Configuring Pop-ups                                                    | 19 |
| 4.12.Setting Fonts, Languages and Encoding                                  | 2  |
| 4.13.Search for Important Browser Settings                                  | 24 |
| 4.14.Configuring Chromium Secure Updates                                    | 2  |
| 4.15.Import From Another Browser                                            | 20 |
| 4.16.Managing Your Website Passwords                                        |    |
| 5. Tabbed Browsing                                                          | 29 |
| 5.1.Opening a New Tab Page                                                  |    |
| 5.2.Customizing Your New Tab Page                                           | 32 |
| 5.3.Rearranging Tabs                                                        |    |
| 5.4.Closing Tabs, Windows and Comodo Chromium Secure                        |    |
| 5.5.Displaying/Hiding Application buttons on the Toolbar                    |    |
| 5.6.Creating Desktop Shortcuts for Your Web Applications                    |    |
| 6. Bookmarks                                                                |    |
| 6.1.Creating Bookmarks                                                      | 38 |
| 6.2.Finding and Editing Bookmarks                                           |    |
| 6.3.Managing Bookmarks                                                      |    |
| 6.4.Importing And Exporting Bookmarks                                       |    |
| 7. Privacy and Security                                                     |    |
| 7.1.Deleting Browsing History                                               |    |
| 7.2.Managing Cookies                                                        |    |
| 7.3.Configuring Settings for Location Sharing                               |    |
| 7.4.Configuring Settings for Images, Java Scripts and other Web Contents    |    |
| 7.5.Configuring Advanced Settings.                                          |    |
| 7.6.Using Comodo Chromium Secure in Incognito Mode                          |    |
| 7.7.SSL Certificates and Secure Connections                                 |    |
| 7.8.SSL/HTTPS Security Settings                                             |    |
| 7.9.Blocking Insecure Content.                                              |    |
| 7.10.Managing Multiple Users on Chromium Secure                             |    |
| B. Downloads                                                                |    |
| 8.1.Downloading a File                                                      | 63 |

| 8.2.Changing Download Location                                         | 64  |
|------------------------------------------------------------------------|-----|
| 8.3.Clearing Download History                                          | 65  |
| 8.4.Viewing Download History                                           | 67  |
| . Tools and other Features                                             | 68  |
| 9.1.Managing Extensions and Plug-ins                                   | 69  |
| 9.2.Viewing Task Manager from Comodo Chromium Secure                   | 73  |
| 9.3.Zoom Levels And Full-screen                                        | 76  |
| 9.4.Form Autofill.                                                     | 78  |
| 9.5.Enabling/Disabling Sync Settings                                   | 80  |
| 9.6.Protecting your Synced Passwords                                   | 85  |
| 9.7.Applying Themes                                                    | 86  |
| 9.8.Searching Within Page Content                                      | 87  |
| 9.9.Customizing your Spell Checker                                     | 88  |
| 9.10.Enabling/Disabling the Translate Bar                              | 90  |
| 9.11.Creating Application Shortcuts.                                   | 91  |
| 9.12.Managing Your Search Engines                                      | 91  |
| 9.13.Viewing and Stopping Background Pages and Applications            | 93  |
| 9.14.Viewing, Saving and Printing a PDF                                | 94  |
| 9.15.Keyboard and Mouse Shortcuts for Comodo Chromium Secure           | 94  |
| 9.16.Website Security Indicators.                                      | 98  |
| 9.17.The Share Page Button                                             | 99  |
| 9.18.Configuring Access Pages Through A Web Proxy                      | 100 |
| 9.19.Scan Websites for Malware Using Web Inspector                     | 102 |
| 9.20.Handling the Protocols                                            | 106 |
| 9.21.Configuring Mouse Cursor and Fullscreen                           | 108 |
| 9.22.Using the Address Bar (Omnibox)                                   | 110 |
| 9.23.Configuring Settings for Media                                    | 111 |
| 9.24.Configuring Settings for Unsandboxed Plug-in Access               | 112 |
| 9.25.Use PrivDog To Stop Websites Tracking Your Activity               | 113 |
| 9.26.Run Chromium Browser in the Background and Accelerate Performance | 118 |
| 9.27.Reset Browser Settings                                            | 119 |
| 9.28.Google Print Settings                                             | 120 |
| 9.29.Using Media Downloader to Download Streaming Media                | 122 |
| 0. Troubleshooting                                                     | 126 |
| 10.1.Errors and Crashes in Comodo Chromium Secure                      | 126 |
| 10.2.Display Problems in Comodo Chromium Secure                        | 128 |
| 10.3.Report A Bug                                                      | 134 |
| 1. Uninstalling Comodo Chromium Secure                                 | 134 |
| hout Camada                                                            | 427 |

### Comodo Chromium Secure - Introduction

Comodo Chromium Secure is a fast and versatile Internet Browser based on Chromium technology and infused with Comodo's unparalleled level of security.

This introduction is intended to provide an overview of the basics of Comodo Chromium Secure and should be of interest to all users.

#### **Guide Structure**

- Comodo Chromium Secure Introduction
- System Requirements
- Downloading and Installing Comodo Chromium Secure
- The Basics This section of the guide explains how to launch, configure and use Comodo Chromium Secure to its full potential.
  - Starting Comodo Chromium Secure
  - Setting up Your Homepage in Comodo Chromium Secure
  - Searching the Internet Using Comodo Chromium Secure
  - Setting Default Search Engine
  - Comodo Chromium Secure Logging Policies
  - Predication Service
  - Re-opening Recently and Most Visited Websites in Comodo Chromium Secure
  - Adding Home Button to the Toolbar
  - Opening Preset Pages on Startup
  - Viewing Browsing History
  - Configuring Pop-ups
  - Setting Fonts, Languages and Encoding
  - Search for Important Browser Settings
  - Configuring Chromium Secure Updates
  - Managing Your Website Passwords
  - Import From Another Browser
- Tabbed Browsing How to use and customize tabs when browsing the Internet.
  - Opening a New Tab Page
  - Customizing Your New Tab Page
  - Rearranging Tabs
  - Closing Tabs, Windows and Comodo Chromium Secure
  - · Displaying/Hiding Application buttons on the Toolbar
  - Creating Desktop Shortcuts for Your Web Applications
- Bookmarks An easy way to store the links of your favorite web-pages.
  - Creating Bookmarks
  - · Finding and Editing Bookmarks
  - Managing Bookmarks
  - Importing And Exporting Bookmarks
- Privacy and Security How to configure your privacy and security settings in Comodo Chromium Secure .

- Deleting Browsing History
- Managing Cookies
- Configuring Settings for Location Sharing
- Configuring Settings for Images, Java Scripts and other Web Contents
- Configuring Advanced Settings
- Using Comodo Chromium Secure in Incognito Mode
- SSL Certificates and Secure Connections
- SSL/HTTPS Security Settings
- Blocking Insecure Content
- Managing Multiple Users on Chromium Secure
- Downloads Download a file from the Internet, change the download location, and clear download history.
  - Downloading a File
  - Changing Download Location
  - Clearing Download History
  - Viewing Download History
- Tools and other Features Create application shortcuts, manage your extensions and customize the spell checker.
  - Managing Extensions and Plug-ins
  - Viewing Task Manager from Comodo Chromium Secure
  - Zoom Levels And Full-screen
  - Form Autofill
  - Enabling/Disabling Sync Settings
  - Applying Themes
  - Protecting your Synced Passwords
  - Searching Within Page Content
  - · Customizing your Spell Checker
  - Enabling/Disabling the Translate Bar
  - Creating Application Shortcuts
  - Managing Your Search Engines
  - Viewing and Stopping Background Pages and Applications
  - Viewing, Saving and Printing a PDF
  - Keyboard and Mouse Shortcuts for Comodo Chromium Secure
  - Website Security Indicators
  - The Share Page Button
  - Configuring Access Pages Through A Web Proxy
  - Scan Websites for Malware Using Web Inspector
  - Handling the Protocols
  - Configuring Mouse Cursor and Fullscreen
  - Using The Address Bar (Omnibox)
  - Configuring Settings for Media
  - Configuring Settings for Unsandboxed Plug-in Access
  - Use PrivDog To Stop Websites Tracking Your Activity
  - Run Chromium Browser in Background and Accelerate Performance
  - Reset Browser Settings
  - Google Print Settings
  - Using Media Downloader to Download Streaming Media
- Troubleshooting How to resolve common problems that may arise when using Comodo Chromium Secure.
  - Errors and crashes in Comodo Chromium Secure

- Display Problems in Comodo Chromium Secure
- Report a Bug
- Uninstalling Comodo Chromium Secure

### 2. System Requirements

To ensure optimal performance of Comodo Chromium Secure, please ensure that your PC complies with the minimum system requirements:

- Windows 8 (Desktop Mode) / Windows 7 / Windows Vista / Windows XP
- 512 MB RAM
- 140 MB Hard Disk Space

### Downloading and Installing Comodo Chromium Secure

You can download the Chromium Secure setup file from the following location:

http://download.comodo.com/chromiumsecure/ChromiumsecureSetup.exe

After downloading the setup file to your hard drive, double click ChromiumSecureSetup .exe wizard.

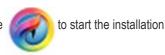

#### Step 1 - End User License Agreement

The EULA screen of the setup wizard is displayed. Complete the initialization phase by reading and accepting the End User License Agreement (EULA).

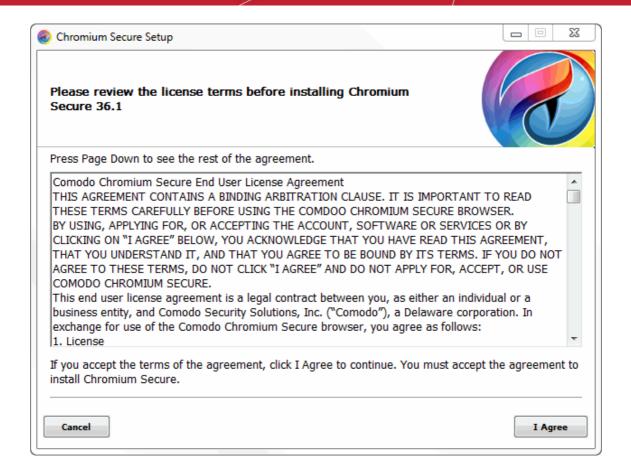

Click 'I agree' button to continue the installation. Click 'Cancel' to abort the installation.

#### Step 2 - Select Installation Folder

The next screen allows you to select the folder in your hard drive for installing Comodo Chromium Secure .

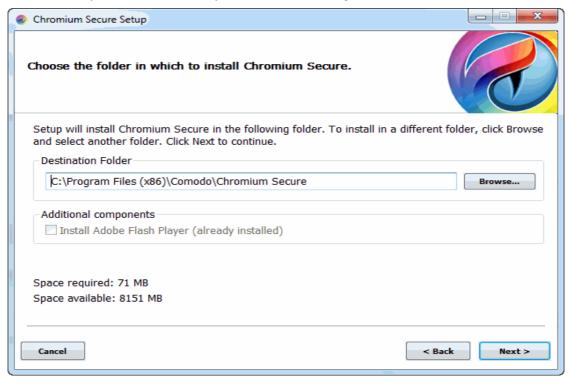

If you want to install the application in a location other than the default location, click 'Browse' to choose a different location and click 'Next'.

#### Step 3 - Import Settings

Install Chrome then install Chromium secure and use the equivalent version of this one. The next screen allows you to select the components that to you want to import from the current default browser in your computer to Comodo Chromium Secure .

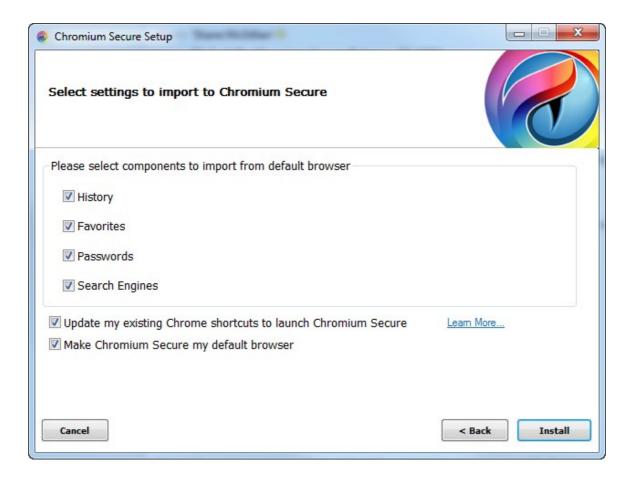

 Checkbox 'Update my existing Chrome to shortcuts to launch Chromium Secure' to replace the existing Chrome icons with Chromium Secure icons.

Selecting this option will update any existing Chrome shortcuts on your desktop or quick launch bar so they use the Chromium Secure logo and open Chromium Secure when clicked. This change does not alter shortcuts under the Google folder in the start menu.

Select the checkboxes besides the records that you wish to import from your default browser at this time.

Tip: You can also import the records at later time if you have not selected any records at this time.

- Leave the checkbox 'Make Comodo Chromium Secure my default browser' selected to make Comodo Chromium Secure your default browser. Deselect to keep your current default browser.
- Click 'Next' to continue.

#### Step 4 - Setup Progress

A setup status dialog box is displayed.

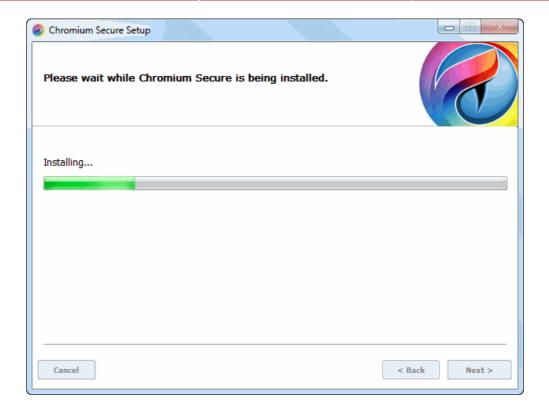

Click 'Next' after the installation process is completed.

#### Step 5 - Installation Complete

The Installation Complete dialog is displayed indicating the successful completion of installation. Leave the checkbox 'Run Comodo Chromium Secure ' selected to launch the browser else deselect it and click 'Finish'.

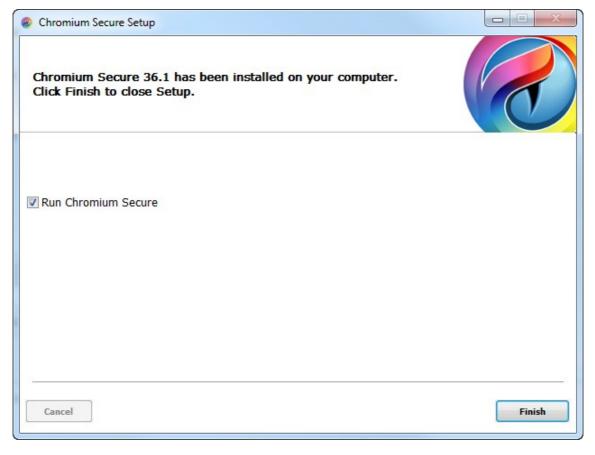

Click 'Finish'.

### 4. The Basics

This section of the guide explains how to launch, configure and use Comodo Chromium Secure to its full potential. Click the following links to find out more:

- Starting Comodo Chromium Secure
- Setting up Your Homepage in Comodo Chromium Secure
- Searching the Internet Using Comodo Chromium Secure
- Setting Default Search Engine
- Comodo Chromium Secure Logging Policies
- Prediction Service
- Re-opening Recently and Most Visited Websites in Comodo Chromium Secure
- · Adding Home Button to the Toolbar
- Opening Preset Pages on Startup
- · Viewing Browsing History
- Configuring Pop-ups
- · Setting Fonts, Languages and Encoding
- Search for Important Browser Settings
- Configuring Chromium Secure Updates
- Managing Your Website Passwords
- Import From Another Browser

### 4.1. Starting Comodo Chromium Secure

There are two different ways to start Comodo Chromium Secure:

- Start Menu
- Desktop

#### Start Menu

You can launch Comodo Chromium Secure via the Start Menu.

• Click Start and select All Programs > Comodo > Chromium Secure > Internet (Chromium Secure)

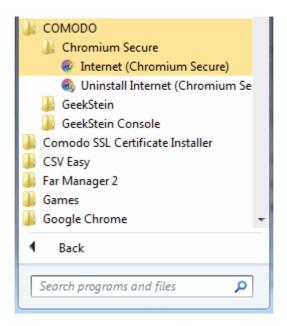

### Desktop

Just double-click the Comodo Chromium Secure icon on your desktop.

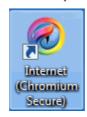

Further reading related to the topic of this page:

- Setting up Your Homepage in Comodo Chromium Secure
- Setting Default Search Engine
- Re-opening Recently and Most Visited Websites in Comodo Chromium Secure
- Adding Home Button to the Toolbar

### 4.2. Setting up Your Homepage in Comodo Chromium Secure

You can configure Comodo Chromium Secure to open your desired web-page as soon as you start the program.

#### To set your home page

- Click the Comodo Chromium Secure menu
- located at the top-right corner.
- Select the 'Options' from the menu.

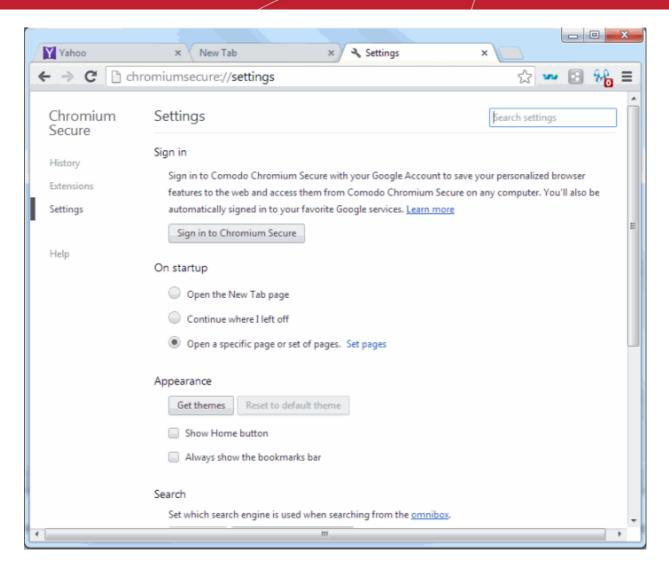

- In the 'On Startup' section, select 'Open a specific page or set of pages'.
- Click 'Set pages' link, the 'Startup pages' dialog will appear.

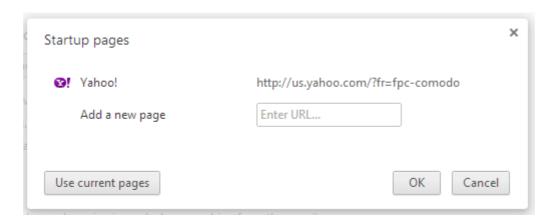

- In the 'Startup pages' select 'Add a new page' or 'Use current page'.
- Enter the desired homepage web address in the text box.
- Click 'Ok' when you have finished.
- If you select 'Use the New Tab page', a blank new tab will be set as your homepage.
- If you select 'Continue where I left off', the web pages closed in the last session will be opened on the next browser launch.

Further reading related to the topic of this page:

- Opening a New Tab Page
- Adding Home Button to the Toolbar

### 4.3. Searching the Internet Using Comodo Chromium Secure

The address bar in Comodo Chromium Secure also acts as a search box. The default search engine that the address bar should use can be set in Basics from Options menu.

#### To search the Internet

- Type the search item in the address bar.
- Press the 'Enter' button.

Comodo Chromium Secure uses the default search engine to search the item that you have entered. You can also use other search engines in your default search engines options to carry out the search.

#### Other ways to search in Comodo Chromium Secure

You can do a specific website search, search within the page and use the search boxes in History page, Bookmark manager and Download page to find the items.

#### To search a specific website

Start entering the address of the web site that you want to search.

If a web site is present in Chromium Secure 's search engine list (*Chromium Secure ://settings/searchEngines*), it offers the option to search that site or type the keyword of the search engine in the address and press the Tab button. For example, if you have given the keyword for yahoo.com as just yahoo. Just enter yahoo in the address bar and press the Tab button. You can see 'Search Yahoo' appear in the address bar.

Now enter the search item and press enter. The yahoo search engine will carry out the search for the item instead of the default search engine.

#### To search within a webpage

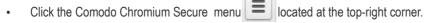

Select 'Find'.

Alternatively use the keyboard shortcut CTRL + F keys.

In the top right side of the page, a find bar appears.

• Type the search item in the find bar and press the 'Enter' button.

As you type the search item in the find bar, Comodo Chromium Secure searches the page automatically and highlights the possible matches in yellow. You can also see the results of the matched items in the find bar.

#### To search using right-click option

- Use your cursor to highlight any text on a webpage.
- Right-click on the highlighted item and select the option to search.

#### To search using copy and paste method

- Use your cursor to highlight any text on a webpage.
- Right-click on the highlighted item and copy it.
- Right-click in the address bar and select 'Paste and search'.

#### To search using the Chromium Secure and drop method

- Use your cursor to highlight any text on a webpage.
- Right-click on the highlighted item, Chromium Secure and drop it in the address bar.

Comodo Chromium Secure uses the default search engine and displays the search results for the highlighted text.

Further reading related to the topic of this page:

**Setting Default Search Engine** 

**Bookmarks** 

**Viewing Browsing History** 

**Downloads** 

### 4.4. Setting Default Search Engine

The address bar in Comodo Chromium Secure acts as a search box as well. You can set the default search engine that the address bar should use for your searches.

#### To set your default search engine

- Click the Comodo Chromium Secure menu located at the top-right corner.
- Select the 'settings' from the menu.

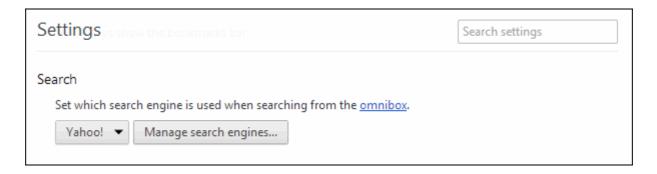

In the 'Search' section, select the search engine that you want to set as default.

If the desired search engine is not available from the drop-down box, click the 'Manage search engines' button to add the search engine. Click here to know more about managing search engines.

Click 'X' when you have finished.

Further reading related to the topic of this page:

Managing Your Search Engines

### 4.5. Comodo Chromium Secure Logging Policies

If you have enabled Instant feature in Comodo Chromium Secure, the browser will automatically start loading the web-page as you finish typing the URL in the address bar and even before you press the Enter button. The search results are further augmented if supported by your default search engine and as you type in the address bar, inline predictions appear instantly.

As you type text in the address bar, the default search engine set in the browser will be requesting results and the results depend on the logging policies of the search engine. If you had set Yahoo as your default search engine, the text entered in the address bar is sent to Yahoo search engine and its logging policies will apply for the search.

If you've opted to disable both the Chromium Secure Instant feature and address bar prediction service, as per the yahoo search engine's policy, only after you press Enter the searches will be logged. For example, if you type 'course' in the address bar and pause, nothing is displayed. Only after you press the enter button, yahoo search engine logs 'course' as a search.

If you've opted to enable both the Chromium Secure Instant feature and address bar prediction service, as per the Yahoo search engine's policy, it retrieves predictions even as you type in the address bar of the browser. Select the desired prediction, if it appears, and press the Enter button. The search results for the word is displayed. If you pause for more than three seconds without pressing Enter, the text typed is treated as partial query data by Yahoo search engine. This is stored for up to two weeks in its database and then deleted.

If you've opted to disable Chromium Secure Instant feature and enable address bar prediction service, as per the Yahoo search engine's policy, it retrieves predictions even as you type in the address bar of the browser. To make the prediction service more efficient, yahoo search engine at random logs two percent of these requests and anonymizes this information within 24 hours.

Further reading related to the topic of this page:

### Comodo Chromium Secure - User Guide COMODO Comodo Chromium Secure - User Guide COMODO COMODO

Prediction Service

### 4.6. Prediction Service

When enabled, Comodo Chromium Secure will show predictions as you type into the address bar. Predictions can come in the form of suggested searches or suggested web addresses. If you see the connext to the item in the address bar dropdown, it indicates a suggested search term while the connected indicates a web address.

For example, if you typed 'washington post' in the address bar, you may see search suggestions for 'washington post', 'washington post crossword' and 'washington post jobs'. Clicking on any of these items will take you to the search results pages for those terms as if you had typed them directly into a search engine. You may also see the Washington Post website listed (http://www.washingtonpost.com/). Clicking this suggested item would take you directly to their website homepage.

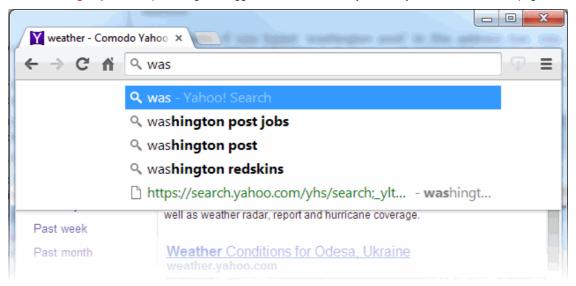

The prediction service is enabled in Comodo Chromium Secure by default.

#### To disable the prediction service

- Select 'Settings' from the menu.
- Deselect 'Use a prediction service to help complete searches and URLs typed in the address bar' checkbox in the 'Privacy' section.

Deselect 'Use a prediction service to help complete searches and URLs typed in the address bar' checkbox in the 'Privacy' section.

Please note that the address bar, in addition to predictions, also displays matches from your browsing history. Clear your browsing history, if you do not want to see matches from your browsing history.

Further reading related to the topic of this page:

Comodo Chromium Secure Logging Policies

# 4.7.Re-opening Recently and Most Visited Websites in Comodo Chromium Secure

If you accidentally closed a page without bookmarking and decide you need to see it again, then you can open recently closed tabs.

#### To open recently and most visited websites in Comodo Chromium Secure

Click the new tab icon, which is next to the last tab.

# Comodo Chromium Secure - User Guide COMODO Comodo Chromium Secure - User Guide COMODO COMODO

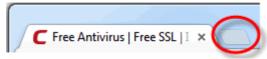

· Right click an opened tab, then select the 'Recently closed tab'.

This will open the last closed tab. It can reopen multiple closed tabs in the order that they were closed in.

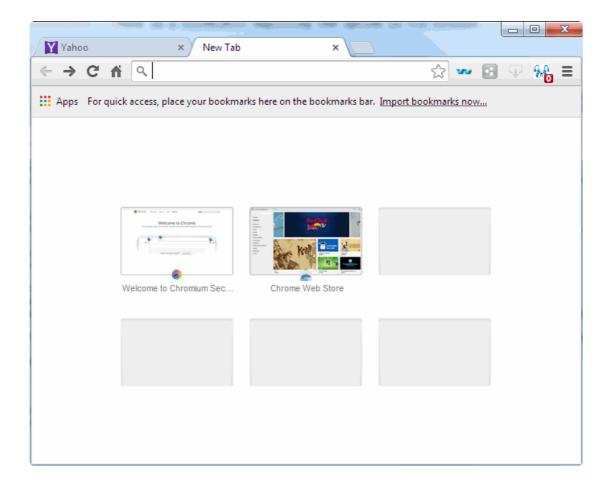

OR

- Click the Comodo Chromium Secure menu button located at the top-right corner.
- Beneath Bookmarks select the 'Recent Tabs' from the menu. It will be displayed the list frequently visited websites and closed windows.

Further reading related to the topic of this page:

- Opening a New Tab Page
- Customizing Your New Tab Page

### 4.8. Adding Home Button to the Toolbar

You can add home button to the toolbar in Comodo Chromium Secure, which allows you to quickly navigate to the home page, in case you have not set the home page as one of the pages to open on startup.

#### To add the home button to the toolbar

- Select 'Settings' from the menu.

Check the 'Show Home button' box in the Appearance section.

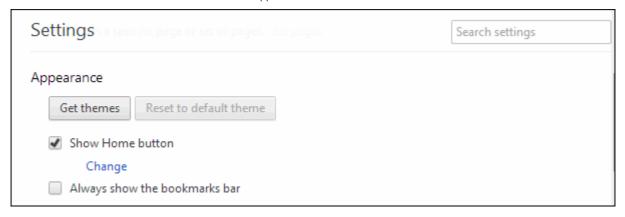

You can see the home button is added to the browser toolbar.

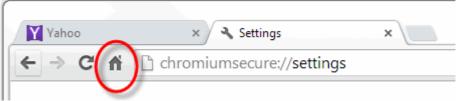

- Click 'Change' link and tick the 'Use the New Tab page' to set as your homepage
- Tick 'Open this page' text box to set the Homepage button to open a different webpage

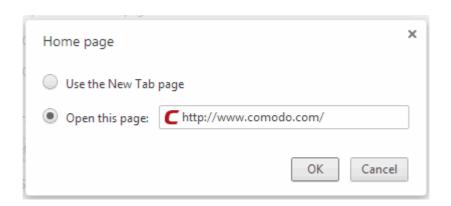

#### To add a themes

- Click the Comodo Chromium Secure menu located at the top-right corner.
- Select Settings> 'Appearance' sections, click 'Get themes'
- You will be taken to the Web store gallery
- Preview different themes and click 'Free' button
- The theme is downloaded as a .crx file to your computer. The theme will be applied immediately.
- Click 'Undo' in at the top of page to return to a previous theme.

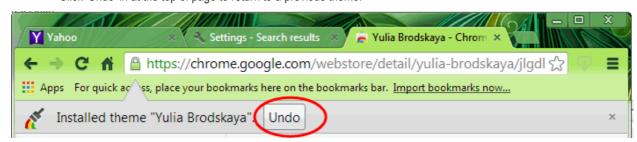

• To remove a theme in the 'Appearance' section, click 'Reset to default theme'.

Further reading related to the topic of this page:

- Opening a New Tab Page
- Customizing Your New Tab Page
- Setting up Your Homepage in Comodo Chromium Secure

### 4.9. Opening Preset Pages on Startup

You can configure Comodo Chromium Secure to open your favorite webpages to open in different tabs on startup.

#### To open preset pages on startup

- Click the Comodo Chromium Secure menu located at the top-right corner.
- · Select 'Settings' from the menu.

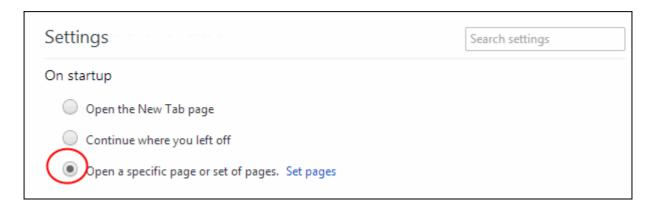

- In the 'On startup' section, select the 'Set pages' link.
- Click the 'Use Current pages' button to add the pages that are currently open in the browser.
- Click the 'Add a new page' button and select the pages that you want to open on startup in the 'Add Page' dialog or type the web address of the web-page in the URL box.

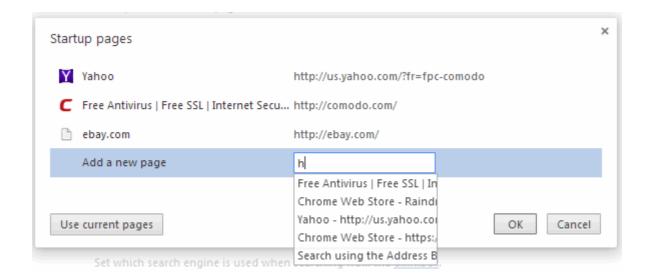

Further reading related to the topic of this page:

Setting up Your Homepage in Comodo Chromium Secure

### 4.10. Viewing Browsing History

Comodo Chromium Secure will store the list of websites that you've visited in the past 10 weeks. Please note that the history will be stored when Comodo Chromium Secure is used in standard mode and not in incognito mode. Also it will not store pages from secure websites.

#### To view your browsing history

- Click the Comodo Chromium Secure menu | | located at the top-right corner.
- Select 'History' from the menu.

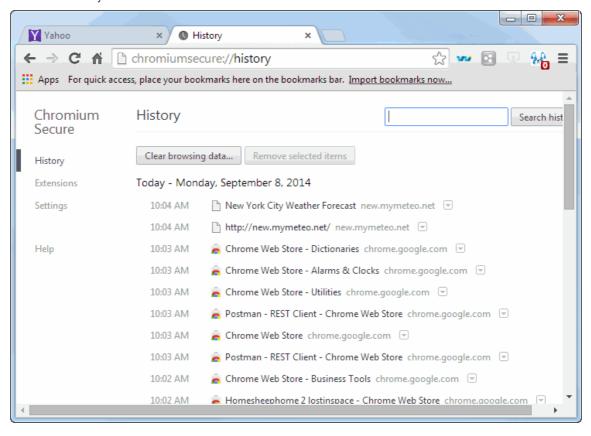

The history page will open in a new tab. From here you can clear all browsing data or delete only selected items. You can also see the pages that you have visited in your present browsing session by clicking and holding down the forward and backward arrows adjacent to the address bar, hover over a result to show the check-boxes, can select multiple items by holding down 'Shift' button or use the 'Actions' context menu on the right to search more visited links from that site or remove from history the single entry.

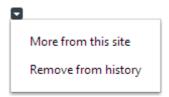

Further reading related to the topic of this page:

- Deleting Browsing History
- Opening a New Tab Page

### 4.11. Configuring Pop-ups

You can configure Comodo Chromium Secure to block most unwanted pop-ups or allow pop-ups on a specific websites to

prevent from automatically start playing video or whatever when the pop-up opens. That cause of slow down or freeze your computer. Pop-up exception blocker adds the website to an 'Allowed sites' whitelist.

### To configure pop-ups

- Click the Comodo Chromium Secure menu located at the top-right corner.
- Select 'Settings' from the menu > <u>Show advanced settings</u> link.
- · Scroll down to 'Privacy' section.
- Click the 'Content settings' in the Privacy section.
- Select 'Pop-ups' from the list of features in the 'Content Settings' dialog.

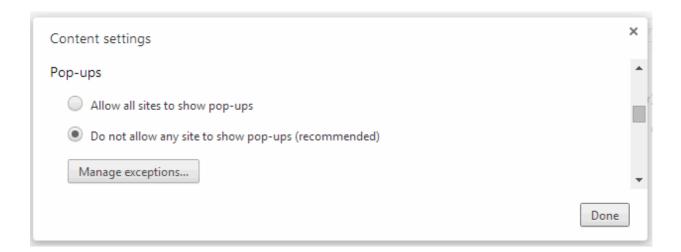

- Enter the web address of the web-page in the 'Pattern' text box.
- · Select 'Allow' or 'Block' in the Action drop-down box.
- · Close the dialog.

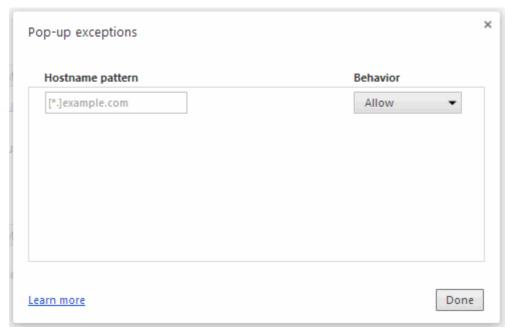

You can see the website is added to the list of pop-up exceptions. Right clicking on any website in this list opens a context menu which allows you to add or remove websites and specify other settings such as spell-checker options.

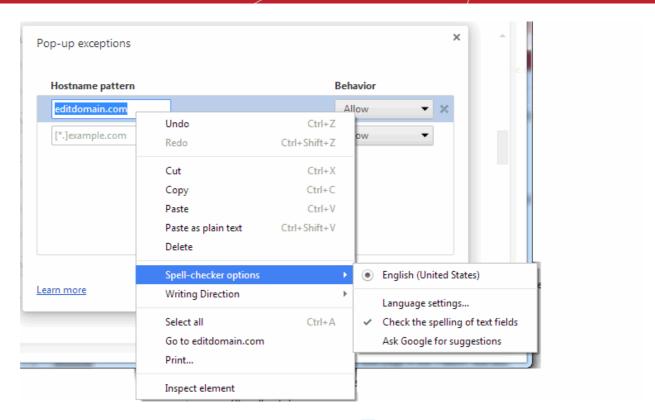

You can also view the list of pop-ups that were blocked by clicking the xicon in the address bar.

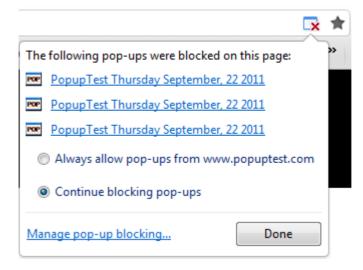

In the list that is displayed, you can view the pop-up window by clicking on it. Select the 'Allows allow pop-ups from....' for unrestricted viewing of all pop-ups from that particular website. It will be automatically added to the exception list. Click the 'Manage pop-up blocking' link to access the 'Content Settings' dialog.

### 4.12. Setting Fonts, Languages and Encoding

Comodo Chromium Secure allows you to configure the font and language that you would like to read the web-page.

- Click the Comodo Chromium Secure menu located at the top-right corner.
- Select 'Settings' from the menu > 'Show advanced settings' link.
- Scroll down and in the 'Web Content' section, click the 'Customize fonts...'.

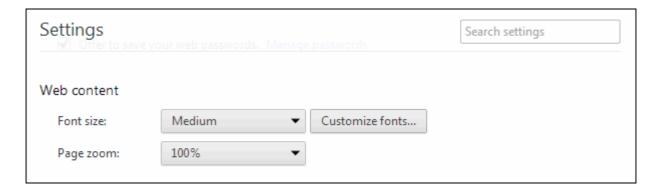

The 'Fonts and Encoding' dialog will be displayed.

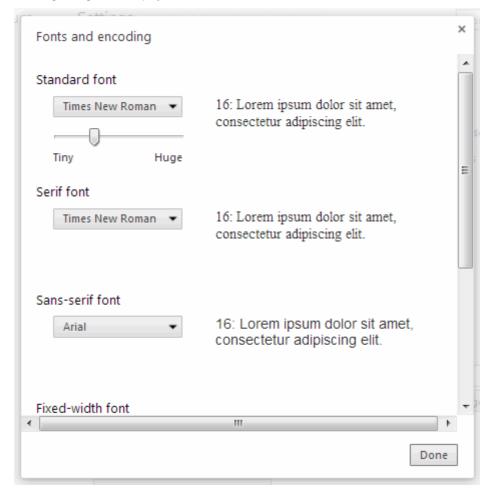

• In the 'Fonts and Encoding' dialog, select the font and encoding settings that you want the browser to display. Please note that the text in the website may not be displayed correctly, if the default encoding is not compatible with the one that is required by the website.

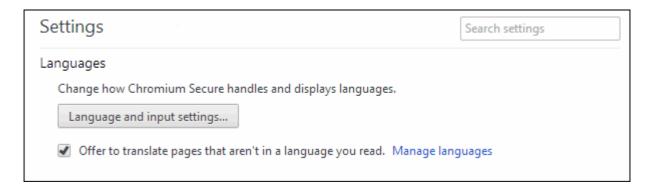

- Click the 'Languages and input settings' button in the 'Languages' section to set the language that you want the browser to display.
- · The 'Languages' dialog will be displayed.

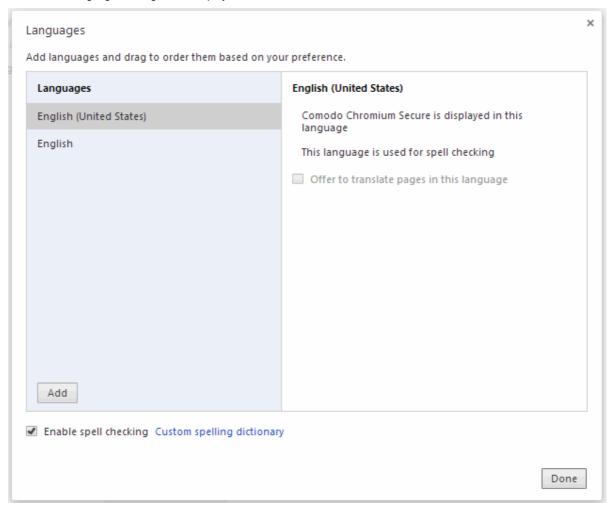

- By default the Comodo Chromium Secure language is English (United States). Select your preferred language from the drop-down box.
- Click the 'Add' button to include the languages that you would prefer to be included. You can remove language.

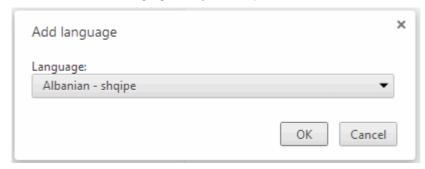

- To turn the spell-checker on or off, checkbox 'Enable spell checking'. When 'Enable spell checking' is on you can add a
  new word to the dictionary'.
- Click the 'Custom spelling dictionary' link in the bottom of the interface to open the 'Custom spelling dictionary'.

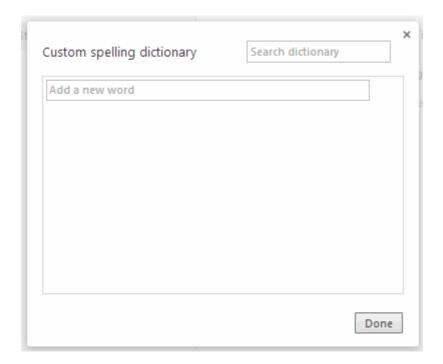

### 4.13. Search for Important Browser Settings

So you know what setting you want to modify but don't know where it is in Comodo Chromium Secure? The Chromium Secure settings search box allows you to type keywords and instantly see the relevant settings in the right hand pane.

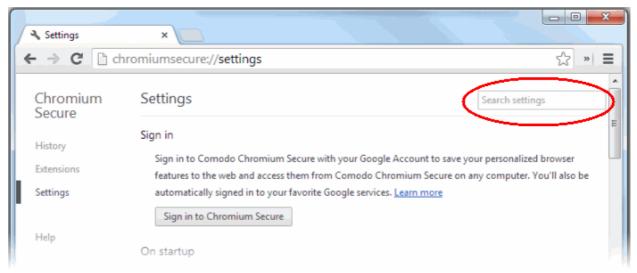

#### To access the settings search box

- Click the Comodo Chromium Secure menu located at the top-left corner.
- Select 'Settings' from the menu.
- This will open the settings tab. The settings search box is located at the upper right hand side.
- Type any keyword in the search box and you will be instantly presented with the relevant controls in the right pane.

For example, if you want to know how to manage passwords, you could simply type 'passwords' in the search box.

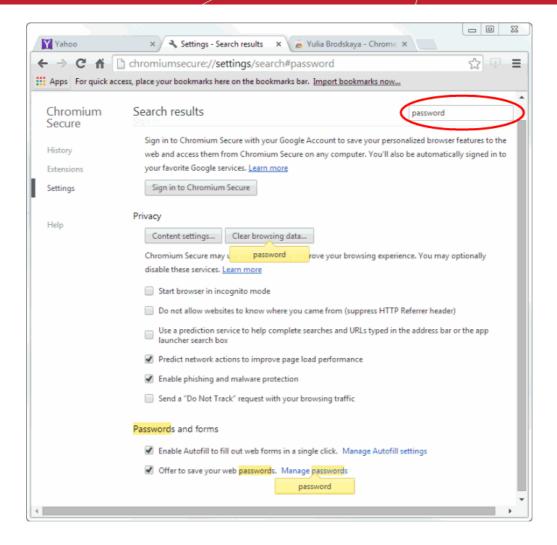

Every Chromium Secure setting related to passwords will be collected and shown on the right. You can review and modify the required settings right away.

### 4.14. Configuring Chromium Secure Updates

To make sure that you are protected by the latest security updates, Comodo Chromium Secure automatically/manually updates whenever it detects that a new version of the browser is available.

#### To configure updates

- Navigate to the Comodo Chromium Secure menu at the top-left corner.
- Select 'Settings' from the menu.

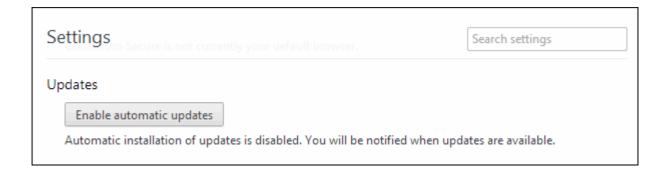

If automatic updates are disabled then Chromium Secure will not silently install updates. Instead, you will be alerted when updates are available via the yellow notification bar.

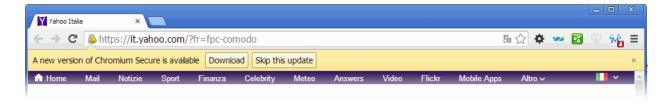

Click 'Download' to install the update. Clicking 'Skip this update' will, obviously, not install the update and will stop the yellow notification bar from appearing every time Chromium Secure is launched (for the duration that this particular update is available). It will reappear, however, when the next update after that is available.

### 4.15. Import From Another Browser

Users can import bookmarks, search engines, saved passwords and browsing history into Chromium Secure from the following browsers:

- Microsoft Internet Explorer
- Mozilla Firefox
- Chrome
- Bookmarks HTML File

#### To import data

- Click the Comodo Chromium Secure menu at the top-right corner.
- Select Settings > 'Users' section.
- Click 'Import bookmark and settings' button.

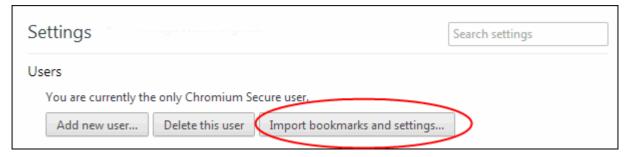

• The 'Import Bookmarks and Settings' dialog box will appear. Choose the browser you wish to import from and the types of data you wish to import.

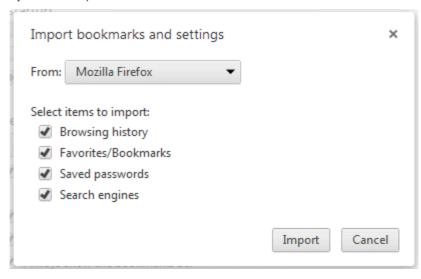

Click 'Import', a confirmation about successful importing process will be displayed.

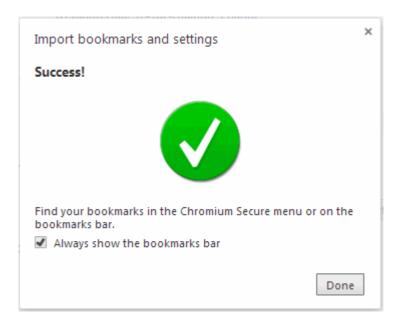

- Click 'Done'.
- Imported bookmarks appear as a folder in the bookmarks bar.

### 4.16. Managing Your Website Passwords

Comodo Chromium Secure allows you to save login data for your favorite websites so you can automatically sign in without having to manually enter your username/password. This saves you from having to rely upon your memory or from storing passwords on insecure media like post-it notes which can be lost or stolen. All saved passwords are securely stored in your Chromium Secure user profile. You can also set a 'master password'. If enabled, Chromium Secure will ask you for this master password every time it is requested to automatically enter login details for a website. This is very useful for shared computers.

- · Accessing password and form settings
- Manage automatic password settings
- Set a master password

**Note:** Your passwords, along with your other personal Chromium Secure settings, can be synced with your Google account. This allows you to easily retrieve and use these settings on other computers that you are using.

#### Accessing password settings

- Click the Comodo Chromium Secure menu at the top-left corner.
- Click Settings -> 'Show advanced settings' link.

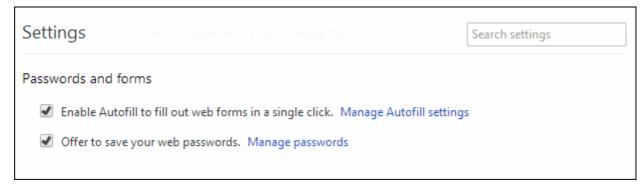

#### Manage automatic password settings

In the "Passwords and forms" section:

 Check "Offer to save passwords I enter on the web" if you want Chromium Secure to prompt you to save your password every time you sign in to a new website.

If you let Chromium Secure saves website passwords, you'll see a prompt every time you sign in to a new website. If you click 'Never for this site' in the prompt, your password for the site is not saved and the site is added to a list of passwords that are never saved.

To edit the 'Never saved' list:

- Click the Comodo Chromium Secure menu at the top-right corner.
- Select Settings > 'Show advanced settings' link.
- Click 'Manage saved passwords' button.
- In the 'Passwords' dialog, scroll down to the "Never saved" section at the bottom.

To remove a site from this list, select a site and click the 'x' that appears the end of the row.

Now revisit the website and you should see the prompt to save your password information again, if you've allowed Google Chrome to show the prompt.

#### Delete saved passwords

- · Click the Comodo Chromium Secure menu at the top-right corner.
- Select Settings > Click 'Show advanced settings' link.
- Click 'Manage saved passwords' button in the "Passwords and forms" section to see a list of all the usernames and passwords that have been saved.

In the Passwords dialog that appears, use your mouse to hover over the site whose password you'd like to remove and click the 'x' that appears on the right.

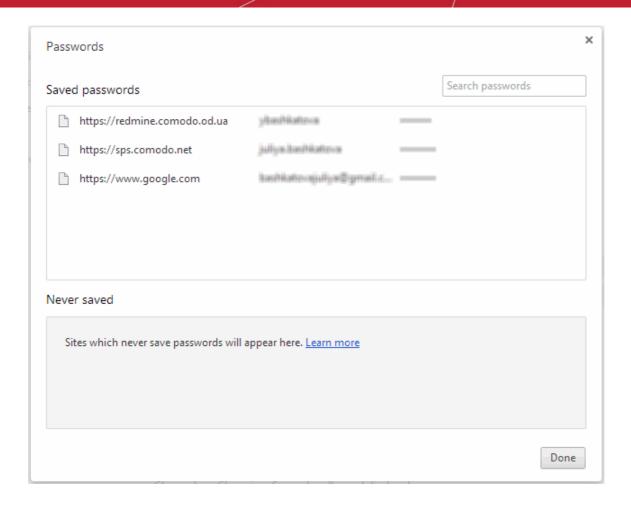

### 5. Tabbed Browsing

This section briefs you on how to open a new tab page, the appearance of the page and how you can customize the page. Comodo Chromium Secure allows you to move around the thumbnails or rearrange the tabs as you wish. Click the following links to know more:

- Opening a New Tab Page
- Customizing Your New Tab Page
- Rearranging Tabs
- Closing Tabs, Windows and Comodo Chromium Secure
- Hiding/Displaying an Application Mark on Toolbar
- Creating Desktop Shortcuts for Your Web Applications

### 5.1. Opening a New Tab Page

Comodo Chromium Secure allows you to browse in multiple tabs. When you open a new tab, it contains 'Apps', 'Most Visited' and 'Reopen a recently closed tab'.

#### To open new tab page

Click the new tab icon, which is next to the last tab.

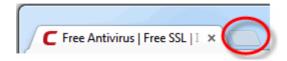

A new tab page will open and you can see thumbnails of most visited sites in the center, links of most visited websites and recently closed websites in the lower section of the page.

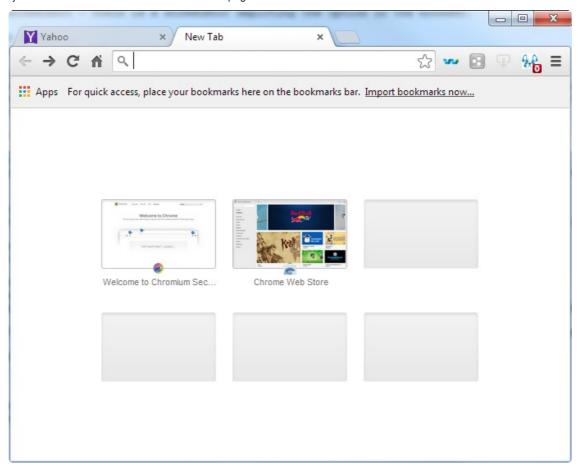

The thumbnails of 'Most visited' websites appears in the center of the browser's window.

- To visit the a site, click a thumbnail.
- To remove a most visited site, hover your mouse over the thumbnail, and click the 'X' icon in the upper right corner of the thumbnail.

Click the bookmark in the bookmarks bar to access the Web store for downloading the applications. The Apps displays the thumbnails of the apps available in your computer.

• To enable the 'App', right click on the bookmark bar and checkbox "Show apps shortcut"

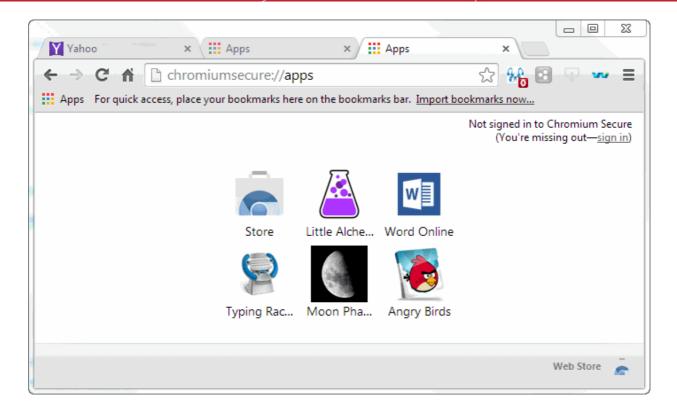

Comodo Chromium Secure remembers your preference and opens 'Most visited' section or 'Apps' section when you open a new tab page.

The Bookmarks bar at the top of the New Tab displays your favorite webpages.

To enable the Bookmarks bar, click the Chromium Secure browser menu > Bookmarks>checkbox 'Show bookmarks bar'

The Recently closed section contains the list of links to the websites that you have closed. To open by accidentally closed tab, use Crtl+Shift+T

or

- Click the Chromium Secure menu at the top-right corner.
- Select 'Recent Tabs'.
- Select the desired tab from the list under "Recently closed".

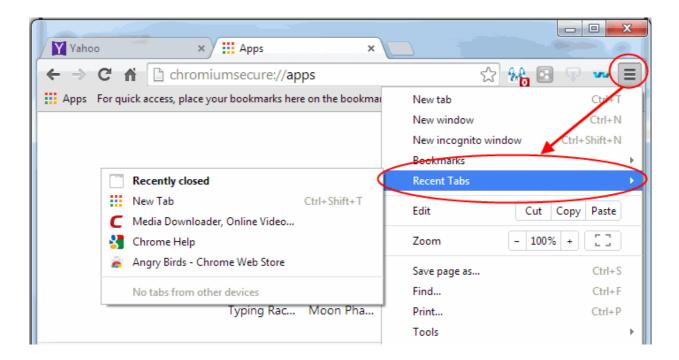

Further reading related to the topic of this page:

Customizing Your New Tab Page

### 5.2. Customizing Your New Tab Page

You can customize the new tab page by moving around the Apps thumbnails within the section. The thumbnails can be deleted and moved around in one place.

#### To rename a section

- Click and drop an app thumbnail to the bottom of the web browser.
- Double-click on the section that you want to rename.

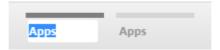

The label becomes editable for you to rename.

#### To remove an App

 Right-click on the App thumbnail that you want to uninstall and click 'Remove from Chromium Secure ' from the context-sensitive menu.

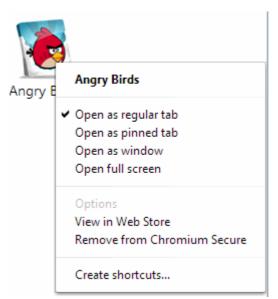

· A 'Confirm Uninstallation' dialog will appear.

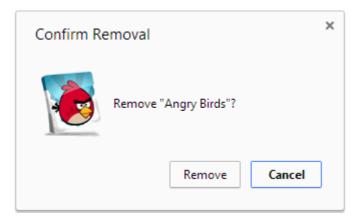

Click 'Uninstall' to confirm your choice.

#### To remove a most visited site

- Click and Chromium Secure the most visited thumbnail that you want to remove.
- You can see a 'Remove from Chromium Secure' trash can appear on the lower right corner of the web browser.

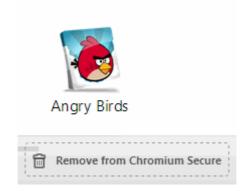

• Drop the thumbnail in the trash can.

Or

 Hover the mouse cursor on the thumbnail that you want to remove and click on the 'X' that appears on the top right corner.

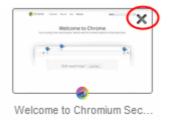

The thumbnail is now deleted from the page.

#### To create a new section

• Click and drop an app thumbnail to the bottom of the web browser.

You can see a new section link appearing next to the existing sections.

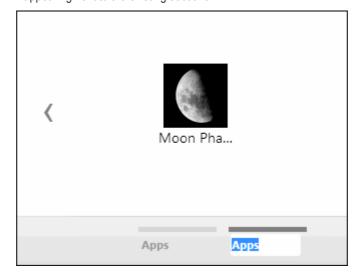

- · Drop the app into the new section.
- Double-click on the new section to name it.

# Comodo Chromium Secure - User Guide COMODO Comodo Chromium Secure - User Guide COMODO COMODO

#### To reset a page to show blank thumbnails

You have to clear the browsing history in the tools menu to reset a new tab page to show blank thumbnails. **Click here** to know on how to clear the browsing history.

### 5.3. Rearranging Tabs

Comodo Chromium Secure allows you to rearrange tabs or pull out a tab to open in a new window. You can also dock a new window into another Comodo Chromium Secure window as another tab.

- Just click and hold a tab and move to another position in the same window.
- To open a tab in a new window, click and Chromium Secure a tab and release it in the page.
- Click and Chromium Secure a tab in a window and dock it into another window as a tab.

#### To restore a tab or a window

You can recover a tab or window that you have closed in the 'Recently closed' section on the New Tab Page.

#### To pin a tab

• Right-click on the tab that you want to prevent from being moved around and select 'Pin tab' from the context-sensitive menu. The tab will be pinned to the left of the browser window.

#### **Right-Click Options.**

- Right-clicking on a tab opens context-sensitive menu:
  - New Tab Opens a new tab page to the right of the browser window.
  - Reload Refreshes the page.
  - Duplicate Opens a duplicate page to the right of the browser window.
  - Pin tab Pins the tab to left of the browser window.
  - Close tab- Closes the tab.
  - Close other tabs Closes all other tabs.
  - Close tabs to the right All tabs to the right of the browser will be closed.
  - Reopen closed tab Reopens last closed tab in the same tab location of the browser window.
  - Bookmark all tabs All tabs that are currently open in the browser will be bookmarked.

Further reading related to the topic of this page:

#### Opening a New Tab Page

**Customizing Your New Tab Page** 

### 5.4. Closing Tabs, Windows and Comodo Chromium Secure

You can close a tab or a window in multiple ways.

#### To close a tab, window or Comodo Chromium Secure

- Click x in the tab or use the keyboard shortcut CTRL+W to close a tab.
- Click x in the corner of the window or use the keyboard shortcut Alt+F4 to close a window.
- Click the Comodo Chromium Secure menu located at the top-right corner and click Exit in the menu to close all tabs and windows of Comodo Chromium Secure.

### To forcibly close an application or a web-page

- Click the Comodo Chromium Secure menu located at the top-right corner and select 'Tools' from the menu.
- Select the 'Task manager'.

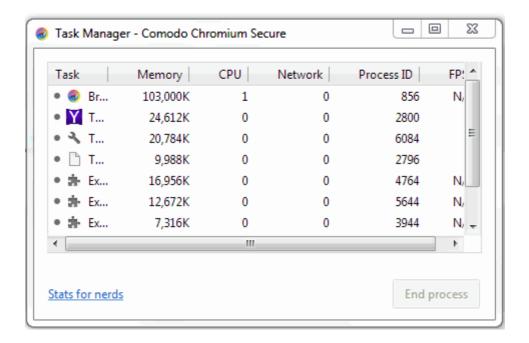

Select the application or webpage that you want to close and click the 'End process' button.

The page of the affected tab will display a 'He's dead, Jim!' message.

Note: You can also use the keyboard shortcut Shift+Esc to open the Task Manager dialog.

Further reading related to the topic of this page:

Viewing Task Manager

### 5.5. Displaying/Hiding Application buttons on the Toolbar

Users can manage extension specific settings directly from the extension's toolbar button. By default, Chromium Secure automatically adds extension buttons to the toolbar.

To hide an extension button, right-click on it and select 'Hide button' from the toolbar

Or

• Open chromiumsecure://extensions and click Disable.

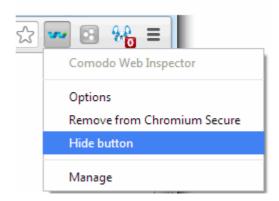

#### To reinstate the button to the toolbar:

- Click the wrench icon.
- Select Tools > Extensions.

- Find the extension you want
- · Click the 'Show button'

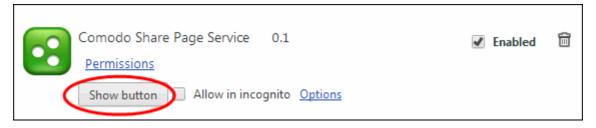

Right clicking on an extension button also allows you to manage extension specific settings such as (extension) Allow in incognito mode, Options, Allow access to Urls.

### 5.6. Creating Desktop Shortcuts for Your Web Applications

You can create shortcuts to your web applications to access them faster.

- Open new tab page.
- Right-click on the application.
- · Select the 'Create shortcut'.

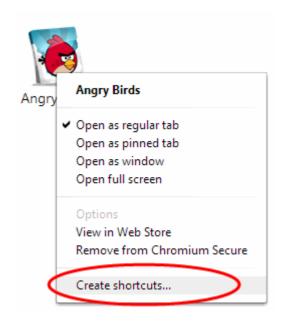

'Create application shortcuts' dialog will be displayed. Select the location to where the application is to be placed.

### 

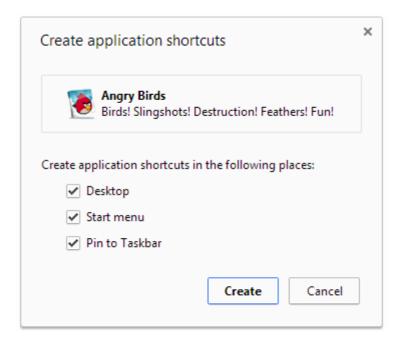

Click 'Create' for the settings to take effect.

Comodo Chromium Secure also suggests an ability to open the application in new window.

- Open a new tab.
- Select the applications and right-click on it.
- · Select the 'Open as window'.

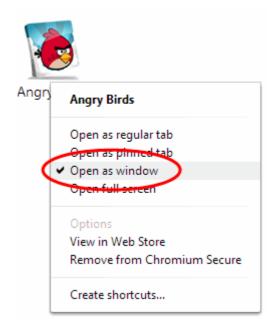

You also can open as regular tab, pinned tab or in full screen'.

### 6. Bookmarks

Bookmarks are an easy way to store the links of your favorite web-pages that you visit frequently or pages that you might want to refer later. This section shows you how to create, edit and manage bookmarks. Click the following links to know more.

Creating Bookmarks

- · Finding and Editing Bookmarks
- Managing Bookmarks
- Importing and Exporting Bookmarks

### 6.1. Creating Bookmarks

Comodo Chromium Secure allows you to create bookmarks in multiple ways. If you had selected the option to display the bookmark bar in the browser window, it displays the bookmarked pages available in that folder.

#### To create a bookmark

#### Method 1

Click the icon at the right side of the address bar.

The web-page is automatically bookmarked in the recently used bookmarked folder.

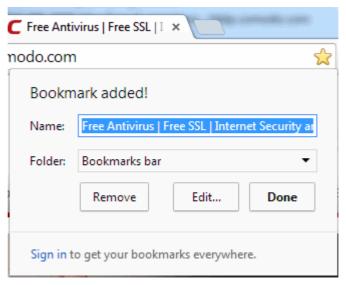

In the bookmark dialog, you can edit the name or move it to another folder.

- Click the 'Remove' link if you do not want to bookmark the page.
- Click the 'Edit' button to open the 'Edit Bookmark' dialog. Here you can change the address and name of the web-page or create a new folder.

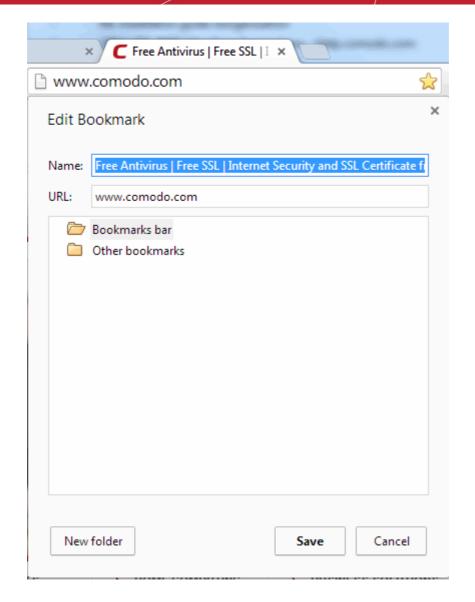

· Click 'OK' when you have finished.

#### Method 2

You can import bookmarks from other browsers.

#### Method 3

Chromium Secure and drop a link in the web-page to the bookmarks bar that you are currently viewing to create a
bookmark of the link.

#### Method 4

 Just Chromium Secure the icon next the webpage in the address bar to the bookmarks bar to create a bookmark of the page.

#### Method 5

Use the keyboard short cut CTRL+D to create a bookmark of the web-page that you are currently viewing.

Further reading related to the topic of this page:

- Finding and Editing Bookmarks
- Managing Bookmarks

## Comodo Chromium Secure - User Guide COMODO Comodo Chromium Secure - User Guide COMODO COMODO

Importing and Exporting Bookmarks

### 6.2. Finding and Editing Bookmarks

The bookmark bar under the address bar of the browser displays all your bookmark folders and bookmarks. If you have not docked the bookmark bar, follow the steps given below:

#### To dock the bookmark bar

- Click the Comodo Chromium Secure menu located at the top-right corner
- Select 'Settings' from the menu.
- In the 'Appearance' section, checkbox 'Always show the bookmarks bar'.

or

• Select 'Bookmarks' from the menu > check 'Show bookmarks bar'.

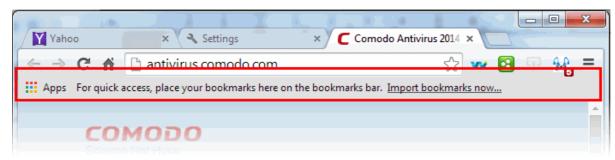

#### Right-click options on the bookmark bar

The following options are available when you right-click on the bookmark bar.

#### Open all bookmarks

- Open all bookmarks
- Open all bookmarks in new window
- · Open all bookmarks in incognito window
- Rename
- Cut
- Copy
- Paste
- Delete
- Add page
- Add folder
- Bookmark manager
- Show apps shortcut
- Show bookmarks bar

The bookmark bar is docked under the address bar of the browser. The 'Bookmark manager' menu also allows you to find and edit the bookmarks.

#### To edit bookmarks

- Right-click a bookmark on the bookmark bar.
- Select the 'Edit' from the menu.

The Edit Bookmark dialog is displayed

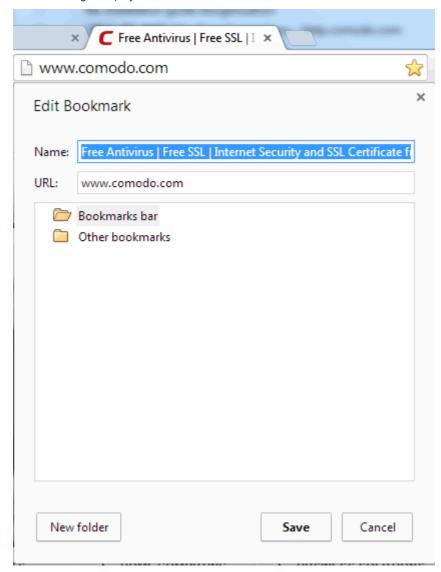

Here you can edit the name, web address of the bookmark. You can also create a new folder from here.

#### To delete bookmarks

- · Right-click a bookmark on the bookmark bar.
- Select the 'Delete' from the menu.

The selected bookmark will be deleted. Please note that when you delete a folder, all the bookmarks in the folder will also be deleted.

### 6.3. Managing Bookmarks

The Bookmark Manager in Comodo Chromium Secure allows you to organize your bookmarks. Here you can edit, delete or rename bookmarks and folders. Right-click on any of the folder and open all the bookmarks in new tabs, new window or in incognito window.

#### To open bookmark manager

- Click the Comodo Chromium Secure menu located at the top-right corner.
- Select Bookmarks -> Bookmark manager from the menu.

The Bookmark Manager interface will be displayed.

### Comodo Chromium Secure - User Guide COMODO Comodo Chromium Secure - User Guide Creating Trust Online

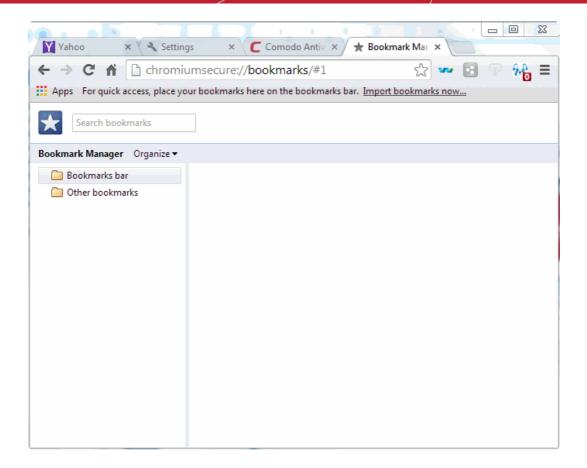

In this interface you can edit, rename, move a bookmark or search bookmarks.

#### To move bookmarks

• Just click and Chromium Secure a bookmark or folder to another destination to the folder list in the left side.

#### To rename a folder, bookmark or edit web address

- Select the bookmark you want to edit.
- Click the 'Organize' menu and select 'Edit' and change the name or web address.
- Select the folder you want to rename.
- · Click the 'Organize' menu and select 'Rename'.

You can also right-click a bookmark or folder and edit or rename in the interface or in the bookmark bar.

#### To search bookmarks

• Enter the bookmark name in the search box in the bookmark manager to search the item.

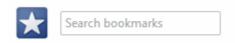

#### To delete a bookmark or folder

- Select the bookmark or folder you want to delete.
- · Click the 'Organize' menu and select 'Delete'.

You can also right-click on the item and select delete from the menu.

#### To add a new bookmark folder

- Select the location you want to add new bookmark folder in the left side.
- Click the 'Organize' menu and select 'Add folder'.

You can also right-click on the desired location and add a new folder from the menu.

### 6.4. Importing And Exporting Bookmarks

Comodo Chromium Secure allows you to import bookmarks from Internet Explorer, Firefox and Chrome.

To import bookmarks from Internet Explorer, Firefox, Opera, Chrome and Google Toolbar

Boormark HTML File' option allows you to import the bookmarks as a HTML file in any browser and save it to your computer.

- Select 'Bookmarks' from the menu > Import bookmarks and settings.

or

Type chromiumsecure://settings/importData

or

Select 'Settings' from the menu, then click "Import bookmarks and settings" in the 'User' section.

The 'Import Bookmarks and Settings' dialog will be displayed.

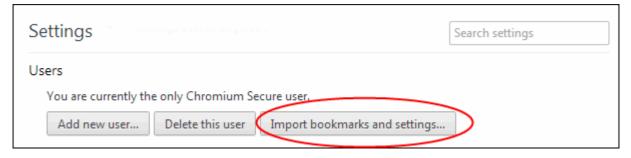

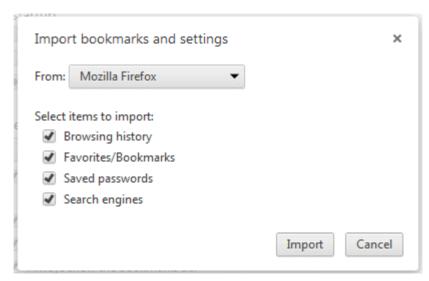

- Select the browser from which you want to import the items in the drop-down box.
- Select the items that you want to import from the browser.
- · Click the 'Import' button.

The bookmarks from the other browser will now be available in Comodo Chromium Secure as a sub folder under 'Other Bookmarks' at the top right side of the bookmark bar. You can also view the imported bookmark folder in the 'Bookmark

manager' interface.

#### To import bookmarks from any browser as a HTML file

- Export the bookmarks as a HTML file in any browser and save it to your computer.
- Click the Comodo Chromium Secure menu located at the top-right corner.
- Select the 'Bookmark manager' from the menu.
- Click 'Organize' and select 'Import bookmarks from HTML file' from the menu.
- Navigate to the HTML file saved in your computer and click 'Open'.

The bookmarks from the other browser will now be available in Comodo Chromium Secure as a sub folder under 'Other Bookmarks' at the top right side of the bookmark bar. You can also view the imported bookmark folder in the 'Bookmark manager' interface.

#### To export bookmarks from Comodo Chromium Secure

- Click the Comodo Chromium Secure menu located at the top-right corner.
- Select the 'Bookmark manager' from the menu.
- Click the 'Organize' and select 'Export bookmarks' from the menu.
- Choose a location where you want the bookmarks to be saved and click the 'Save' button.

The bookmarks will be saved as a HTML file.

### 7. Privacy and Security

This section explains how to configure privacy and security settings in Comodo Chromium Secure . These settings help make sure your private data remains safe and secure while browsing online. Click the links to find out more:

- Deleting Browsing History
- Managing Cookies
- Configuring Settings for Location Sharing
- Configuring Settings for Location Sharing
- Configuring Settings for Images, Java Scripts and Web Contents
- Configuring Advanced Settings
- Using Comodo Chromium Secure in Incognito Mode
- SSL Certificates and Secure Connections
- SSL/HTTPS Security Settings
- Blocking Insecure Content
- Managing Multiple Users on Chromium Secure

### 7.1. Deleting Browsing History

Comodo Chromium Secure allows you to clear your entire browsing history or choose certain History items that should be deleted. You can also clear your Internet browser browsing history each time you exit the browser to protect your privacy. When you opt to clear the entire browsing history, all cached web pages and browsing history will be removed. The action also clears the thumbnails of your most visited pages on the new tab page.

#### To delete entire browsing history

- Click the Comodo Chromium Secure menu | = | located at the top-right corner.
- Select the 'Tools' from the menu.
- Click the 'Clear browsing data'.

or

- Select 'Settings' from the menu > 'Show advanced settings' link.
- In the 'Privacy' section, click the 'Clear browsing data'

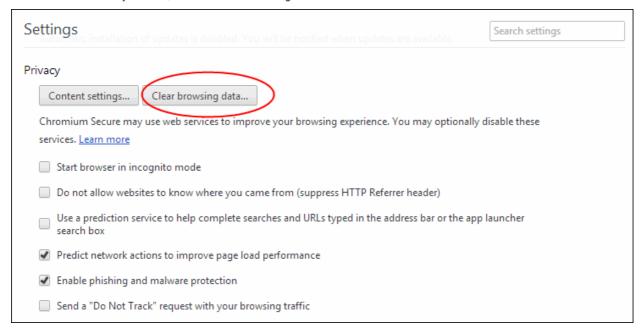

The Clear Browsing Data dialog will be displayed.

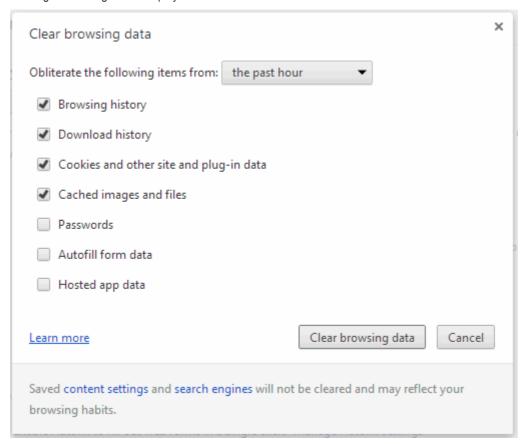

- Select the checkbox besides the items that you want to delete.
- Select the time period that you want to clear browsing history in the 'Obliterate the following items from' drop-down box.

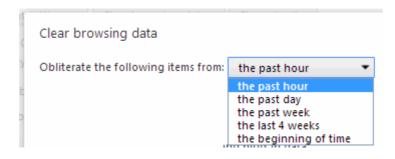

Click the 'Clear browsing data' to delete selected items for your chosen time period.

#### To delete specific items from the browsing history

- Click the Comodo Chromium Secure menu located at the top-right corner.
- Select 'History' from the menu.

or

• Select 'Settings' from the menu > History.

Comodo Chromium Secure will display the History page in a new tab.

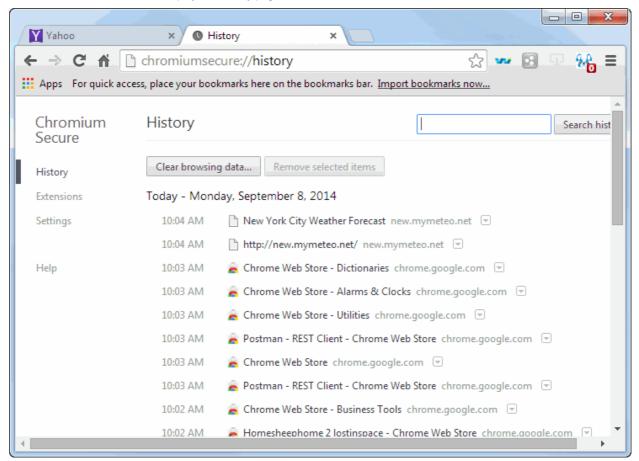

- Select the checkboxes displayed besides the items that you want to delete.
- Click the 'Remove selected items' button to delete.

Or

Click the arrow besides the item, select 'Remove from the history'.

Further reading related to the topic of this page:

## 

#### **Opening a New Tab Page**

### 7.2. Managing Cookies

Cookies are small pieces of information sent by websites that you've visited which are stored by your web browser. Cookies are used by these websites to store your preferences about that website (for example, if you ask a website to 'Keep me logged in' or similar, it is the cookie that keeps a record of this preference). However, a potential privacy concern with cookies is that they can allow websites to track your navigation when you are browsing those websites. So it is vital that you know about cookie settings. Comodo Chromium Secure allows you great control over cookie settings.

#### To set cookie permissions

- Click the Comodo Chromium Secure menu located at the top-left corner.
- Select 'Settings' from the menu > 'Show advanced settings' link.
- In the 'Privacy' section, click the 'Content settings' button and select 'Cookies' from the list of feature.

The Content Settings dialog will be displayed.

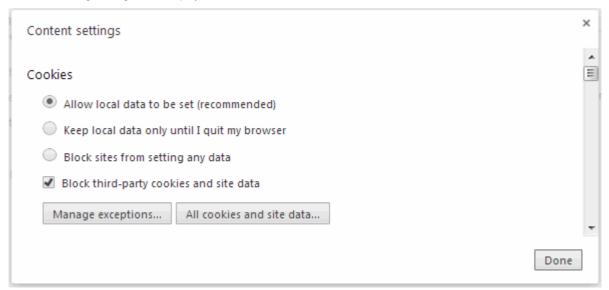

- Select 'Allow local data to be set' to permit both first-party and third-party cookies to be stored in your computer.
- Select 'Keep local data only until I quit my browser' allow sites to keep local data including first-party and third-party cookies and erase them when you exit or quit Chromium Secure.
- If you want to block all cookies, select 'Block sites from setting any data'. Please note that websites that require your sign-in will not work, if this setting is selected. In address bar, the picture will be displayed indicating a cookie has been blocked.
- Select 'Block third-party cookies and site data' to allow only first-party cookies.
- Select 'Clear cookies and other site and plug-in data when I close my browser' to clear all cookies when the browser is closed.
- 'Clear history when I close my browser' deletes your browsing history from Chromium Secure when close your browser.

#### **Adding Exceptions**

Comodo Chromium Secure allows you to control cookies for some specified domains or websites.

Click the 'Manage exceptions' button in the 'Content Settings' dialog.

The Cookie Exceptions dialog will be displayed.

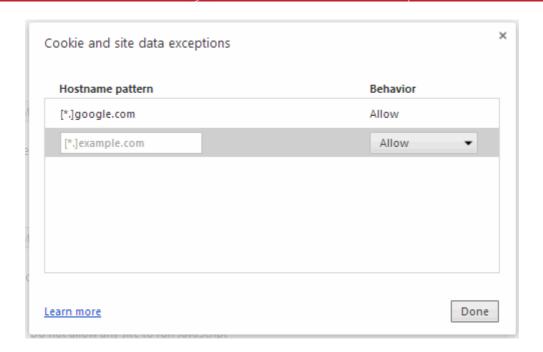

- Enter the domain name in the 'Hostname pattern' text box in the New Exception dialog to create an exception. Insert [\*.] before the domain name to create exception for the entire domain. For example, [\*.] comodo.com. Non-http url, IP address and IPv6 address can also be entered.
- In the 'Behavior' drop-down box, select either Allow, Clear on exit or Block. 'Clear on exit' actions clears the website's cookies from your computer each time the browser is closed.

#### To delete cookies

Click the 'All cookies and site data' in the 'Content Setting' dialog.

The Cookies and site data dialog will be displayed.

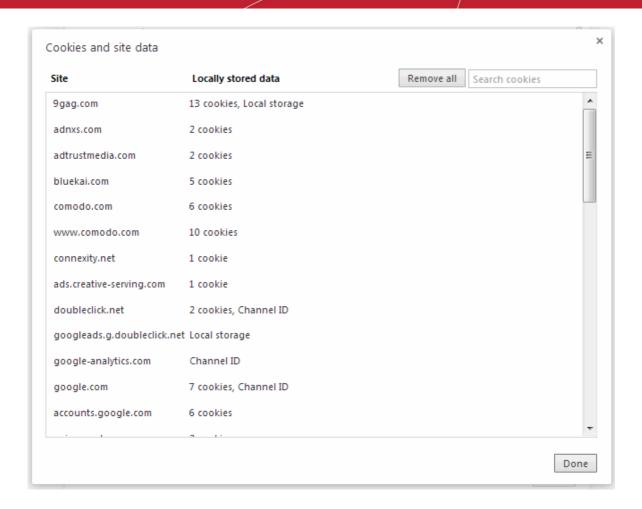

- Select the site that you want the cookie to be deleted. Then select the cookie and click the 'Remove' button.
- Click the 'Remove All' to delete all cookies.
- · Click 'Done' for the settings to take effect.

#### Information about cookies in the current page

Cookie icon will be displayed in the address bar of the page that you have blocked or set to allow...

- If you have selected to block all cookies by default, but made exception to allow cookies for a certain page, the icon will appear in the address bar of that page.
- If you have selected to allow cookies by default, but made exception to block cookies for a certain page, the 
   (see icon will appear in the address bar of that page.

You can view the cookies that have been blocked or set by clicking the icon.

Click the cookie icon in the address bar.

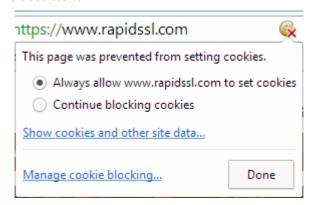

## Comodo Chromium Secure - User Guide COMODO Comodo Chromium Secure - User Guide COMODO COMODO

- If you click the 'Manage cookie blocking' link, the 'Cookies and site data exceptions' dialog will be displayed.
- Click the 'Show cookies and other site data' link will open the Cookies set by this page dialog

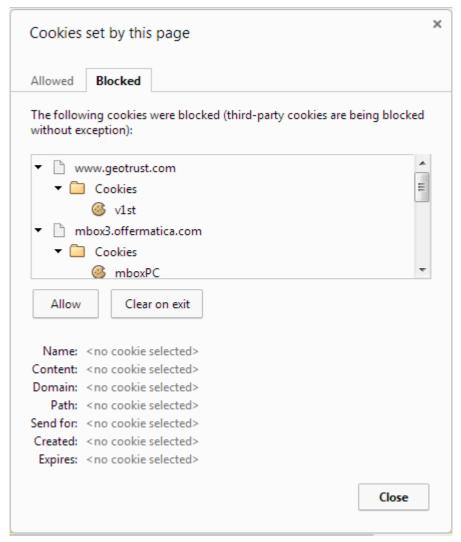

- · Select the site and click the Allow button. The domain will be included the exceptions list.
- If you click the 'Clear on exit' button, the cookies will be cleared each time you close your browser.
- You can re-block the allowed cookies for a particular page by selecting the 'Block' button in the 'Allowed' tab.

### 7.3. Configuring Settings for Location Sharing

Location sharing feature in Comodo Chromium Secure allows your physical location to be tracked by websites. For example, if you visit a shopping website, the page may request your permission for locating you so that it will display all the shopping malls near you. Comodo Chromium Secure always alerts you whenever a permission is requested for locating you. An icon appears in the address bar if you've permitted the site to share your location.

#### To enable or disable location sharing

- Click the Comodo Chromium Secure menu located at the top-right corner.
- Select 'Settings' from the menu > 'Show advanced settings' link.
- In the 'Privacy' section, click the 'Content settings' button.

The Content Settings dialog will be displayed. Select 'Location' from the list of features.

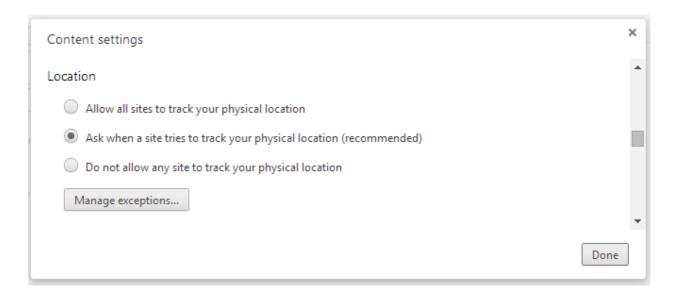

- If you select 'Allow all sites to track my physical location', Comodo Chromium Secure allows all websites to track you.
- If you select 'Ask me when a site tries to track my physical location', you will be alerted whenever a site requests your permission to track you.
- If you select. 'Do not allow any site to track my physical location', Comodo Chromium Secure will automatically reject permission from websites to track your location.
- Click the 'Manage exceptions' button to remove list of websites or a specific site that you've granted permission to track you.

Click 'Done' when you have finished.

# 7.4. Configuring Settings for Images, Java Scripts and other Web Contents

You can configure the settings for images, java scripts and other web contents such as cookies, plug-ins, pop-ups, location sharing and notifications.

- Click the Comodo Chromium Secure menu | | | located at the top-right corner.
- Select 'Settings' from the menu > 'Show advanced settings' link.
- In the 'Privacy' section, click the 'Content settings' button.

The 'Content Settings' dialog will be displayed.

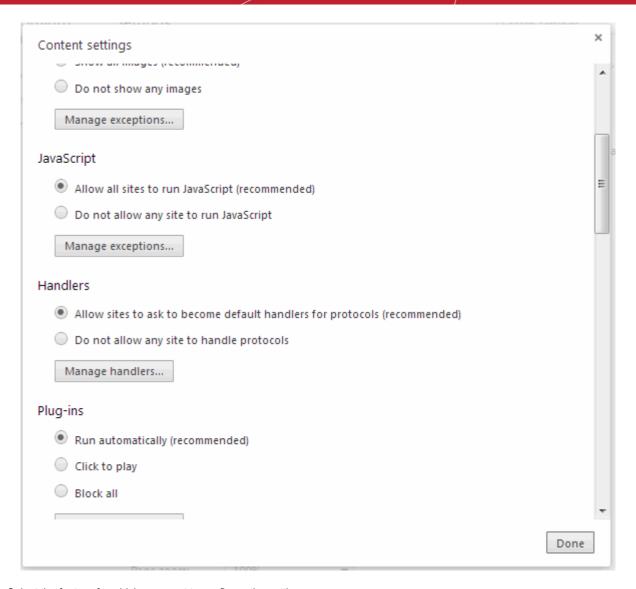

Select the feature for which you want to configure the settings.

#### Cookies

Cookies are small pieces of information sent by websites that you've visited which are stored by your web browser. Cookies are used by these websites to store your preferences about that website (for example, if you ask a website to 'Keep me logged in' or similar, it is the cookie that keeps a record of this preference). However, a potential privacy concern with cookies is that they can allow websites to track your navigation when you are browsing those websites. Click here to know more about managing cookies.

#### **Images**

- Select 'Show all images' for the browser to display all images.
- Select "Do not show any images to block all images. The icon in the right side of the address bar indicates that images are blocked.

#### **Adding Exceptions**

Comodo Chromium Secure allows you to control images for some specified domains or websites.

• Click the 'Manage exceptions' button in the 'Images' section.

The 'Image Exception' dialog will be displayed.

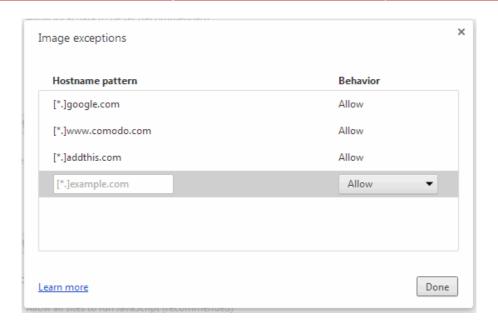

- Enter the domain name in the 'Hostname Pattern' text box in the Image Exception dialog to create an exception. Insert [\*.] before the domain name to create exception for the entire domain. For example, [\*.] comodo.com. Non-http url, IP address and IPv6 address can also be entered.
- In the 'Behavior' drop-down box, select either Allow or Block.

#### **JavaScript**

Web developers use javascript to make websites more interactive.

- Select 'Allow all sites to run JavaScript' for full functionality of websites.
- Select 'Do not allow any site to run JavaScript' to disable JavaScript. If you select this option some websites may not
  work properly.
- Click 'Manage exceptions' button to add or block for some specified domains or websites.

#### **Handlers**

Handlers feature allows you to open certain links is determined by the Default Handler for your computer. Learn more about this in **Handling the Protocols**.

#### Plug-ins

Websites use plug-ins to process certain types of content, such as Flash and Windows Media files. These files cannot be processed by browsers and require plug-ins. Comodo Chromium Secure allows plug-ins by default. Click here to know more about managing plug-ins.

- Select 'Block all' to block all plug-ins.
- Select "Run automatically' to allow all plug-ins to run in the browser.
- Click the 'Display individual plug-ins' to disable selected plug-ins.
- Click 'Manage exceptions' button to add or block for some specified domains or websites.
- 'Disable individual plug-ins' link will open the 'chrome://plugins/' to disable specific plug-ins. When you open a page with a disabled plug-in, message 'Missing plug-in' will appear.

#### Pop-Ups

- Comodo Chromium Secure blocks all pop-ups by default.
- Select 'Allow all sites to show pop-ups', if you want to allow all pop-ups to show in your browser. Learn more about this in Configuring Pop-ups.

## Comodo Chromium Secure - User Guide COMODO Comodo Chromium Secure - User Guide Creating Trust Online

#### Location

Location settings allow you to choose how, if at all, websites are allowed to track your physical location. By default, the browser is configured to alert you whenever a site requests your permission to track your location. Learn more about this in 'Configuring Settings for Location Sharing' section.

#### **Notifications**

Certain websites are capable of showing notifications on your desktop. Comodo Chromium Secure is configured to alert you by default whenever a site wants your permission to show notifications automatically. Select your choice in the Content Settings dialog.

Click the Exceptions button in the above mentioned features to customize your settings.

#### Full screen

Full screen setting allows you to choose how Chromium Secure handles request to open websites in fullscreen mode. Click here to know more about managing fullscreen mode.

#### Mouse cursor

Certain websites or web applications (as games) might request to disable your mouse cursor. Configuring Mouse cursor setting provides a choice on how handles this type of request. **Click here** to know more about managing mouse cursor.

#### **Protected content**

This feature allows to run protected content such as movies or music using a unique ID to plugins. (By default = Enabled)

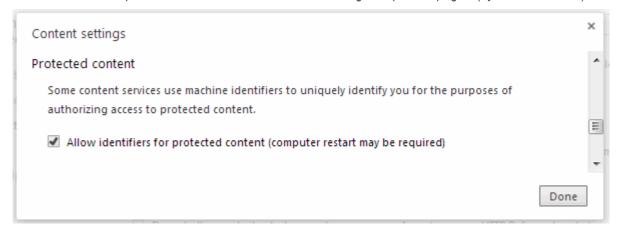

#### Media

Sites with media functionality can request access to your camera and microphone. Learn more about this in 'Configuring Settings For Media' section.

#### Unsandboxed plug-in access

The sandbox feature configures the security level and is helpful to test the behavior of new executables that you have downloaded or for applications that you are not sure that you trust. Unsandboxed plug-in access restrains access on your computer by blocking unsandboxed plug-ins from automatically accessing files on your computer. Learn more about this in 'Configuring Settings for Unsanboxed Plug-in Access' section.

#### **Automatic Downloads**

| Automatic Downloads                                                                         |
|---------------------------------------------------------------------------------------------|
| Allow all sites to download multiple files automatically                                    |
| Ask me when a site tries to download files automatically after the first file (recommended) |
| Do not allow any site to download multiple files automatically                              |
| Manage exceptions                                                                           |

- In the Content settings scroll down to Automatic Downloads section
- Checkbox the 'Allow all sites to download multiple files automatically' to download files without waiting and without visiting any final download page
- Check-box 'Ask me when a site tries to download files automatically after the first file (recommended) ' to be asked be
  the files will be downloaded to your computer.
- 'Do not allow any site to download multiple files automatically' to reset any attempting to download multiples files automatically
- Click the 'Manage exceptions' to add exceptions to handle for specific sites or domains
  - In the Hostname pattern type the domain name, specify an IP address, an IPv6 address, or a non-http URL.
  - Select Allow or Block to define the behavior for the site or domain
  - To delete exception from the list hover over the site or domain and click the 'X' besides it.
  - Click **Done** for the settings to take effect.

#### Setting the zoom levels

The 'Zoom levels' allows you to adjust pages *zoom* for all webpages, text images and videos. Refer to **Setting zoom levels** for more details.

Further reading related to the topic of this page:

- Managing Cookies
- Configuring Settings for Location Sharing
- Configuring Settings for Unsanboxed Plug-in Access
- Managing Extensions and Plug-ins

### 7.5. Configuring Advanced Settings

Advanced privacy settings help make sure your confidential data remains safe and secure while browsing online.

#### To configure advanced security settings

- Click the Comodo Chromium Secure menu located at the top-right corner.
- Select 'Settings' from the menu > 'Show advanced settings' link.

## Comodo Chromium Secure - User Guide COMODO Comodo Chromium Secure - User Guide COMODO COMODO

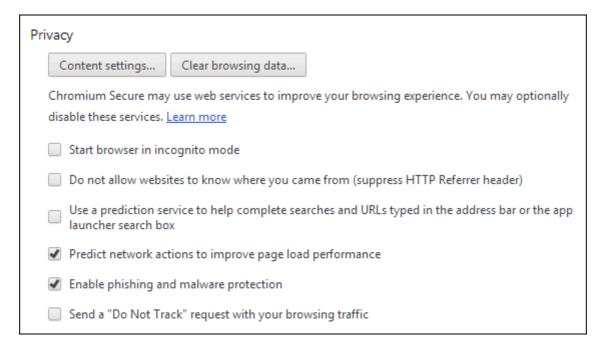

**Start browsing in incognito mode.** Incognito mode means you can browse the Internet without creating a browser or search history or other leaving traces such as cookies. For more information, please **click here**.

Do not allow websites to know where you came from (suppress HTTP referrer header). The disable referrer option stops website owners from knowing which URL (website) you visited immediately before arriving at their website. This option is disabled by default. Enabling this option will immediately stop referrer information from being passed to websites that you visit.

Use a prediction service to help complete searches and URLs typed in the address bar. Click the following link to know more about Prediction service.

**Predict network actions to improve page load performance**. If enabled, Comodo Chromium Secure will look up the IP addresses of all links on a webpage. Then, if you decide to click one of those links, the resulting page will load faster. By default, this option is enabled.

**Phishing and Malware Protection**. This setting is enabled by default in Comodo Chromium Secure and alerts you if the website that you are trying to browse contains malware or suspected of phishing attacks.

**Send a 'Do not track' request.** If enabled, this setting informs websites of your preference that they do not track your actions. Please note that, while this setting does afford an additional degree of privacy, websites and advertising networks are not legally compelled to honor these requests. See **'Use PrivDog To Stop Websites Tracking Your Activity**' for more information on how Comodo Chromium Secure helps protect your online privacy.

Further reading related to the topic of this page:

- Managing Cookies
- Configuring Settings for Location Sharing
- Configuring Settings for Images, Java Scripts and Web Contents
- SSL Certificates and Secure Connections

### 7.6. Using Comodo Chromium Secure in Incognito Mode

Incognito mode allows you to browse the Internet without leaving any browser traces – meaning you don't have to remember a bunch of browser clean-up actions like 'Clear History' or 'Clear Cookies' at the end of your session. When you use the browser in this mode, there will be no history and other traces such as cookies are removed. However, changes made to bookmarks and general settings in this mode are saved.

#### To open an incognito window

Click the Comodo Chromium Secure menu

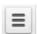

located at the top-right corner.

- Select 'New incognito window' from the menu.
- A new window with the icon at the top left corner will open.

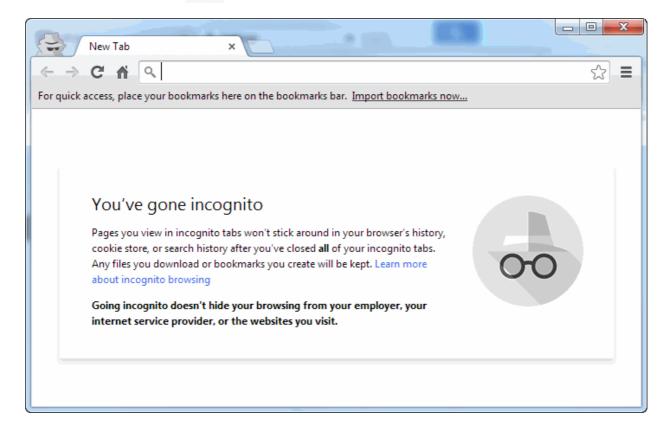

To automatically open browser in incognito mode

- Select 'Settings' > 'Show advanced settings' link > Privacy section.
- Select 'Start browser in incognito mode' checkbox.

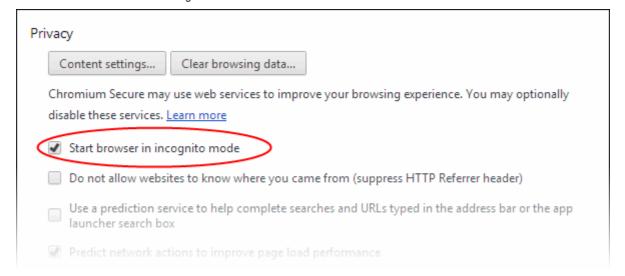

Please note that even though the browser do not store information about the website that you visit in this mode, the websites that you visited may still have information about your visit. Files downloaded and saved will remain in your computer.

Other ways to open in incognito mode

Right-click on any bookmark in the bookmark bar, bookmark manager or in the history page and open in incognito window.

### 7.7. SSL Certificates and Secure Connections

Whenever you successfully make a secure connection to a website, the beginning of the URL will change from HTTP to HTTPS (with the 'S' standing for secure) and a padlock will be displayed to the left of the address. This indicates that the page is using an SSL certificate to encrypt all communications between you and the website. However, not every type of certificate should be trusted to the same degree. Uniquely amongst browsers, Comodo Chromium Secure distinguishes between all three types of SSL certificate and clearly indicates which type is being used by the website.

There are three main types of certificate – Domain Validated (DV), Organization Validated (OV) and Extended Validation (EV).

**Domain Validated (DV)** – These certificates are the lowest cost means of securing a website but do not provide authentication or validation of the business behind the website. Unlike EV and OV certificates, DV certs provide are validated and provisioned automatically via an online interface using a system of 'challenge-response' emails. If the site you are on is using a DV certificate then Chromium Secure will change HTTPS to yellow and place a yellow alert symbol over the padlock. This is to inform you that the organization behind the website has not been authenticated so you may want to proceed with caution:

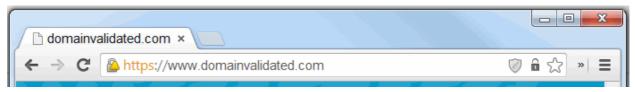

Organization Validation (OV) – These certificates include full business and company validation from a certificate authority using currently established and accepted manual vetting processes. Because of this requirement, these certificates provide significantly higher levels of trust and security than DV SSL certificates but are not validated to the stringent standards set by the CA/B forum and do not possess the ability to turn the address bar green in the latest browsers. If the site you on is using an OV certificate then Chromium Secure will display the padlock and HTTPS in a green color. This is to inform you that the business behind the website has been validated and it is safe to proceed with any transaction:

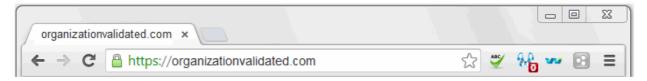

**Extended Validation (EV)** - EV certificates are validated to the rigorous guidelines set by the CA/B Forum – an independent standards body that requires in-depth verification of the legality and probity of a company before it is issued with a certificate. Because of this, EV certificates provide the highest levels of security and trust to end-users. To indicate this higher level of trust, Comodo Chromium Secure turns the entire address bar green if you are on a site which is using an Extended Validation certificate:

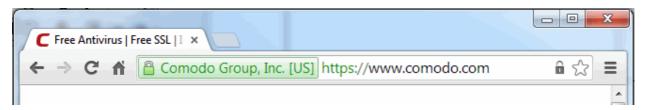

Users can enable or disable this feature in the HTTPS/SSL section of 'Settings' > 'Show advanced settings' | link. Click here for more information.

#### **Background Information**

An SSL Certificate can only signify that it is safe to trade with a company when two vital steps are completed prior to its issuance:

- 1. Verification that the certificate applicant is in control of the domain name.
- 2. Verification that the certificate applicant is a legitimate and legally accountable business.

DV certs only establish 1) whereas OV and EV certs establish both 1) and 2)

Trust between the person using the browser the website they are connected to is only possible when BOTH these stages of validation are completed. Step 2) is carried out by a Certificate Authority (CA) such as Comodo or Verisign. A CA employs human operatives to carry out strict vetting of the applicant's business and legal standing. Only once this layer of company validation has been completed can a website be truly 'trusted'.

High Assurance certificates show the full company name and address – indicating that background checks were run prior to the certificate being issued to the organization.

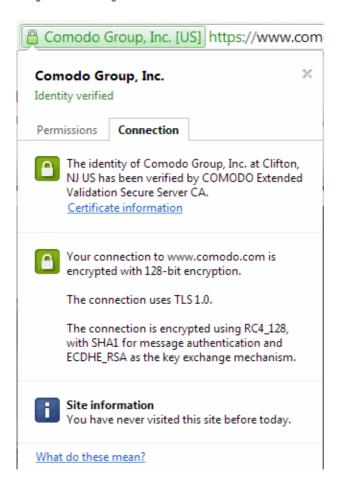

### 7.8. SSL/HTTPS Security Settings

The 'SSL/HTTPS' security setting allows you to view and modify settings relating to SSL certificates and security protocols.

To view and customize these settings:

- Select 'Settings' > 'Show advanced settings'
- · Scroll down to the HTTPS/SSL section

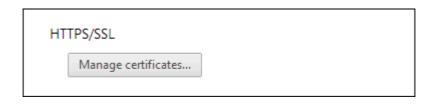

**Manage Certificates** – Opens the Windows SSL certificate store. This allows you to view, import, export or remove personal certificates and other peoples certificates as well as manage the built in list of trusted root certificate authorities.

#### To manage certificates

- Click the Comodo Chromium Secure menu at the top-right corner.
- Select 'Settings' from the menu > 'Show advanced settings' > HTTPS/SSL section.
- Click 'Manage certificates'.
- The Certificates dialog will be displayed:

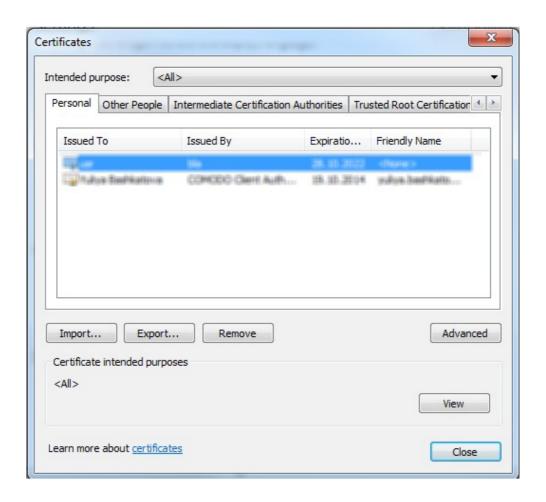

The Certificates manager has the following tabs:

- Personal displays your own client/secure-email certificates
- Other People displays a list of client certificates belonging to other people (usually your contacts)
- Intermediate Certificate Authorities displays a list of intermediate certificates. This type of certificate forms a link in the chain of trust between a certificate on a website and a trusted root certificate.
- Trusted Root Certification Authorities displays a list of trusted root certificates
- Trusted Publishers a publisher is a developer who has created a macro, ActiveX control, add-in, or other application extension for use by you and other people. Trusted publishers are reputable developers.
- Untrusted Publishers a list of untrusted publishers

The dialog enables you to: Import, Export, Remove your certificates

#### To import certificates

- On the 'Personal' tab, select the certificate you wish to back up and click 'Import'.
- Follow the Export wizard.

- · Select the file you want to import and click 'Next'.
- Choose a password which you can remember later. Click 'Next', then check 'Mark this key as exportable. This will
  allow you to back up or transport your keys at a later time' and 'Include all extended properties'.
- Select Personal Certificate Store you want to save the certificate to.
- You will see a confirmation screen listing the settings you have chosen. Click 'Back' if you wish to amend any details.
   Click 'Finish' to import the certificate.
- Once finished, the certificate and associated private key is saved as a .pfx file. You can export this into other browsers and mail clients as required.

#### To export certificates

- On the 'Personal' tab, select the certificate you wish to back up and click 'Export'.
- Follow the Export wizard.
- · When requested, select 'Yes, export the private key'
- Leave the 'Type' as 'Personal Information Exchange (\*.pfx)' and select 'Include all certificates in the certification path, if possible'. Click 'Next'
- Choose a password which you can remember later. Click 'Next'
- First create a file-name for the exported .pfx then click the 'Browse' button to choose where you want to save the file to
- You will see a confirmation screen listing the settings you have chosen. Click 'Back' if you wish to amend any details.
   Click 'Finish' to export the certificate.
- Once finished, the certificate and associated private key is saved as a .pfx file. You can import this into other browsers and mail clients as required.

#### To remove expired or revoked certificates

Select the certificate to be deleted and click 'Remove'.

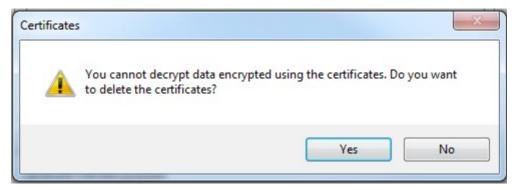

Click Yes in the confirmation dialog

**Note:** If you delete your currently active certificate, you will not be able to use it for identifying yourself to the websites that require it.

The advanced options dialog displays a list of certificate purposes under 'Advanced Purposes'.

#### Viewing certificate details

First, select the certificate and click 'View'. The General, Details information and Certification Path will be displayed under the respective tabs in the 'Certificate' dialog.

### 7.9. Blocking Insecure Content

You will see this message if the webpage you are visiting a page over an HTTPS connection but the page is attempting to run non-secure elements.

If a website is secured using HTTPS then all javascript, plugins and CSS stylesheets used by the page must also be securely delivered. If these other items are not secured then, potentially, hackers could interfere with the website and modify them for unauthorized purposes. If insecure elements are allowed to run then the page cannot be considered as 'HTTPS' secured.

When Comodo Chromium Secure first encounters this issue on an insecure page, it performs these actions:

- Loads only the secure items on the page
- · Does not load any insecure items
- Presents the 'This page has insecure items' message bar

This means the page is still HTTPS as it stands because Chromium Secure has only loaded the secure items. However, because the page is not running certain items, it may cause the page to display incorrectly. Clicking 'Don't Load (recommended)' will maintain the situation described above and all data on the page will be secured. You will see this message if the webpage you are visiting a page over an HTTPS connection but the page is attempting to run non-secure elements.

Developers and advanced users can see which scripts have been blocked by clicking the Comodo Chromium Secure menu at the top right corner then selecting 'Tools > Javascript Console'.

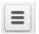

### 7.10. Managing Multiple Users on Chromium Secure

Comodo Chromium Secure allows multiple users to quickly access their 'own' copy of Chromium Secure. Each user can link their Chromium username to a Google account and so synchronize and use their own bookmarks, themes, extensions and other browser settings. Once created, users can easily switch to their profile by selecting their user icon at the left of the browser window:

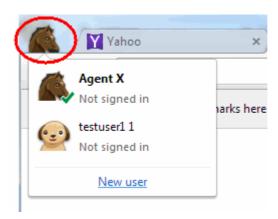

Please be aware this feature is intended to be a simple way of allowing different people (friends/family) who are already sharing Chromium Secure on the same computer to quickly access a personalized version of the browser. It does not offer true privacy and data security against other people using your computer. For true data privacy, please use your operating system's built-in user accounts.

#### To add a new user

- Click the Comodo Chromium Secure menu located at the top-right corner.
- Select the 'Settings' from the menu > Users section
- Click Add new user

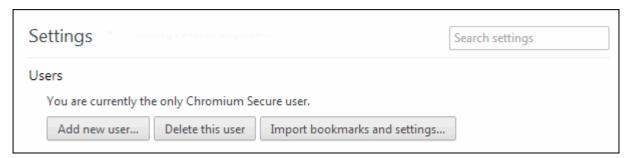

## Comodo Chromium Secure - User Guide COMODO Comodo Chromium Secure - User Guide COMODO COMODO

- The 'Create user' confirmation dialog will appear
- Select a picture and type a name for the new Chromium Secure user
- Click 'Create'. A new user window will be created.
- You can sign in to Chrome to access browser settings, such as bookmarks and apps, that have been synced to your Google Account. Refer to Enabling/Disabling Sync Settings for more details.

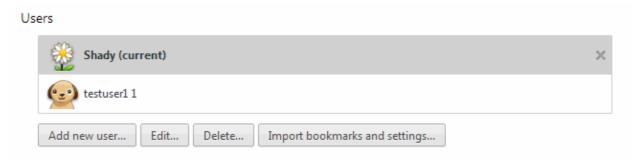

- Click 'Edit' to choose another picture profile or change your name
- Click 'Delete' to remove your current account and all data associated with it from your computer.
- Click 'Import bookmarks and settings' to import your bookmarks from another browser. Refer to Importing And
  Exporting Bookmarks for more details.

### 8. Downloads

This section of the guide explains how to download a file from the Internet, change the download location in your computer, clear download history and see download history. Click the following links to know more.

- Downloading a File
- Changing Download Location
- Viewing Download History
- Clearing Download History

### 8.1. Downloading a File

When you start downloading a file from the Internet, Comodo Chromium Secure displays the progress of the download in the download bar at the bottom of the interface. It also alerts you if the file is not safe to download to prevent automatic download of malicious software into your computer.

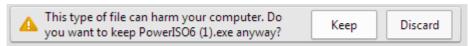

- Click the 'Discard' button if you are not sure about the file.
- Click the 'Keep' button to start the download.

#### To pause or cancel a download.

You can pause or cancel a download in progress.

• Click the arrow adjacent to file that is downloaded in the download bar.

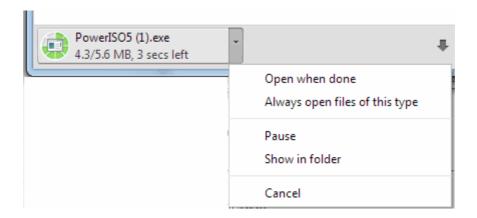

- Select the 'Pause' or 'Cancel' in the pop-up menu.
- Click the 'Show in folder' to view the location of the folder in your computer. Click here to know more about changing the default download location.
- Click the 'Always open files of this type' to open automatically after the download is complete. Please note that this option is not available for executable file types, for eg., .dll, .exe etc.

You can also pause or cancel in the Downloads page.

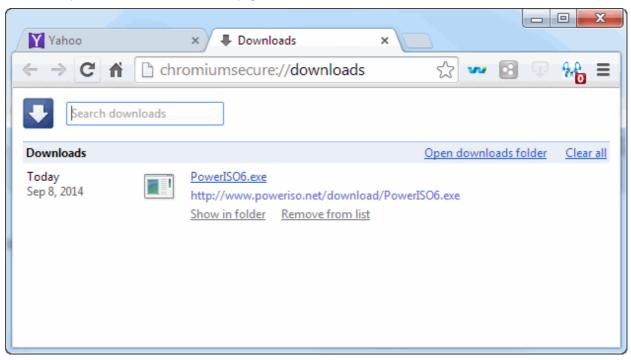

Click 'clear all' at the right side of download bar to clear all downloads.

Further reading related to the topic of this page:

- Changing Download Location
- · Viewing Download History
- Clearing Download History

### 8.2. Changing Download Location

By default, Comodo Chromium Secure saves all downloaded files in \Documents and Settings\<username>\My Documents\Downloads. You can change this location or change settings so that you are asked for the location every time you start the download.

#### To change the download location

- Click the Comodo Chromium Secure menu located at the top-right corner.
- Select 'Settings' from the menu > 'Show advanced settings' link.

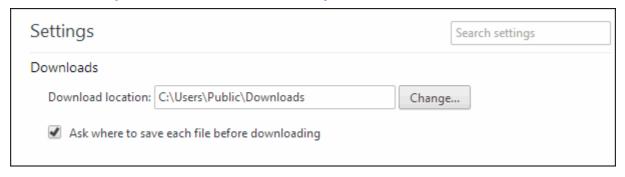

- In the 'Downloads' section, click the 'Change' button and select the location where you'd like to save the download files.
- Select 'Ask where to save each file before downloading' to select a specific location for each download.

Further reading related to the topic of this page:

- · Downloading a File
- Clearing Download History
- Viewing Download History

### 8.3. Clearing Download History

Comodo Chromium Secure allows you to selectively or entirely remove downloads from the download list.

#### To remove specific items from download history

- Click the Comodo Chromium Secure menu | = | located at the top-right corner.
- Select 'Downloads' from the menu.

The Downloads page will be displayed.

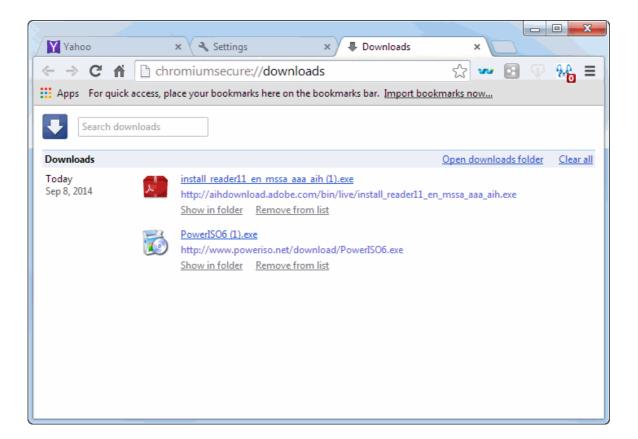

· Click the 'Remove from list' link to remove the item.

#### To clear your download history

- Click the Comodo Chromium Secure menu located at the top-right corner.
- Select 'Tools' from the menu.
- Select 'Clear Browsing Data'.

The Clear Browsing Data dialog will be displayed.

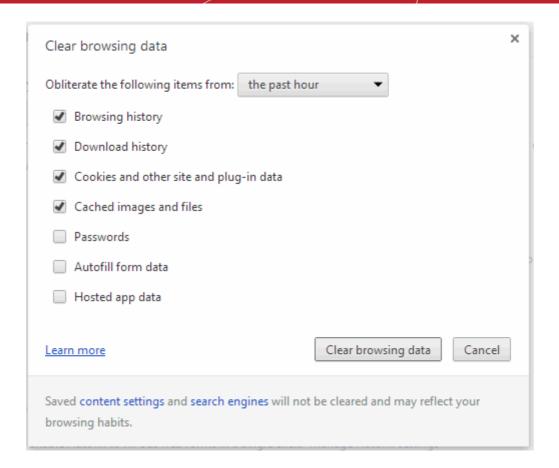

- Select the 'Clear download history' checkbox.
- Select the period for which you want to delete the download history from the 'Clear data from this period' drop-down box.
- Click the 'Clear browsing data' button.

The download history for the selected period will be deleted from the list. Please note that the downloaded files will remain in your computer.

You can clear all the items by clicking the 'Clear all' link located at the right side in the Downloads page.

Further reading related to the topic of this page:

#### Downloading a File

**Changing Download Location** 

**Viewing Download History** 

### 8.4. Viewing Download History

You can view the list of downloaded files in the Downloads page. The files are listed in chronological order.

#### To view your download history

- Click the Comodo Chromium Secure menu located at the top-right corner.
- Select the 'Downloads' from the menu.

The Downloads page will be displayed.

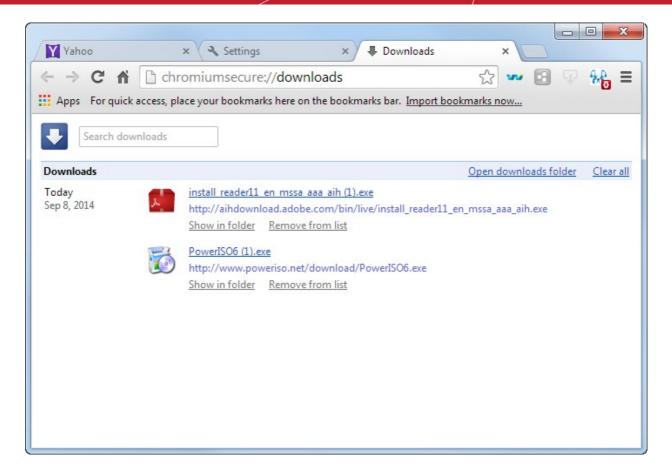

- Click the file name to open it.
- Click the 'Show in folder' to see the location of the file in your computer. Please note that this will not work if the file
  has been moved.
- Click the 'Remove from list' to remove a specific download.
- Click the 'Clear all' to remove all the downloads.
- Click the 'Open downloads folder' to open and view the downloads in the folder.
- Enter the name of the download in the search box to search it.
- Click the down arrow button besides the search box to show the full list of downloads.
- Use the shortcut keys 'CTRL+J to open the downloads page.

Further reading related to the topic of this page:

- Downloading a File
- Changing Download Location
- Clearing Download History

### 9. Tools and other Features

This section briefs you on how to create application shortcuts, the manage you extensions, how you can customize the check spelling. Comodo Chromium Secure allows you to apply themes or viewing task manager from Comodo Chromium Secure and more. Click the following links to know more:

- Managing Extensions and Plug-ins
- Viewing Task Manager from Comodo Chromium Secure
- Zooming the Web-page

- Form Autofill
- Enabling/Disabling Sync Settings
- Protecting your Synced Passwords
- Applying Themes
- Searching Within Page Content
- Customizing your Spell Checker
- Enabling/Disabling the Translate Bar
- Creating Application Shortcuts
- Managing Your Search Engines
- Viewing and Stopping Background Pages and Applications
- Viewing, Saving and Printing a PDF
- Keyboard and Mouse Shortcuts for Comodo Chromium Secure
- Website Security Indicators
- · The Share Page Button
- Configuring Access Pages Through A Web Proxy
- Scan Websites for Malware Using Web Inspector
- Handling the Protocols
- Configuring Mouse Cursor and Fullscreen
- Configuring Settings for Media
- Configuring Settings for Unsandboxed Plug-in Access
- Use PrivDog To Stop Websites Tracking Your Activity
- Run Chromium Browser in Background and Accelerate Performance
- Reset Browser Settings
- Google Print Settings
- Using Media Downloader to Download Streaming Media

### 9.1. Managing Extensions and Plug-ins

Comodo Chromium Secure extensions enable customizing the functionality of an application that adds specific capabilities to a larger software application (to play video, display new file types, etc.).

Click the Comodo Chromium Secure menu at the top-left corner.

• Select the 'Tools' -> Extensions.

The Extensions tab will be opened.

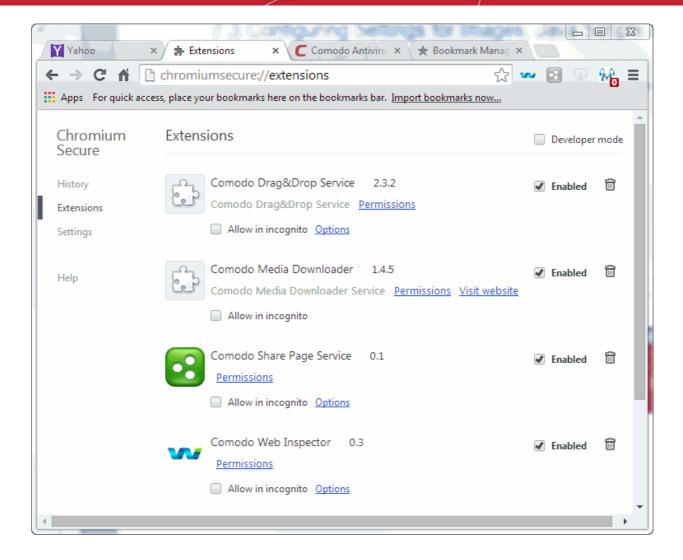

- To temporarily disable an extension, uncheck the 'Enabled' checkbox besides it.
- Click the 'Options' link beside an extension to view the options and customize that extension in your browser.
- · Click the 'Remove' button beside an extension to permanently remove it.
- · Click 'Visit website' beside an extension to open its official website.
- · Check the 'Allow in incognito' to browse in stealth mode.
- Click 'Get more extensions' to choose between huge variety and install on your computer.

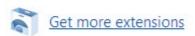

#### Pluq-ins

Plug-ins are pieces of software that enhance another software application, process type of web content like Windows Media Files, Flash.

Comodo Chromium Secure supports most popular plug-ins. You can View, Install, Block, Allow blocked and Disable plug-ins. Click the links below to see detailed explanations of each area in this section:

- Viewing plug-ins
- Installing plug-ins
- Blocking plug-ins
- Allows blocked plug-ins to run
- Disabling plug-ins

To enable 'Click to play' for Plug-ins & Flash in Chromium Secure

#### To view plug-ins

Type 'chromium://plugins' in the address bar and press the 'Enter' button.

The list of plug-ins available for your browser will be displayed.

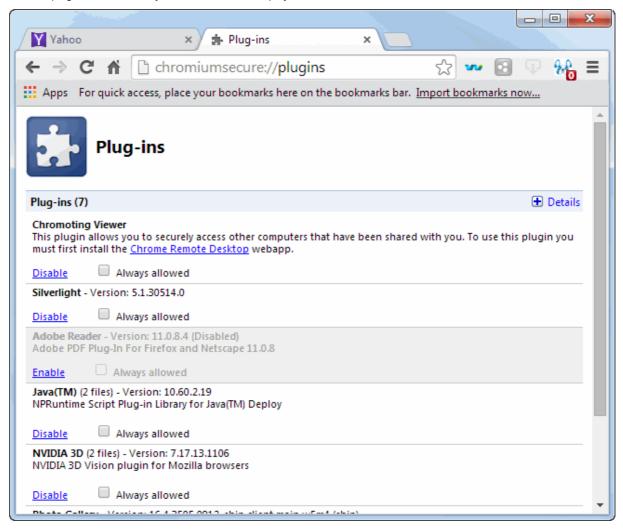

#### To install plug-ins

Click Install plug-in in the message. Plug-ins begin the installation process.

Once the download has finished, restart Comodo Chromium Secure by closing all open windows to complete the installation process.

#### To block plug-ins

All plug-ins are allowed by default. Use the Content Settings dialog to block specific plug-ins. See follow these steps:

- Click the Comodo Chromium Secure menu at the top-right corner.
- Select Settings -> 'Show advanced settings' link > Privacy section.
- · Click the 'Content settings'
- Select Plug-ins in the Content Settings dialog.

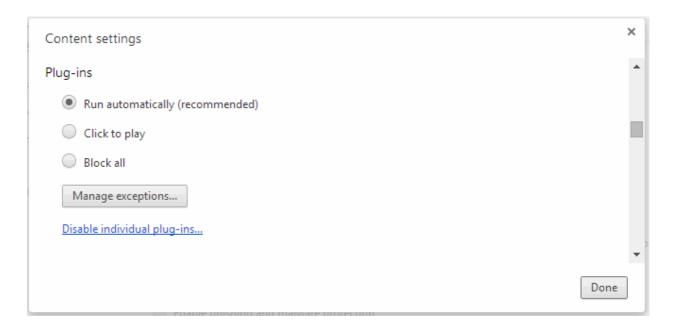

- In the 'Plug-ins' section, select 'Block all'.
- Select 'Click to play' checkbox to prevents the plugin from automatically loading.

#### To enable 'Click to play' for Plug-ins & Flash in Chromium Secure

- · Click the Comodo Chromium Secure menu at the top-right corner.
- Select Settings -> 'Show advanced settings' link > Privacy section.
- · Click 'Content settings > Plug-ins' section.
- · Enable the 'Click to play' feature.

or

- Open a new Chromium Secure window and enter "about:flags" into the URL bar and hit return.
- · Relaunch Chromium Secure.

#### To allow blocked plug-ins to run

You will see a blocked plug-in icon in the address bar whenever plug-ins have been blocked on a page. For adjust plug-in settings for the site click the icon:

- Click 'Always allow plug-ins' in the dialog menu.
- Click 'Done' button to add an exceptions for the site. You can Add..., Edit..., Remove, Remove All plug-ins.

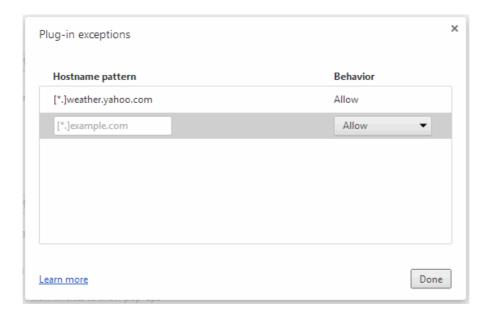

- Click 'Run all plug-ins this time' to allow plug-ins on the site for just this one time.
- Click 'Manage plug-in blocking' to manage your plug-in settings for the browser.
- · Click 'Close' for the setting take effect.

#### To disable plug-ins

• To disable plug-ins, type 'chromiumsecure://plugins' in the address bar and press the Enter button. The list of plug-ins for your browser will be displayed. Find the plug-in you would like to disable and click 'Disable'.

OR

Click 'Disable individual plug-ins' in the 'Plug-ins' section of the Content Settings dialog.

### 9.2. Viewing Task Manager from Comodo Chromium Secure

The Task Manager allows you to view and control all processes that Chromium Secure is currently running.

- Click the Comodo Chromium Secure menu
- Select the Tools -> Task manager.

OR

Press Shift + Esc (whilst Chromium Secure is your active application).

The main interface will show you the amount of Memory, CPU and Network traffic that are consumed by these processes.

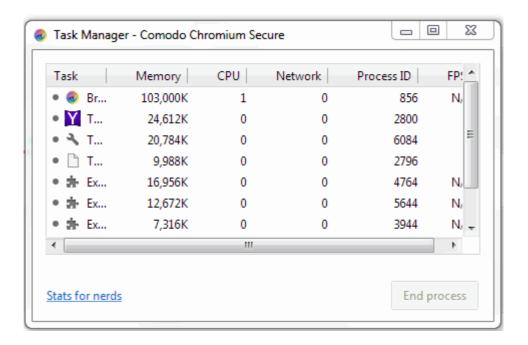

#### **Default Columns**

- Page Name of the Comodo Chromium Secure process
- Memory RAM consumed by the process
- CPU How much CPU processing power is used by the Chromium Secure process
- Network How much network traffic is being used by that process

Advanced users can add or remove columns to the Task Manager display by right clicking anywhere in the interface:

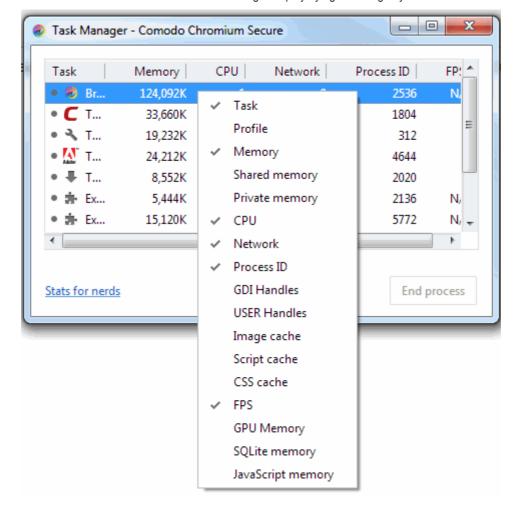

• To close any open process, simply highlight the process in question and click the 'End Process'.

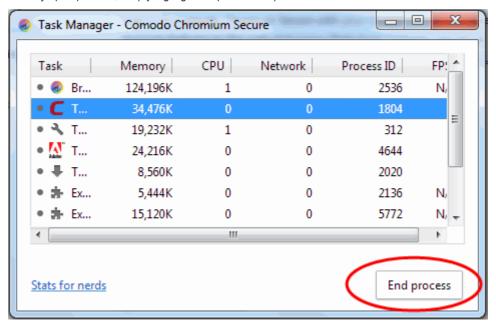

- If you wish to view more granular data about memory usage by Comodo Chromium Secure, click the 'Stats for nerds'.
- The Memory tab will open.

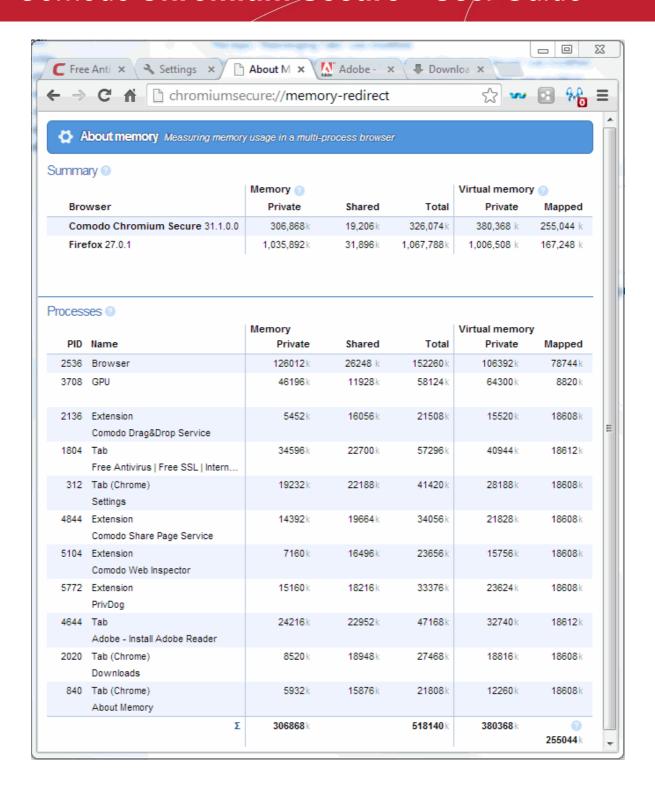

### 9.3. Zoom Levels And Full-screen

Comodo Chromium Secure allows you to set custom zoom levels for the sites that you visit, and to use the browser in full screen mode.

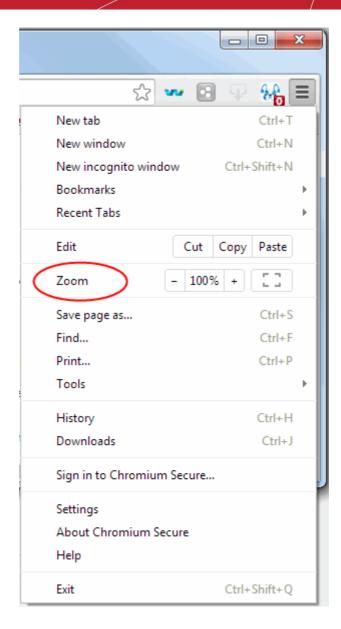

# To change the zoom level, Click the Comodo Chromium Secure menu and locate the zoom controls:

- Use the '-' & '+' buttons to change zoom levels. The default is 100%. You can zoom between 25% and 500%
- · You can also change zoom levels by holding down the CTRL button then scrolling your mouse wheel
- Your zoom preferences for each site are automatically saved.

#### To enter full screen mode

- Click the Comodo Chromium Secure menu and locate the zoom controls:
- Click the full screen button to enter full screen mode:
- Alternatively, press the F11 button to enter or leave full screen mode

#### Managing custom zoom levels

Comodo Chromium Secure automatically remembers any custom zoom levels you set for websites that you have visited. To manage these zoom levels:

- Click the Comodo Chromium Secure menu button located at the top-right corner
- · Select 'Settings' then click the 'Show Advanced Settings' link at the bottom of the page
- Scroll down to the 'Zoom Levels' section and click the 'Manage...' button

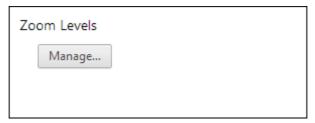

• The 'Zoom levels' dialog lists those domains for which you have set a custom zoom level:

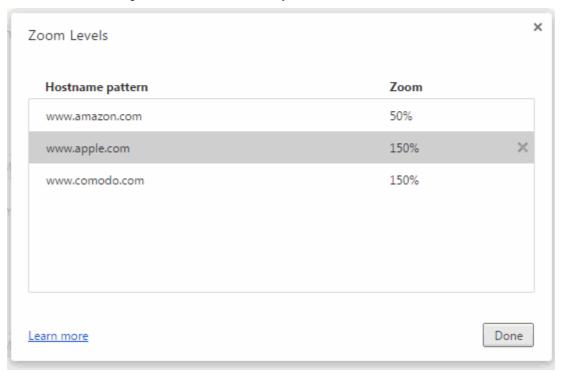

Click 'X' to remove a custom zoom setting for a particular domain. The site will be zoomed at the default 100% the
next time you visit.

### 9.4. Form Autofill

Comodo Chromium Secure has an Autofill feature that allows you to fill web forms with a single click thus saving you time and drudgery of filling out the same details repeatedly.

#### To manage your Autofill entries

- Select 'Settings' from the menu > 'Show advanced settings' link > Passwords and forms' section.

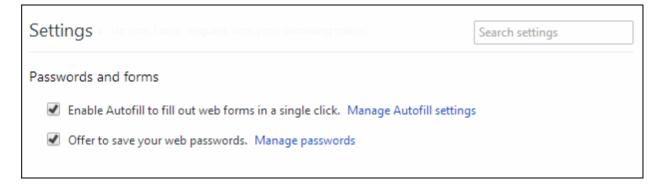

- Click the 'Manage Autofill settings' link.
- In the 'Autofill settings' dialog, click the 'Add new street address' button. Please note that you can create multiple profiles.

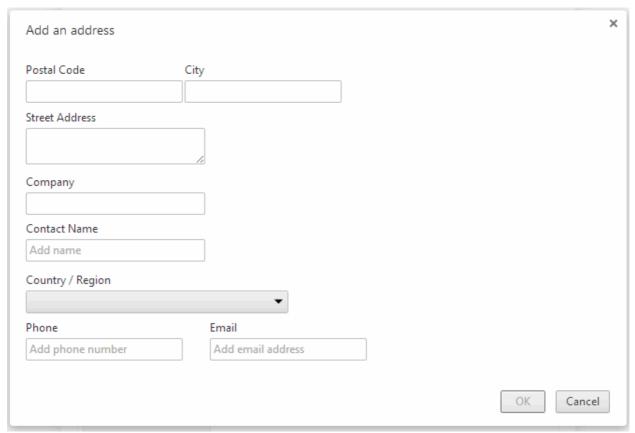

- In the 'Add an address' dialog, fill out the form and click 'OK'.
- · Click 'Cancel' or the ESC button to exit the dialog.

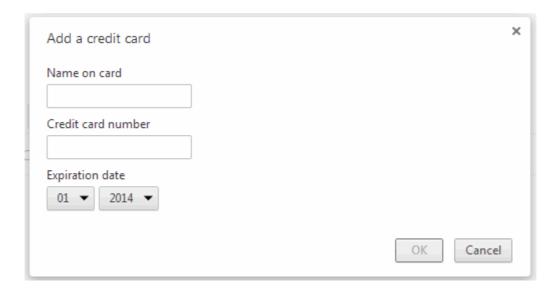

- In the 'Credit Cards' section, click 'Add new credit card' button.
- In the 'Add a credit card' dialog, fill your credit card details and click 'OK'.

#### To edit an existing entry

- Double-click on an entry.
- Edit the address details in the 'Edit address' dialog.

#### To delete an existing entry

- Select an entry from the list.
- Click the 'x' at the right side corner of the entry.

#### To delete all your form data

- Click the Comodo Chromium Secure menu located at the top-right corner.
- Click the 'Tools' from the menu.
- Click the 'Clear browsing data'.
- In the 'Clear Browsing Data' dialog, select the 'Autofill form data' checkbox.
- · Click the 'Clear browsing data' button.

All your form data will be cleared. Autofill option is enabled by default in Comodo Chromium Secure.

#### To disable form Autofill

- Click the Comodo Chromium Secure menu located at the top-right corner.
- Select the 'Options' from the menu.
- · Click the 'Personal stuff' from 'Options'.
- In the Password and forms' section, deselect the 'Enable Autofill to fill out web forms in a single click' checkbox.

### 9.5. Enabling/Disabling Sync Settings

The 'Sign in' feature allows you to upload your Comodo Chromium Secure configuration details (browser preferences, bookmarks, extensions, applications and themes) to your Google Account. Synchronizing your configuration means it can be downloaded to any other computer that you have Chromium Secure installed. This means you can quickly implement the same Chromium Secure settings on other machines and you will not have to go through the process of customization or importing

again.

#### To set up synchronization:

- Click the Comodo Chromium Secure menu at the top-right corner.
- · Select 'Sign in' from the main menu type your mail and password.

OR

Click Settings to customize sync settings.

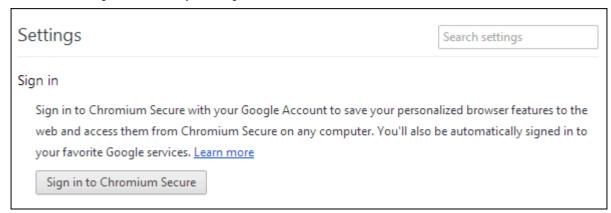

- Click the 'Sign in to Chromium Secure ' button.
- · Log-in to your Google Account.

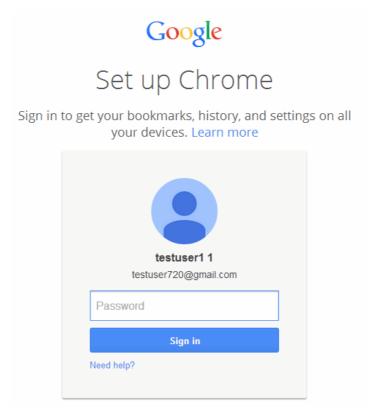

The 'Sign in with your Google account' dialog will open.

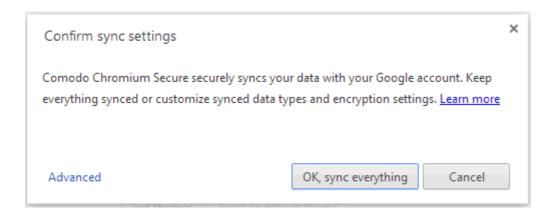

Enable 'Ok, sync everything' button to synchronize all available data.

OR

Click 'Advanced' link if you wish to synchronize only specific items.

Congratulations! Your settings are now synchronized. Every time you make a change to synced data in Comodo Chromium Secure it will automatically update the data in your Google account.

You can **stop synchronization through Comodo Chromium Secure** or through your **Google Account**. You have the option to stop synchronization only (your Google account will retain data that has already been uploaded BUT will not update with any further changes you make), clear existing data only or both.

#### To stop synchronization through Chromium Secure

- Navigate the Comodo Chromium Secure menu at the top-right corner.
- Select Settings -> Click 'Disconnect your Google Account' button.

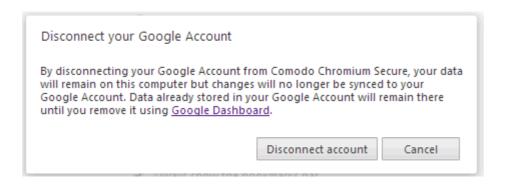

Click the 'Manage your synced data on Google Dashboard' link also removes previously upload data.

If you click 'Disconnect your Google Account' in Comodo Chromium Secure settings:

- This machine will no longer update the synced data in your Google Account.
- Existing data will not be deleted, it will just no longer receive updates from this machine (unless you also click 'Manage sync data on Google Dashboard').
- Your Google Account will continue to be updated with changes made to Chromium Secure on your other synced machines (unless you also disable it on those too).
- Click 'Disconnect account' to disable synchronization.

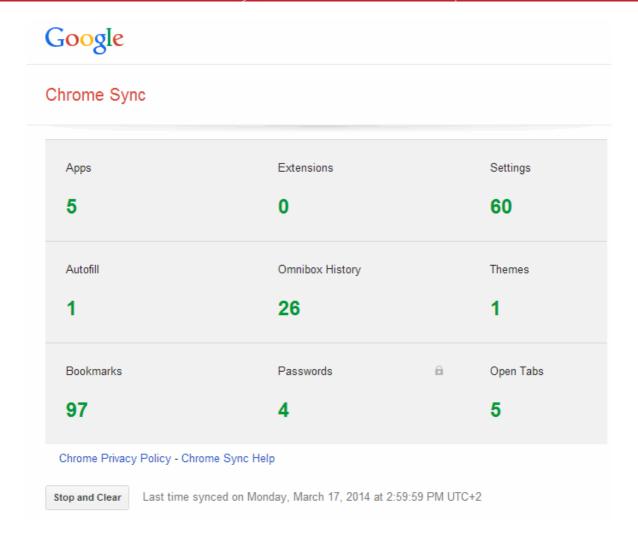

#### To stop synchronization and clear existing data through your Google Account

An entry will be created in your Google account called 'Chrome Sync'. You can stop synchronization by clicking 'Stop and clear' beneath the sync account at <a href="https://www.google.com/settings/chrome/sync">https://www.google.com/settings/chrome/sync</a> to discontinue synchronization and to erase previously uploaded data.

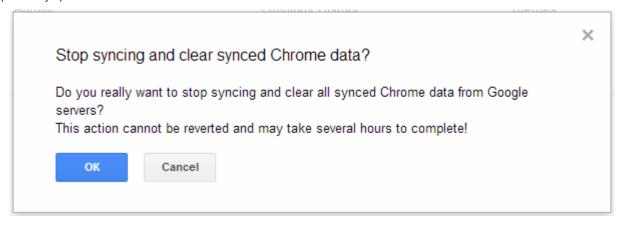

If you click 'Stop and clear' account:

- Syncing will be switched off at the account level and will no longer receive updates from any of your Chromium Secure installations.
- Existing data will be also deleted.

# 

### 9.6. Protecting your Synced Passwords

If you have opted to sync your Comodo Chromium Secure settings and preferences with your Google Account, the browser encrypts your synced passwords using a cryptographic key generated from your Google Account password. This is default settings in the browser. Chromium Secure allows you to customize your sync passwords if you do not wish to use the Google Account password.

#### To choose an encryption method

- Click the Comodo Chromium Secure menu | = | located at the top-right corner.
- · Select 'Settings' from the menu.
- Click the 'Advanced sync settings' button in the 'Sign in' section. Please note you should have 'Set up sync' already.
- From the drop-down window from the 'Advanced sync preferences' dialog select what should to be synced.

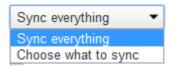

The Advanced sync settings interface will open:

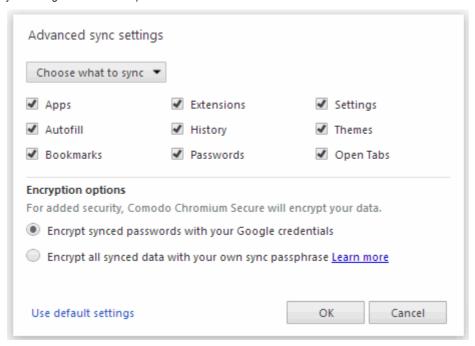

- Select 'Encrypt synced passwords with your Google credentials'
- Select 'Encrypt all synced data with your own sync passphrase' if you do not want to use Google Account password.

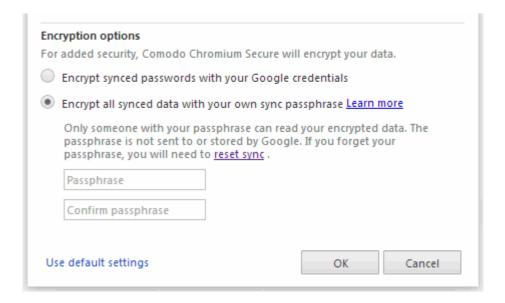

Type the passphrase and click 'OK'.

The passphrase will be stored in your computer.

Please note that if you choose to have your own passphrase, this has to provided every time you choose to sync passwords on a new system. Also, any change in the encryption options has to carried out in all computers to continue syncing.

#### Forgot Sync Passphrase

In case you forgot your synced passphrase, you'll have to reset sync via your Google account. An entry will be created in your Google account called 'Chrome Sync' when you enable the sync feature.

- Click 'Stop and clear'.
- · Sign up to Chrome browser to sync again.

All your sync data will be deleted from Google's servers. However, the data on your computer such as bookmarks, passwords and current preferences will not be deleted.

You've to enable sync again and choose a new sync passphrase.

Further reading related to the topic of this page:

Enabling/Disabling Sync Settings

### 9.7. Applying Themes

Adding the themes might be implement with the following wavs:

- Navigate to the Comodo Chromium Secure menu at the top-right corner.
- Select 'Settings' from the main menu.
- Click 'Get themes' button in the 'Appearance' section.

## Comodo Chromium Secure - User Guide COMODO Comodo Chromium Secure - User Guide COMODO COMODO

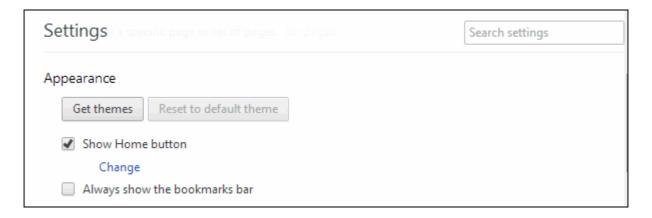

OR

Tools -> Extensions -> 'Get more extension' link.

The Chrome Web Store tab will open. You can select themes by Artists or by Google.

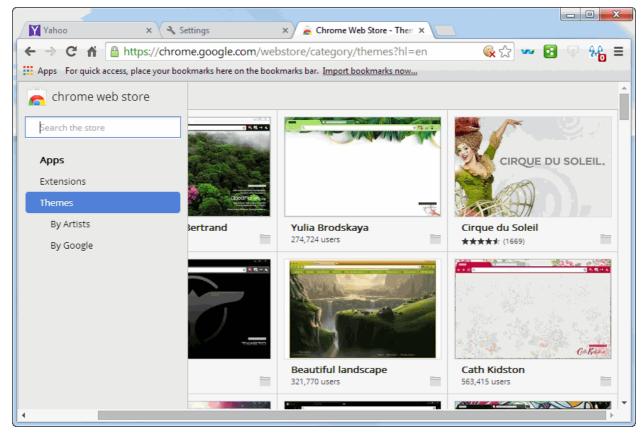

- Click the theme you like and click Free' button to download the theme.
- To reset a selected theme, click 'Reset to default theme'.

### 9.8. Searching Within Page Content

Searching within page content feature allows you to locate a specific word or phrase on a webpage.

- Navigate to the Comodo Chromium Secure menu at the top-right corner.
- Click 'Find'... button

OR

Alternatively use the keyboard shortcut CTRL + F keys.

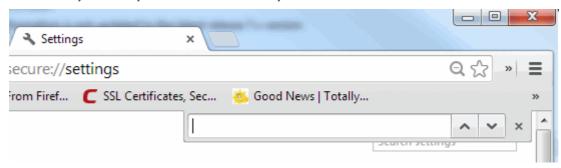

Type your search term in the find bar that appears in the top-right corner of the page.

Press Enter to search the page.

Comodo Chromium Secure automatically searches the page as you type, highlighting potential matches in yellow. You can also quickly see where all the matches are located on a webpage, using the yellow markers on the scrollbar.

## 9.9. Customizing your Spell Checker

- Navigate to the Comodo Chromium Secure menu at the top-right corner.
- Click 'Settings' > 'Show advanced settings' link.
- · Scroll down to the 'Language' section.

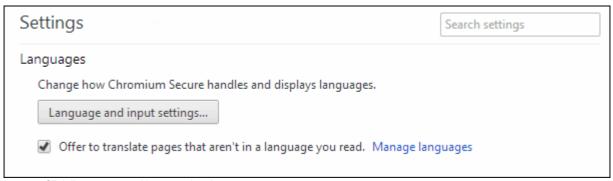

- Click 'Language and input settings'.
- · The 'Languages' dialog will be displayed.

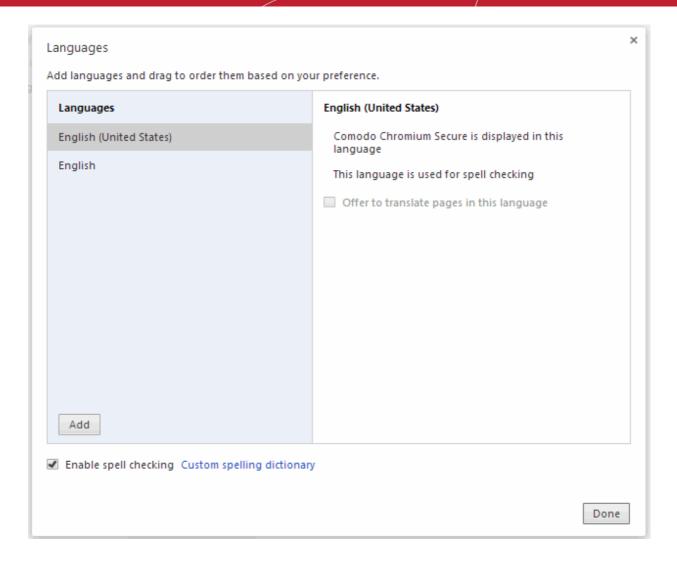

#### Checkbox 'Enable spell checking' to automatically check your spelling

· Click 'Done'.

#### Adding Languages to Reproduce Website In Other Languages

User can add as many languages as he(she) wants if you regularly use the Web in multiple languages.

- Click 'Language and spell-checker settings' button.
- Click 'Add' button, the 'Add language' dialog will open.
- Select the language you need
- · Click 'Ok' for the settings take effect.

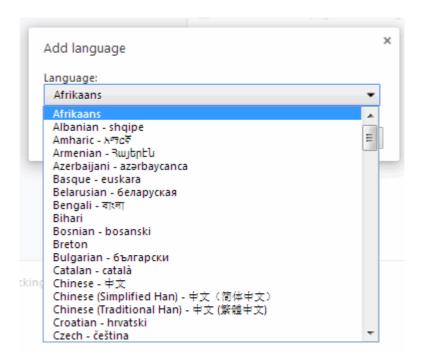

• Click 'x' button to delete the chosen language from the language list.

#### Adding a new word to the dictionary

The following step explain how to add the word(s) you are often use:

- Checkbox 'Enable spell checking'
- · Click the 'Custom spelling dictionary' link.
- · The custom spelling dictionary interface will open.
- Type a word and click 'Done' to save the settings.

#### Temporarily switch off the spell-checker

You can temporarily disable the spell-checker for the field you are typing in. Follow steps below:

· Deselect the 'Enable spell checking'.

### 9.10. Enabling/Disabling the Translate Bar

- Navigate the Comodo Chromium Secure menu at the top-right corner.
- Click 'Settings' > 'Show advanced settings' link.
- Scroll down to the 'Language' section.

Translate Bar is set by default.

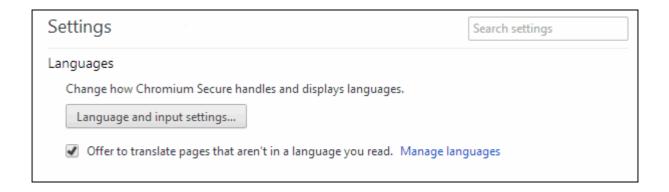

### 9.11. Creating Application Shortcuts

Comodo Chromium Secure allows you to create application shortcuts to websites that you regularly visit.

- Navigate to the Comodo Chromium Secure menu at the top-right corner.
- Click the 'Tools' ->'Create application shortcuts...'

You also can choose where you'd like the shortcuts to be placed on your computer: Desktop, Start menu, Pin to Taskbar.

Click the 'Create' button.

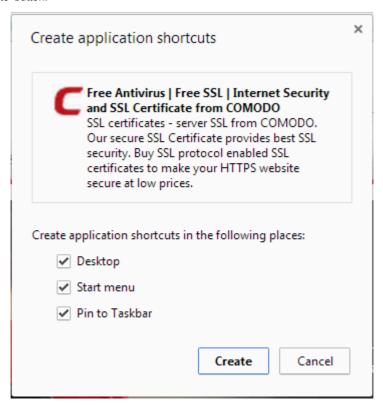

### 9.12. Managing Your Search Engines

When you use a search engine, Comodo Chromium Secure allows automatically recognizes it and adds to its list of usable search engines. You also can add a new search engine, edit a search engine and remove a search engine from the list of those available. You can also specify which should be your default search engine.

To manually add, edit, remove or make a search engine the default, follow these steps:

- Click the Comodo Chromium Secure menu located at the top-right corner.
- Select Settings -> 'Search' section.

## Comodo Chromium Secure - User Guide COMODO Comodo Chromium Secure - User Guide Creating Trust Online

Click the drop-down menu to view a list of available search engines.

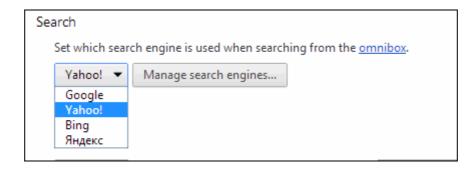

 Click the 'Manage search engines' button to open the Search Engines area. It is this interface you will use to edit, remove or make a search engine the default.

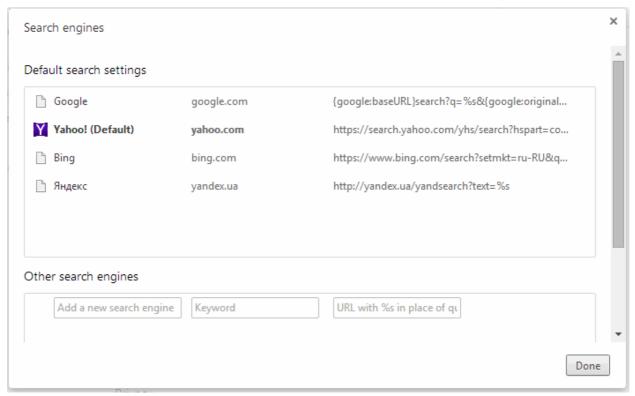

• To make a search engine by the default, just click on the option.

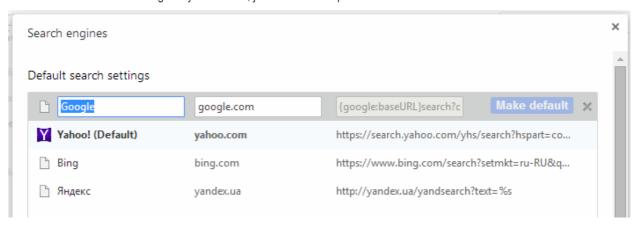

To edit an engine, click on the application.

## 

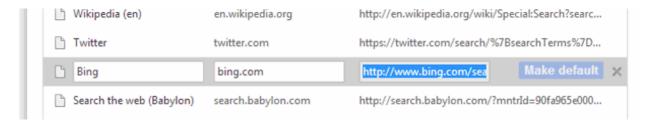

#### To add search engine

- Click the Comodo Chromium Secure menu located at the top-right corner.
- Select Settings -> 'Search' section.
- Under the 'Other search engines, type a new name of a search engine, a keyword and URL in an appropriate text box
- · Click 'Done' for the settings to tale effect.

# 9.13. Viewing and Stopping Background Pages and Applications

Comodo Chromium Secure allows to see which background pages are running and how much resources they are using. This can help you manage and optimize resource usage by closing pages that you now longer require.

#### Tip:

Background Pages - The lists those pages that are open in the background (and may not be visible to you).

Background applications - Applications that can keep running even after you close the last window of browser.

- Click the Comodo Chromium Secure menu ocated at the top-right corner.
- Select the Tools -> Task manager.

All applications and extensions with background pages will be highlighted. For more details about task manager, please see 'Viewing task manager from Comodo Chromium Secure'.

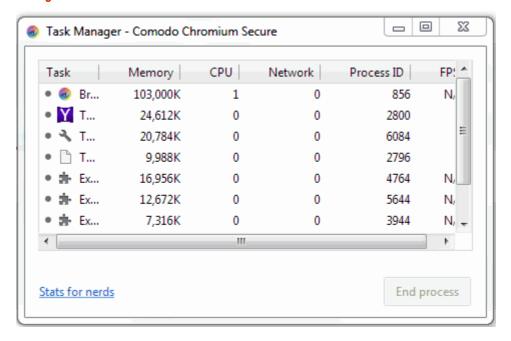

- Click the 'End process' button from the list to stop any of these items.
- Select the 'Exit from the wrench menu' to close the Comodo Chromium Secure, when background applications are running.

### 9.14. Viewing, Saving and Printing a PDF

Comodo Chromium Secure allows you to quickly view, save, print, and find text within PDFs. Opening and viewing is simply a matter of clicking a link that opens a PDF file in Chromium Secure

#### To save a PDF

Right-click the PDF and select 'Save as'.

OR

- Use the keyboard shortcut Ctrl+S.
- Click the Comodo Chromium Secure menu at the top-right corner and select 'Save page as...'.

#### To print a PDF

Right-click the PDF and select Print.

OR

- Use the keyboard shortcut Ctrl+P.
- Click the Comodo Chromium Secure menu at the top-right corner.

#### To search a PDF

- Press the keyboard shortcut Ctrl+F to search the text in your PDF.
- The search window at the right hand side will appears.

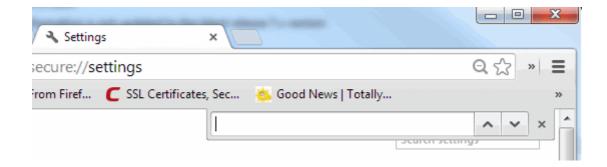

# 9.15. Keyboard and Mouse Shortcuts for Comodo Chromium Secure

Tab and window shortcuts

| Key Combination                 | Description                                               |
|---------------------------------|-----------------------------------------------------------|
| Ctrl+N                          | Opens a new window.                                       |
| Ctrl+T                          | Opens a new tab.                                          |
| Ctrl+Shift+N                    | Opens a new window in incognito mode.                     |
| Press Ctrl+O, then select file. | Opens a file from your computer in Comodo Chromium Secure |

# Comodo Chromium Secure - User Guide COMODO Comodo Chromium Secure - User Guide COMODO COMODO

| Press Ctrl and click a link. Or click a link with your middle mouse button (or mousewheel).                                                                  | Opens the link in a new tab in the background.                                                       |
|----------------------------------------------------------------------------------------------------|----------------------------------------------------------------------------------------------------|
| Press Ctrl+Shift and click a link. Or press Shift and click a link with your middle mouse button (or mousewheel).                                            | Opens the link in a new tab and switches to the newly opened tab.                                    |
| Press Shift and click a link.                                                                                                    | Opens the link in a new window.                                                                      |
| Ctrl+Shift+T                                                                                                    | Reopens the last tab you've closed. Comodo Chromium Secure remembers the last 10 tabs you've closed. |
| Press Shift and click a link.                                                                                                    | Opens the link in the tab.                                                                           |
| Ctrl+Shift+T                                                                                                    | Opens the link in a new tab.                                                                         |
| Chromium Secure a link to a tab.                                                                                                    | Opens the tab in a new window.                                                                       |
| Chromium Secure a link to a blank area on the tab strip.                                                                                                    | Opens the tab in the existing window.                                                                |
| Chromium Secure a tab out of the tab strip.                                                                                                    | Returns the tab to its original position.                                                            |
| Chromium Secure a tab out of the tab strip and into an existing window.                                                                                      | Switches to the tab at the specified position number on the tab strip.                               |
| Press Esc while dragging a tab.                                                                                                    | Switches to the last tab.                                                                            |
| Ctrl+1 through Ctrl+8                                                                                                    | Switches to the next tab.                                                                            |
| Ctrl+9                                                                                                    | Switches to the previous tab.                                                                        |
| Ctrl+Tab or Ctrl+PgDown                                                                                                    | Closes the current window.                                                                           |
| Ctrl+Shift+Tab or Ctrl+PgUp                                                                                                    | Closes the current tab or pop-up.                                                                    |
| Alt+F4                                                                                                    | Closes the current window.                                                                           |
| Ctrl+W or Ctrl+F4                                                                                                    | Closes the current tab or pop-up.                                                                    |
| Click a tab with your middle mouse button (or mousewheel)                                                                                                    | Closes the tab you clicked.                                                                          |
| Right-click, or click and hold either the Back or Forward arrow in the browser toolbar.                                                                      | Displays your browsing history in the tab.                                                           |
| Press Backspace, or Alt and the left arrow together.                                                                                                    | Goes to the previous page in your browsing history for the tab.                                      |
| Press Shift+Backspace, or Alt and the right arrow together.                                                                                                  | Goes to the next page in your browsing history for the tab.                                          |
| Press Ctrl and click either the Back arrow, Forward arrow, or Go button in the toolbar. Or click either button with your middle mouse button (or mousewheel) | Opens the button destination in a new tab in the background.                                         |
| Double-click the blank area on the tab strip                                                                                                    | Maximizes or minimizes the window.                                                                   |
| Alt+Home                                                                                                    | Opens your homepage in your current window.                                                          |
|                                                                                                    |                                                                                                    |

#### **Comodo Chromium Secure feature shortcuts**

| Key Combination | Description                                                                                      |
|-----------------|--------------------------------------------------------------------------------------------------|
| Alt+F or Alt+E  | Opens the wrench menu, which lets you customize and control settings in Comodo Chromium Secure . |
| Ctrl+Shift+B    | Toggles the bookmarks bar on and off.                                                            |

| Ctrl+H            | Opens the History page.                                                                                                    |
|-------------------|----------------------------------------------------------------------------------------------------|
| Ctrl+J            | Opens the Downloads page.                                                                                                    |
| Shift+Esc         | Opens the Task Manager.                                                                                                    |
| Shift+Alt+T       | Sets focus on the first tool in the browser toolbar. You can then use the following shortcuts to move around in the toolbar:              |
|                   | <ul> <li>Press Tab, Shift+Tab, Home, End, right arrow, and<br/>left arrow to move focus to different items in the<br/>toolbar.</li> </ul> |
|                   | <ul> <li>Press Space or Enter to activate toolbar buttons,<br/>including page actions and browser actions.</li> </ul>                     |
|                   | <ul> <li>Press Shift+F10 to bring up any associated context<br/>menu (e.g. browsing history for the Back button).</li> </ul>              |
|                   | Press Esc to return focus from the toolbar back to the page.                                                                              |
| F6 or Shift+F6    | Switches focus to the next keyboard-accessible pane. Panes include:                                                                       |
|                   | Address bar                                                                                                    |
|                   | Bookmarks bar (if visible)                                                                                                    |
|                   | The main web content (including any infobars)                                                                                             |
|                   | Downloads bar (if visible)                                                                                                    |
| Ctrl+Shift+J      | Opens Developer Tools.                                                                                                    |
| Ctrl+Shift+Delete | Opens the Clear Browsing Data dialog.                                                                                                    |
| F1                | Opens the Help Center in a new tab.                                                                                                    |

#### **Text shortcuts**

| Key Combination        | Description                                                     |
|------------------------|-----------------------------------------------------------------|
| Ctrl+C                 | Copies highlighted content to the clipboard.                    |
| Ctrl+V or Shift+Insert | Pastes content from the clipboard.                              |
| Ctrl+Shift+V           | Paste content from the clipboard without formatting.            |
| Ctrl+X or Shift+Delete | Deletes the highlighted content and copies it to the clipboard. |

#### Webpage shortcuts

| Key Combination | Description               |
|-----------------|---------------------------|
| Ctrl+P          | Prints your current page. |
| Ctrl+S          | Saves your current page.  |

# Comodo Chromium Secure - User Guide COMODO Comodo Chromium Secure - User Guide COMODO COMODO

| F5 or Ctrl+R                                              | Reloads your current page.                                                                                                |
|-----------------------------------------------------------|----------------------------------------------------------------------------------------------------|
| Esc                                                       | Stops the loading of your current page.                                                                                   |
| Ctrl+F                                                    | Opens the find bar.                                                                                                    |
| Ctrl+G or F3                                              | Finds the next match for your input in the find bar.                                                                      |
| Ctrl+Shift+G, Shift+F3, or Shift+Enter                    | Finds the previous match for your input in the find bar.                                                                  |
| Click the middle mouse button (or mousewheel).            | Activates auto-scrolling. As you move your mouse, the page automatically scrolls according to the direction of the mouse. |
| Ctrl+F5 or Shift+F5                                       | Reloads your current page, ignoring cached content.                                                                       |
| Press Alt and click a link.                               | Downloads the target of the link.                                                                                         |
| Ctrl+U                                                    | Opens the source of your current page.                                                                                    |
| Chromium Secure a link to bookmarks bar                   | Saves the link as a bookmark.                                                                                             |
| Ctrl+D                                                    | Saves your current webpage as a bookmark.                                                                                 |
| Ctrl+Shift+D                                              | Saves all open pages as bookmarks in a new folder.                                                                        |
| F11                                                       | Opens your page in full-screen mode. Press F11 again to exit full-screen.                                                 |
| Ctrl and +, or press Ctrl and scroll your mousewheel up   | Enlarges everything on the page.                                                                                          |
| Ctrl and -, or press Ctrl and scroll your mousewheel down | Makes everything on the page smaller.                                                                                     |
| Ctrl+0                                                    | Returns everything on the page to normal size.                                                                            |
| Space bar                                                 | Scrolls down the web page.                                                                                                |
| Home                                                      | Goes to the top of the page.                                                                                              |
| End                                                       | Goes to the bottom of the page.                                                                                           |
| Press Shift and scroll your mousewheel                    | Scrolls horizontally on the page.                                                                                         |

#### Address bar shortcuts

| Key Combination                                                                                | Description                                                                     |
|------------------------------------------------------------------------------------------------|---------------------------------------------------------------------------------|
| Type a search term, then press Enter                                                           | Performs a search using your default search engine.                             |
| Type a search engine keyword, press Space, type a search term, and press Enter                 | Performs a search using the search engine associated with the keyword.          |
| Begin typing a search engine URL, press Tab when prompted, type a search term, and press Enter | Performs a search using the search engine associated with the URL.              |
| Ctrl+Enter                                                                                     | Adds www. and .com to your input in the address bar and open the resulting URL. |
| Type a URL, then press Alt+Enter                                                               | Opens the URL in a new tab.                                                     |
| Ctrl+L or Alt+D                                                                                | Highlights the URL.                                                             |
| Ctrl+K or Ctrl+E                                                                               | Places a '?' in the address bar. Type a search term after the                   |

|                                                                                                    | question mark to perform a search using your default search engine. |
|----------------------------------------------------------------------------------------------------|---------------------------------------------------------------------|
| Press Ctrl and the left arrow together                                                                | Moves your cursor to the preceding key term in the address bar.     |
| Press Ctrl and the right arrow together                                                               | Moves your cursor to the next key term in the address bar.          |
| Ctrl+Backspace                                                                                        | Deletes the key term that precedes your cursor in the address bar.  |
| Select an entry in the address bar drop-down menu with your keyboard arrows, then press Shift+Delete. | Deletes the entry from your browsing history, if possible.          |
| Click an entry in the address bar drop-down menu with your middle mouse button (or mousewheel).       | Opens the entry in a new tab in the background.                     |
| Press Page Up or Page Down when the address bar drop-down menu is visible.                            | Selects the first or last entry in the drop-down menu.              |

### 9.16. Website Security Indicators

Comodo Chromium Secure also indicates details about your connection and alert you if it is unable to establish a fully secure connection with the site.

SSL is a protocol that provides an encrypted tunnel between your computer and the site you are viewing. SSL are the highest assurance certificate available and come with a unique visual trust indicator, the green HTTPS address bar that will reassure your website visitors.

Look at the icon to the left of the site's URL in the address bar to see if the site is using SSL.

The are the following types of icon:

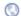

- The Globe icon appears when you visit sites that are not using SSL. The icon indicates that the page is using SSL to transmit information. The site's address should also start with 'https://'. There are 3 types of lock icons:
  - The Lock icon appears when Comodo Chromium Secure successfully establishes a secure connection with the site you are viewing. If a site uses an Extended Validation SSL (EV SSL) certificate, the organization's name appears next to the icon in green text.
  - The Alert icon appears when Comodo Chromium Secure detects that the site has included some insecure content (such as images) on the page. Such content can provide a loophole for someone to manipulate the page vou're viewing.
  - The Alert icon appears when Comodo Chromium Secure detects high-risk insecure content on the page or when the site presents an invalid certificate. The "https" in the URL is also crossed out when this happens.

You also can see more details about the site's identity, connection to the site and your visit history for the site.

- · Site identity
- Connection to the site
- Visit history

#### Site identity

Allows you to verify the site's identity. Real site possesses a valid security certificate for the URL you're trying to reach. Invalid certificates could indicate that someone is attempting to tamper with your connection to the site.

#### The identity of this website has been verified by authority

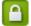

- This icon shows that the site's security certificate is valid and has been verified by a trusted third-party authority.

# Comodo Chromium Secure - User Guide COMODO Comodo Chromium Secure - User Guide COMODO COMODO

#### The identity of this website has not been verified

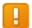

- This icon shows the site has not provided the browser with a security certificate. This is normal for regular HTTP sites, because certificates are usually provided only if the site uses SSL.

#### The identity of this website has not been verified

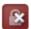

- This icon shows there are problems with the site's certificate. You should proceed with caution.

#### Connection to the site

Comodo Chromium Secure allows also you to know whether your connection is fully encrypted. If your connection is insecure, third parties might be able to view or tamper with the information you provide on the site.

#### Your connection to the site is encrypted

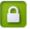

- Comodo Chromium Secure successfully set up a secure connection with the site you are viewing.

#### Your connection to the site is not encrypted

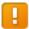

- The site is not using SSL to transmit information. This is normal for regular HTTP sites

#### Your connection to the site is encrypted, but..

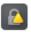

- The site uses SSL to transmit information, but a content on the page wasn't transmitted using SSL. This content could include third-party images, videos, or ads embedded on the page. Such content can provide a loophole for someone to manipulate the page you are viewing.

#### Visit history

#### You first visited this site on the date

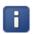

- Indicates that you have visited the site before. Clear your browsing history to remove records of your visit.

#### You have never visited this site before today

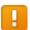

- Displays that the message is normal. However, please proceed with caution.

### 9.17. The Share Page Button

It's no secret that social networking websites play an ever more important role in our lives, allowing us to easily share information, news and the latest updates with our network of friends. To make it even easier to share a web-page, we added a social media button to the top right of the browser toolbar:

Apart from the added convenience, this button is also a far more secure way of accessing your account.

Recently, the security of 'Share' buttons embedded on web pages has been called into question. In a 'clickjacking' attack, the 'Share' button on a malicious website will open a fake login page where you will be asked to enter your user-name and password. The hackers will then have access to your account. In another type of attack, the 'Share' button will share a completely different website to the one you are looking at. This means you could unwittingly recommend phishing websites, malware downloads or XXX sites to your network of friends.

The Chromium Secure social media button will always open the genuine Facebook/Twitter/LinkedIn website and allow you to

safely login and share the page. It is good practice to use this button instead of the 'Share' buttons on the websites themselves.

To share a web-page, click the 'Share Page' button

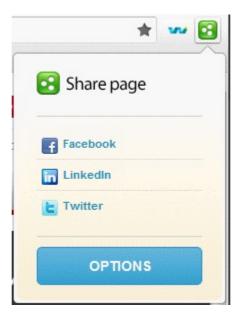

• Click 'Options' to configure settings for this button:

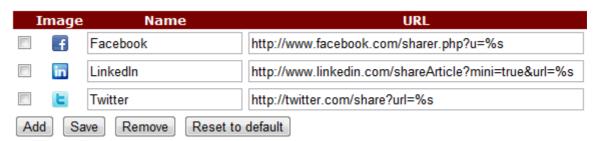

- · You can modify the name and URL of existing social networks
- To add a network, click the 'Add' button and enter the name and URL of the service 'share' page. Click 'Save' to confirm your choice. Your new network will be available when you click the 'Share Page' button.
- To remove a network, select the check-box next to the service in question and click 'Delete'.
- Click the 'Reset' button to remove all user defined networks and return to the default selection of networks (currently Facebook, LinkedIn and Twitter).

## 9.18. Configuring Access Pages Through A Web Proxy

Comodo Chromium Secure allows you to connect via a Proxy server.

#### You may consider using a proxy for the following reasons:

- To anonymizes your connection to the internet.
- To speed up access to resources.
- To implement access policy to a network (for example, to block undesirable websites).
- To audit usage (for example, to log employee Internet usage).
- To scan traffic for malware prior to it entering or leaving the internal network.

#### To set proxy connection

- Select the social network you want to log in to. The Facebook/Twitter/LinkedIn page will open in a new window.
- Navigate to the Comodo Chromium Secure menu at the top-right corner.
- Click 'Settings'> 'Show advanced settings' link.
- Scroll down to the 'Network' section.

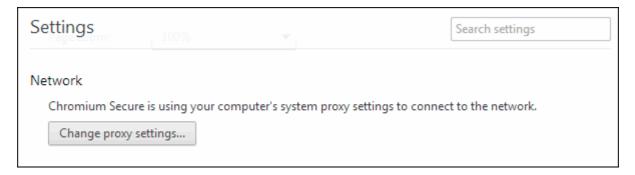

- · Press the 'Change proxy settings'
- Connection' tab in 'Internet Properties' dialog will open.

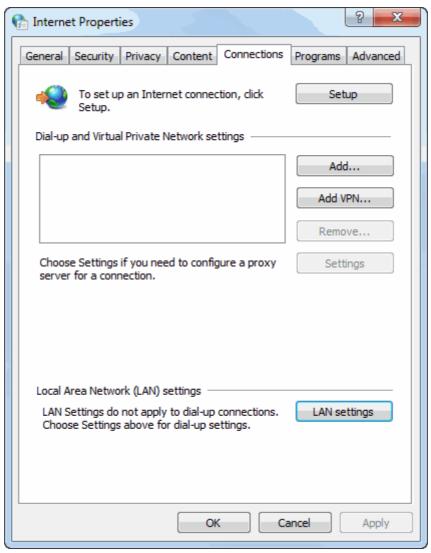

Press 'LAN settings' button to customize automatic configurations.

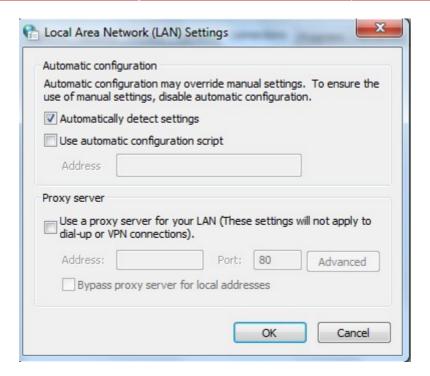

• Select the 'Use a proxy server for your LAN' and enter the address of the proxy server you wish to use.

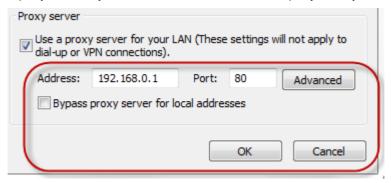

· Click 'OK' for the setting to take effect.

#### To cancel your Proxy connection

Deselect the 'Automatically detect settings' checkbox.

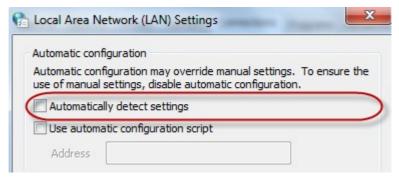

Click 'Ok'.

### 9.19. Scan Websites for Malware Using Web Inspector

Comodo Chromium Secure browser has a vital website security testing feature that scans a website and checks whether it performs malicious activities or hosts malware. This feature prevents your computer from being potentially infected from malicious websites.

#### To add Web Inspector (WI) icon in the browser toolbar

- Click the Comodo Chromium Secure menu located at the top-right corner.
- · Select Settings from the menu.
- Click 'Extensions' and select 'the 'Enabled' check box beside Comodo Web inspector.

Or

- Enter 'about://extensions' in the address bar and press enter.
- Select the 'Enabled' check box beside Comodo Web inspector.

Or

- Click the Comodo Chromium Secure menu located at the top-right corner.
- Select Tools > Extensions.
- Select the 'Enabled' check box beside Comodo Web inspector.

The Web Inspector icon will be displayed at the top right corner of the browser toolbar.

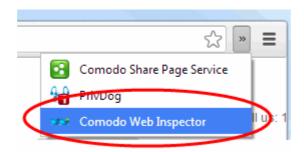

Clicking the Web Inspector icon in a new tab page or with blank address box, will open the <a href="http://app.webinspector.com/">http://app.webinspector.com/</a> page.

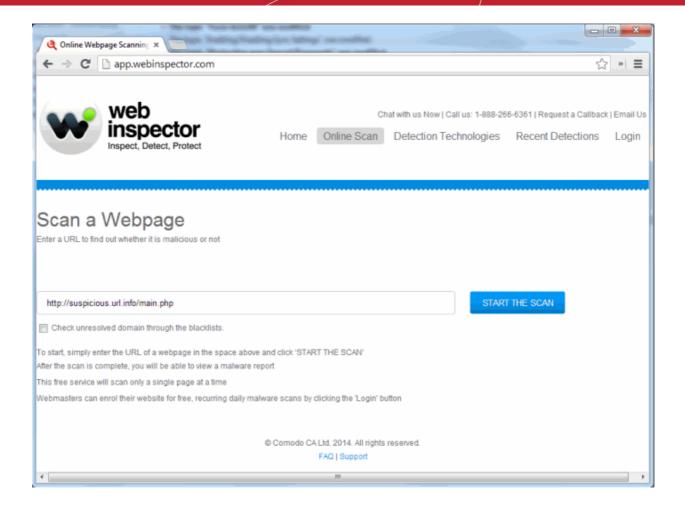

- · Click 'Home' to view all advantages from using Web Inspector, plans and pricing and more.
- Click 'Online scan' and type the URL of the page that you want to scan in the blank box and click the 'START THE SCAN' button.
- Click the 'Recent Detections' tab to view the list of unsafe sites that Web Inspector has scanned in the last 48 hours and detected as malicious.
- Click 'Login' to enter to the your Web Inspector account.
- Click the 'FAQ' at the bottom right to know more about Web Inspector.
- Click 'Support ' at the bottom right to open Comodo support page, a searchable knowledge base and troubleshooter at https://support.comodo.com

Right clicking on a link in a page will provide you the option to scan a page using WI and then navigate if found safe or just scan the page without navigating.

#### To set scanning type for links in a page

- Click the Comodo Chromium Secure menu at the top-right corner.
- Select 'Settings' -> Extensions.

Or

Select 'Tools' > Extensions.

Or

Enter 'about://extensions' in the address bar and press enter.

#### Show context menu item:

- Scan with Web Inspector
- Scan with Web Inspector and navigate

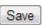

Click the 'Options' link under Comodo Web Inspector.

- Select the type of scan that you want to be executed from the right-click options for a link.
  - Scan with Web Inspector and navigate Displays the WI scanning process in a new tab and if no malware is found, the page will open.
  - Scan with Web Inspector The page will be scanned by WI and when complete the report will be displayed.

#### To scan current page for malware

Click the Web Inspector icon located at the top right corner of the browser toolbar.

The scanning process for the webpage in the address box will commence in a new tab and the report will be displayed after the process is completed.

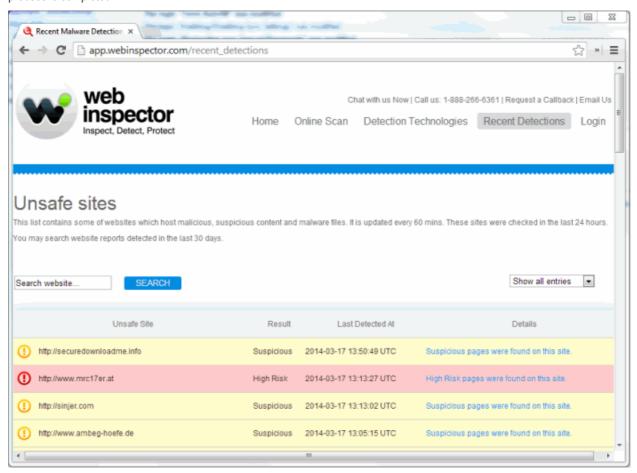

Sample report of a high risk page

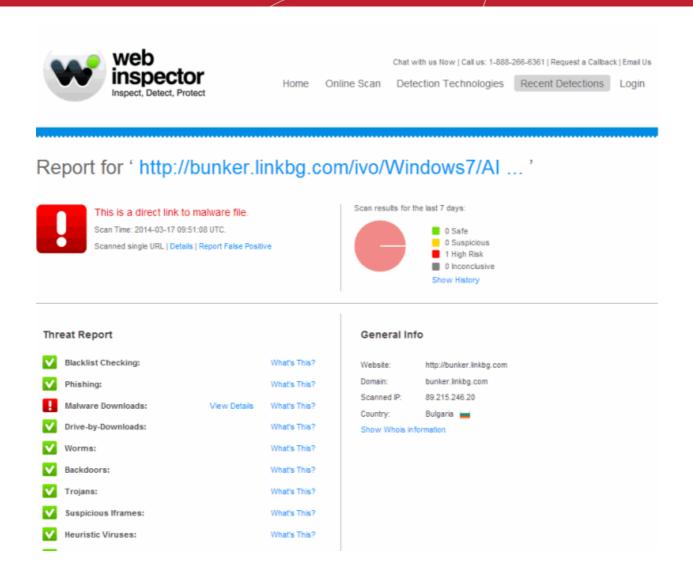

### 9.20. Handling the Protocols

Comodo Chromium Secure service enables web sites ask you whether you would like to use their services to handle specific web protocols. In that case, when you visit an email service, you may see a prompt at the top of the page, asking whether you would like to use the email service to open all email links (such as "mailto:" links or "webcal:" links).

- Click the Comodo Chromium Secure menu located at the top-right corner.
- Select the 'Settings' from the menu > 'Show advanced settings' link.
- Click the 'Content settings' in the Privacy section.
- Select the 'Handlers' from the list of features in the 'Content Settings' dialog.

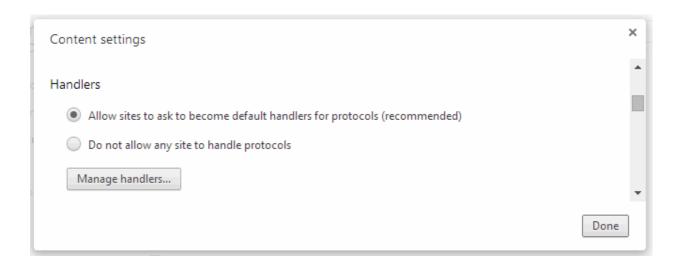

- Select the 'Allow sites to ask to become default handlers for protocols' allows prompts for protocol handler requests.
- Select the 'Do not allow any site to handle protocols' to disable prompts for protocol handlers requests.
- Click the 'Manage handlers...' button, if you have multiple handlers for the same protocol.

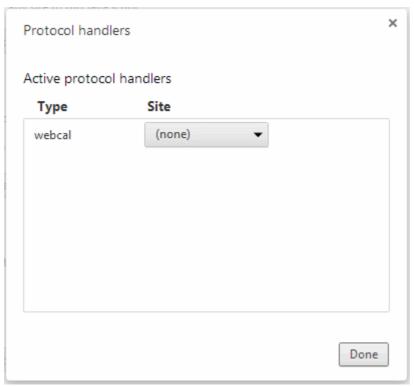

To remove a site, select the handler you would like to remove, then hang over the cursor and click the 'remove this site' link.

## Comodo Chromium Secure - User Guide COMODO Comodo Chromium Secure - User Guide COMODO COMODO

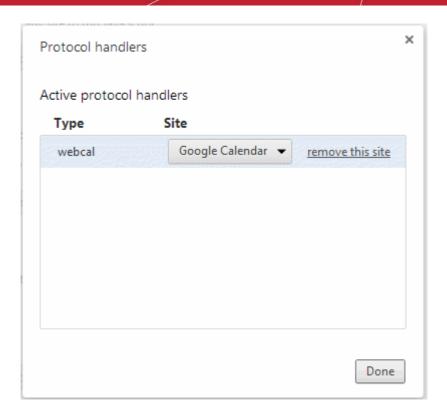

· Click 'Done' for the settings to take effect.

## 9.21. Configuring Mouse Cursor and Fullscreen

By default, the java fullscreen API is enabled for all websites. This allows web applications to toggle Comodo Chromium Secure into full screen mode and make a single page element fill the entire display. This is especially useful for media such as games, video and other kinds of content where full screen interaction is desirable. You can specify exceptions to this default behavior by clicking the 'Manage exceptions...' button.

HTML 5 video option intended to work with mouse cursor option.

#### To specify fullscreen exceptions

- Click the Comodo Chromium Secure menu located at the top-right corner.
- Select the 'Settings' from the menu > 'Show advanced settings' link.
- Click the 'Content settings' in the Privacy section.
- Scroll down to the 'Fullscreen'.

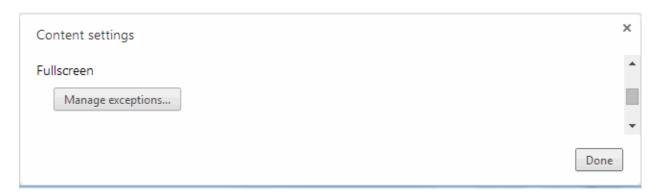

Click the 'Manage exceptions...' to specify website exceptions to the default 'Allow Fullscreen' behavior.

#### **Mouse Cursor**

The options in this section allow you to specify the ability of web sites to disable your mouse cursor. By default, your permission will be asked every time a website tries to do this. You also have the option to 'Always Allow' and 'Never Allow'. Regardless of the option chosen, you can specify 'Allow' or 'Block' options for individual websites by clicking the 'Manage Exceptions...' button.

Mouse lock will not be possible until the user confirms fullscreen.

#### To view or modify mouse cursor options:

- Click the Comodo Chromium Secure menu located at the top-right corner.
- Select the 'Settings' from the menu.
- Click the 'Content settings' in the 'Privacy' section.
- Scroll down the 'Mouse Cursor'.

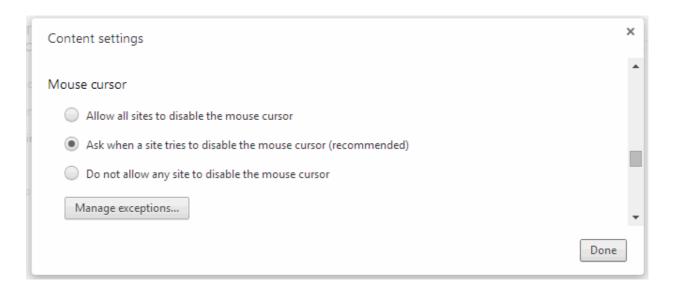

Click the 'Manage exceptions...' to specify the exceptions to the behavior you have chosen.

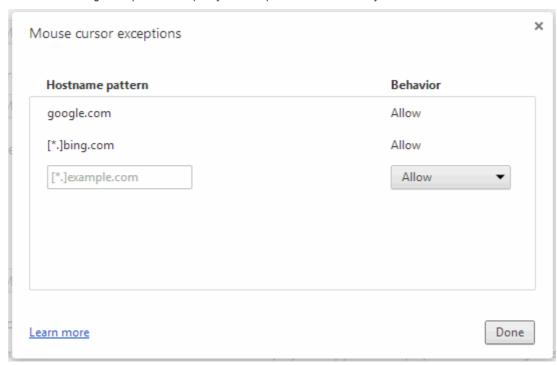

Enter the web address of the web-page in the 'Pattern' text box.

### 

- Select the 'Allow' or 'Block' in the Action drop-down box.
- Close the dialog

You can see the website is added to the list of mouse cursor exceptions. Right clicking on any website in this list opens a context menu which allows you to add or remove websites and specify other settings such as spell-checker options and inspect element.

### 9.22. Using the Address Bar (Omnibox)

Omnibox is doubles as a search box improves upon the existing capabilities of Omnibar and enhances your search results by pulling results from both your bookmarks and browsing history, enabling you to find previously-visited or starred content with even more ease. Comodo's omnibox is to merge both location and search fields while offering the user some highly relevant suggestions and / or early results.

The omnibox offers:

#### Searching the web pages and visit web addresses

- · Type your search term in the address bar that sits at the top of the browser window
- Press 'Enter' to see the results from your default search engine, search specific sites
- Or to go to the site, type in the web address of a site, then press 'Enter'.

#### Searching for applications, bookmarks, browsing history, and related items

The bar automatically shows you matches from your apps, bookmarks, and browsing history when you typing in the address bar. Comodo Chromium Secure can use a prediction service to show you related search terms and websites.

The follow icons in the omnibox help you to differentiate between the different items:

- The bookmark icon appears next to bookmarked sites.
- Q The search icon appears next to searches, including related searches if you have the prediction service turned on.
- The predicted sites icon appears next to matches from your browsing history, or related sites when you have the prediction service turned on.
- The App icon appears next to web apps you've installed from Web Store.
- The Handler icon appears when you allow web services to ask to use certain links (protocols) to open programs or invoke specific actions.

#### Creating bookmarks

Click the at the right end of the address bar to create a bookmark. Click here to learn more about adding bookmarks.

#### Displaying alerts for the page you are on

You will see icons in the address bar if there are things about the page that you should know about:

#### Security alerts

Pop-up alerts

**Extension alerts** 

#### Performing basic calculations

If you wish to perform some type of calculation or unit conversion, simply input it into the Omnibox and click the 'Search'.

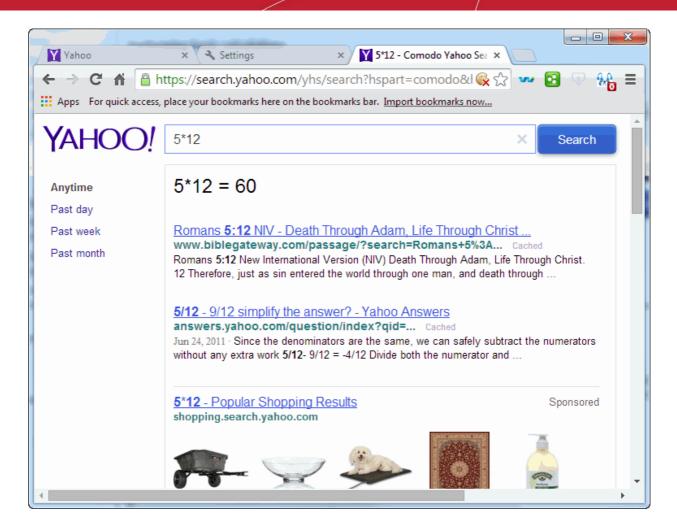

The result will be displayed right there in the drop-down list.

Click here to learn how to search within page content.

### 9.23. Configuring Settings for Media

Configuring settings for media provides advanced settings on how websites can use your computer's camera and microphone to record audio and visual data (for example, for video conferencing). As using cameras and microphones can have privacy implications, so Flash Player requests access. Exceptionally after you have given the site permission a website can use your camera or microphone.

#### To set the camera and microphone

- Click the Comodo Chromium Secure menu located at the top-right corner
- Select the 'Settings' from the menu > 'Show advanced settings' link.
- Click the 'Content settings' in the Privacy section.
- · Scroll down to the 'Media' section.

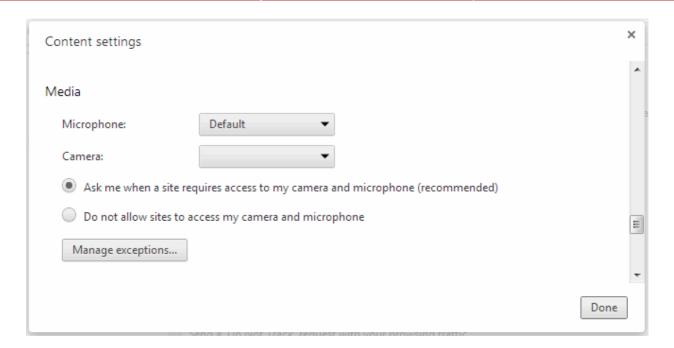

- Tip 'Ask me when a site requires access to my camera and microphone (recommended)' to alert you whenever a site requests access to your camera and microphone.
- Tip 'Do not allow sites to access my camera and microphone' to automatically deny any site (websites you have already visited and to those you haven't yet visited) requests to access your camera and microphone.

To allow specific sites have access to the camera and microphone, click 'Manage exceptions' button.

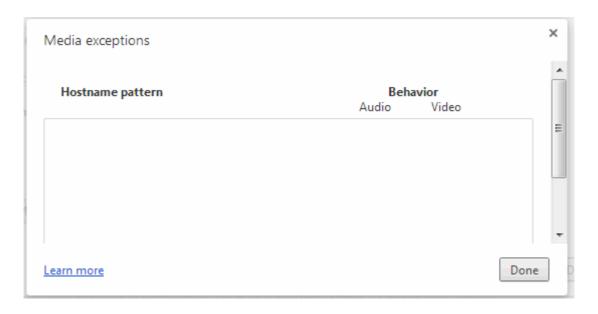

You can Allow/Block permission or remove the previously-granted permission for specific site. Removing a site deletes all settings and data stored for that site.

### 9.24. Configuring Settings for Unsandboxed Plug-in Access

Some websites require plug-ins to have direct, unsandboxed access, for example, to install additional software on your computer. Such files can contain a harmful malicious software ipso facto does harm to the computer. Comodo Chromium Secure protects you by blocking unsandboxed plug-ins from automatically accessing files on your computer.

Click the Comodo Chromium Secure menu located at the top-right corner

- Select the 'Settings' from the menu > 'Show advanced settings' link.
- Click the 'Content settings' in the Privacy section.
- Scroll down to the 'Unsandboxed plug-in access' section.

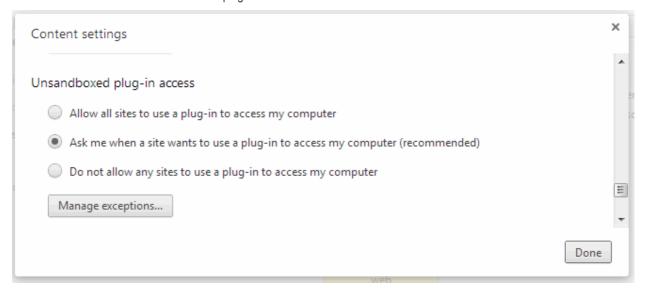

- Tip 'Allow all sites to use a plug-in to access my computer' (not recommended) to let all unsandboxed plug-ins automatically access your computer.
- Tip 'Ask me when a site wants to use a plug-in to access my computer (recommended)' to ask you for permission whenever an unsandboxed plug-in requests access to your computer.
- Tip 'Do not allow any sites to use a plug-in to access my computer' to automatically prevents any unsandboxed plug-in requests to access your computer.

To allow specific sites to use plug-in to access, click 'Manage exceptions' button.

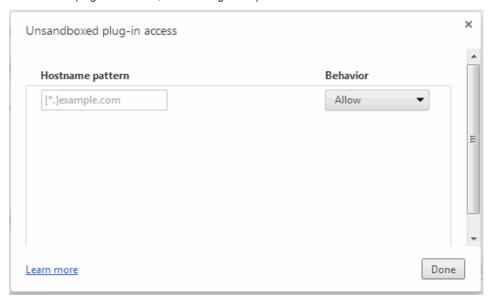

You can Allow/Block permission or remove the previously-granted permission for specific site.

### 9.25. Use PrivDog To Stop Websites Tracking Your Activity

What would be your reaction if you knew that almost all your online activity was tracked by multiple agencies without your knowledge? The data they collect might be used for legitimate but unwelcome reasons such as adverts that follow you around the internet or for creating a profile of your online browsing activity. In the worst cases, it could be used by online fraudsters with the sole objective of stealing your personal and confidential information by deploying intelligence gathering cookies, spyware and other malware.

PrivDog provides you the power to control these activities and make surfing the web safe and private again. PrivDog is a browser extension that improves the transparency, privacy and speed of your online experience by automatically detecting and blocking processes that are attempting to track your online activity. Whenever you visit a website, PrivDog will display the number of privacy threats it has blocked in the top-right corner of your browser. Clicking the PrivDog icon will reveal a more detailed breakdown of the types of threats it has stopped, which can include advertising networks, 3rd party trackers, cookies, widgets and other data collection processes. The extension can also block all current banner ads in a webpage and replace them with safe and trusted ads.

PrivDog is available as a standalone add-on for Google Chrome and Mozilla Firefox browsers. It can also be downloaded from the Privdog website at <a href="http://www.privdog.com">http://www.privdog.com</a>

#### **Using PrivDog**

• The total number of potential threats on the page you are visiting will be overlaid over the PrivDog icon at the topright corner of the browser. Click the icon to reveal a breakdown of current activity by threat-type.

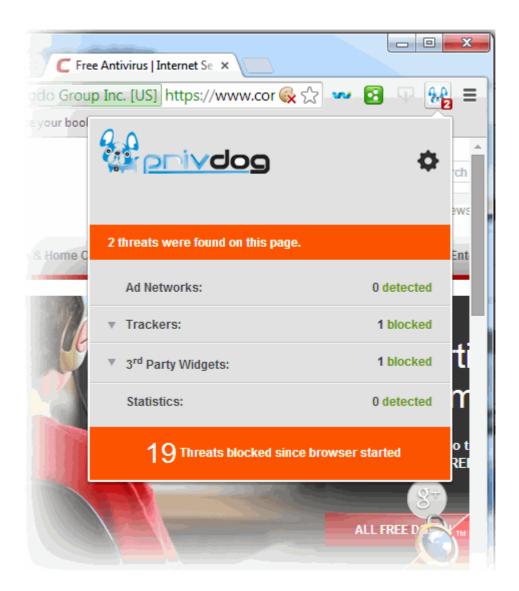

The bottom of the summary page states the total number of threats blocked for all pages in your current session.

- Ad Networks Depending on your preferences, this row will display either the number of untrusted, 3rd party adverts that have been blocked or the number of adverts replaced with trusted and safe ads from AdTrustMedia (sanitized).
  - Third party advertisements are one of the primary sources of income for website owners but could also be used by attackers to launch malicious code. PrivDog ensures that only trusted, pre-vetted adverts are displayed on the web pages you visit. Clicking on the Ad Networks row will list the addresses of the tracking entities.
- Trackers Displays the number of trackers that were blocked or allowed for that page depending on your settings.

Clicking on the 'Tracker' row will display the addresses of the tracking entities.

Your browsing behavior is of great interest to many companies who wish to make money by tracking your surfing patterns and selling the data to other organizations. Based on the evidence of your browsing, these companies can then hit you with advertising and marketing campaigns targeted to what they believe you are interested in.

- 3<sup>rd</sup> Party Widgets Displays the number of widgets that were blocked or allowed for the page you are visiting. Clicking on the 3rd Party Widgets row will display the addresses of the tracking entities list.
  - Many websites have 'social widgets' in their sites which are designed to let visitors quickly 'share' the page with their social media contacts. However, using one of these widgets also informs the social media site owner of which sites you have visited. This allows the social media website to show you targeted ads or invite their other partners to also track you by deploying their tracking specific codes.
- Statistics Displays the number of analytical trackers that were blocked or allowed for that page depending on your settings. Clicking the 'Statistics' row will list the addresses of the tracking entities.
  - Statistic, or analytical trackers allow website owners to analyze data about the nature of their visitors, including your geographical location, referrer, which pages you visited while on their site, the duration of your stay on the each page and so on. The technology provider will give these analysis tools to the website owner free of charge, but in return, the technology provider will also have access to your surfing behavior, potentially infringing your privacy.
- 3<sup>rd</sup> Party Cookies These types of cookies are used by advertisers to track your visits to various sites on which they advertise. This row displays whether 3rd party cookies are currently blocked or not.

#### **PrivDog Settings Configuration**

The Options page allows you to configure the settings for the Trackers, 3<sup>rd</sup> Party Widgets, Ads, Statistics, Preferences and add websites to Exceptions list.

To open the Options Panel, click the PrivDog icon at the top right side of the browser and click the gear icon in the drop-down.

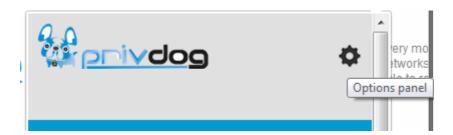

Alternatively, click on the words 'click here' in the row of a blocked item to go to the respective settings page directly.

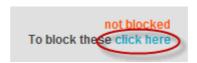

The Options Panel displays the total number of threats that it has blocked since the browser was opened for the session and by default opens with the Threats settings page.

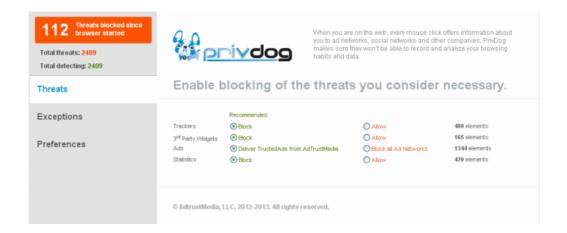

The panel allows you to configure the settings for:

- Threats
- Exceptions
- Preferences

#### **Threats**

The page displays the number of elements at the far end of each item that PrivDog has detected so far in the browser.

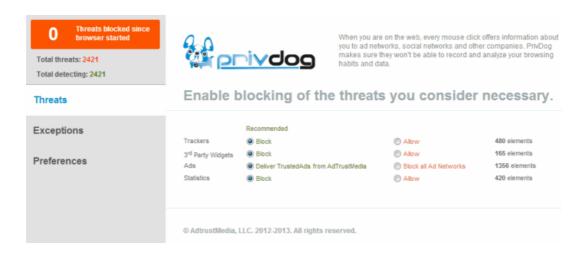

Select the option whether to block or allow the items in the list.

#### **Exceptions**

The Exceptions screen allows you add a domain name or a subdomain name for which PrivDog will not perform a scan to detect threats. You should make sure the websites that you add to the Exceptions list are trustworthy and dependable.

• Enter the url of the website(s) in the field and click the 'Add site to Exceptions' button.

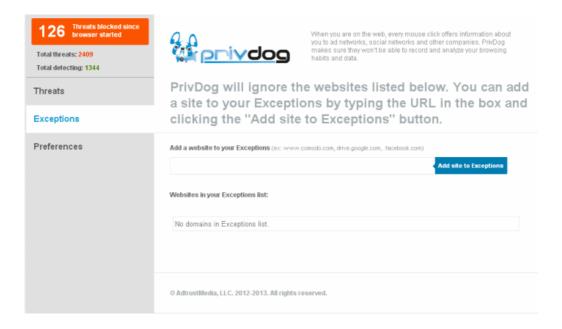

The added website(s) will displayed in the Exceptions list.

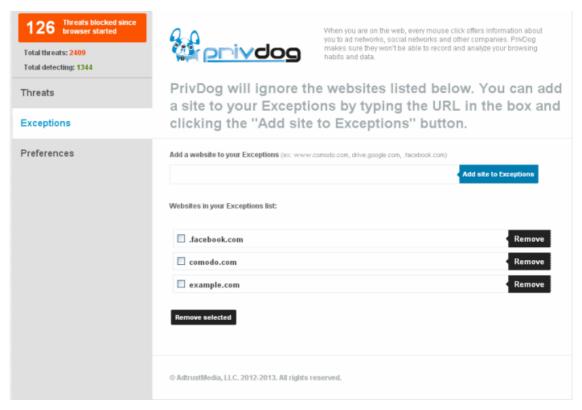

To remove a website from the Exceptions list, select the checkbox beside it and click the 'Remove' button beside it or click the 'Remove selected' button if you select more than one website.

#### **Preferences**

In the Preferences screen you can choose to either allow or block 3<sup>rd</sup> party cookies in the browser.

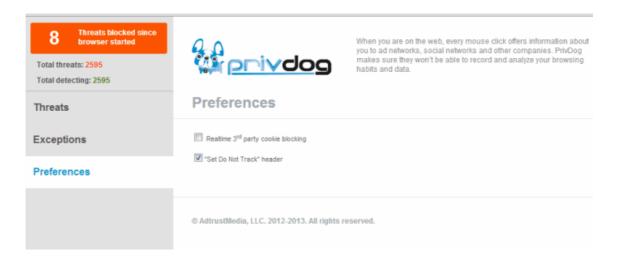

- Realtime 3<sup>rd</sup> party cookie blocking When this option is enabled, PrivDog will check in realtime for 3<sup>rd</sup> party cookies that are being installed and block them.
- "Set Do not track" header When this option is enabled, PrivDog will block the tracking activities of 3<sup>rd</sup> party cookies that are already installed.

# 9.26. Run Chromium Browser in the Background and Accelerate Performance

Some extensions and apps continue to run after you have closed Comodo Chromium so they can continue to deliver their services to you. For example, an app that checks your mail might continue to run so that it can inform you of new messages. A list of still-running apps will appear on your desktop system tray if this is the case.

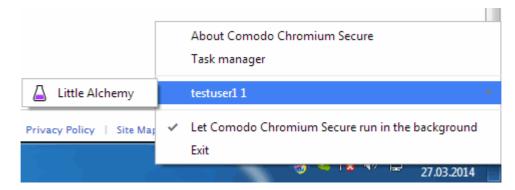

Comodo Chromium is also capable of using hardware acceleration to improve video playback on, for example, YouTube and the 3D Earth view in Google maps.

#### To modify background apps and/or hardware acceleration

- Click the Comodo Chromium Secure menu button located at the top-right corner
- Select 'Settings' then click the 'Show advanced settings' link at the bottom of the page.
- · Scroll down to the 'System' section

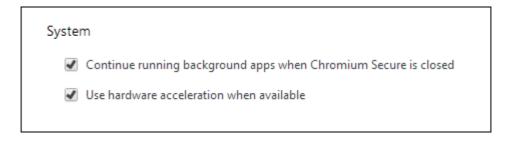

- Select 'Continue running background apps when Comodo Chromium Secure is closed' to keep browser processes running in the background.
- Select 'Use hardware acceleration when available' to deliver hardware-accelerated 3D graphics without installing additional software.

### 9.27. Reset Browser Settings

Should you require, Chromium Secure allows you to reset all browser settings back to the 'factory' default settings. This can be useful should the browser become unstable or experience other issues because it clears out all extensions, temporary data and other modified settings.

#### To reset your browser settings

- Click the Comodo Chromium Secure menu button located at the top-right corner
- Select 'Settings' then click the 'Show Advanced Settings' link at the bottom of the page.
- · Scroll down to the 'Reset browser settings' section.

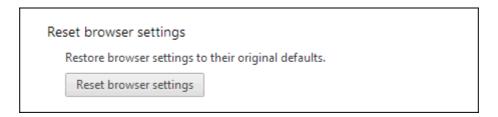

- Click the 'Reset browser settings' button
- A pop-up dialog will describe which features will be reset and allow you to proceed or cancel the action:

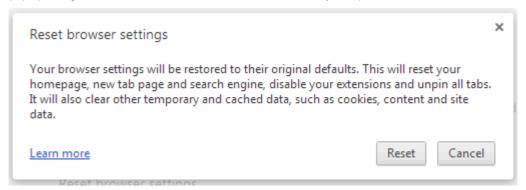

· Click 'Reset' to apply the change.

Tip: Your saved bookmarks, password will not be changed or cleared.

The following settings will be reset:

- Home page will be hidden
- · Startup tabs will be cleared
- New Tab page will be empty
- Pinned tabs will be unpinned
- Default and saved search engine will be cleared
- Extensions and themes will be disabled
- · Cookies and site data will be cleared
- Content settings will be cleared

### 9.28. Google Print Settings

Comodo Chromium Secure enables printing documents from other devices and printing from devices that can't communicate directly with printers. The idea is built on the idea that printing can be more intuitive, accessible and useful. Using Google Cloud Print you can make your printers available to you from any Google Cloud Print enabled web or mobile applications.

Cloud Print lets you:

- · Print from everywhere
- Manage your printer
- · Shared access

#### To an enable Cloud Print

- Click the Comodo Chromium Secure menu button 

  located at the top-right corner
- · Select 'Settings' then click the 'Show Advanced Settings' link at the bottom of the page.

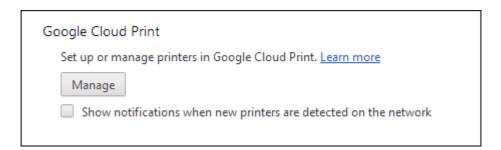

- 'Show notifications when new printers are detected on the network ' If checkboxed the network is scanned periodically for new printer queues.
- Click 'Manage' to customize your printer and the printer job.

**Tip**: Be sure you Google Chrome is installed on the computer and you also have the Microsoft XML paper specification pack installed.

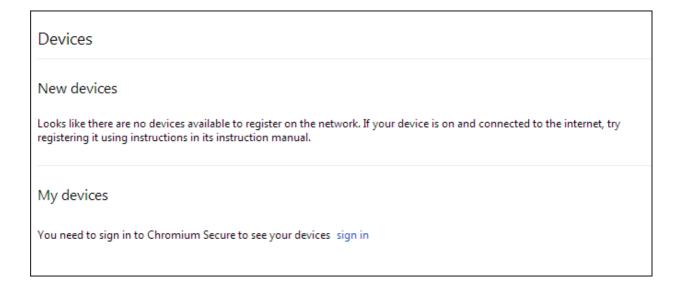

After logging-in, the Google Cloud Print section will be displayed as following

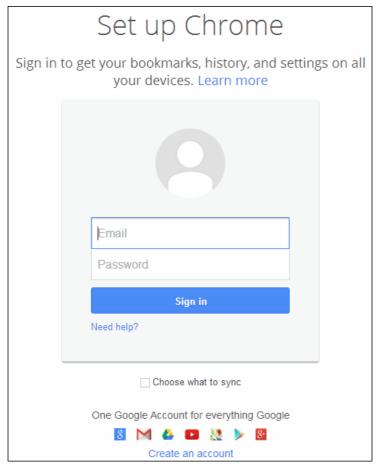

• Select the printer you want to connect, and add it.

The printer will be associated with your Google Account and connected to Google Cloud Print.

# 9.29. Using Media Downloader to Download Streaming Media

#### **FAQ**

- 1. What is Media Downloader?
- 2. How do I get Media Downloader?
- 3. How do I use Media Downloader?
- 4. What is the default download directory?
- 5. Which websites can I download video from?
- 6. Which audio and video formats can I download?
- 7. What resolutions can I download video in?
- 8. Can Media Downloader convert streaming files to .avi?
- 9. Can I download embedded YouTube videos?
- 10. Can I download only the audio from a video?
- 11. How do I disable or remove Media Downloader?
- 12. Windows Media Player won't play the videos I downloaded. Do you know of any good, free media players?
- 13. If a page has multiple videos, can I download them all at once?

#### 1. What is Media Downloader?

Media Downloader is a free and unique extension built into Comodo Chromium Secure that allows you to quickly download streaming video or audio files from websites like YouTube.

#### 2. How do I get Media Downloader?

Media Downloader is available as part of Comodo Chromium Secure internet browser, which is available from <a href="http://browser.comodo.com/">http://browser.comodo.com/</a>

#### 3. How do I use Media Downloader?

- · Visit a website which features streaming videos. For example, www.youtube.com
- Start playing any video on the page and the Media Downloader button at the top-right should become active:

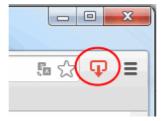

Click the Media Downloader button and a menu will appear which lists the videos detected on the current page. Select the video you want to begin the download.

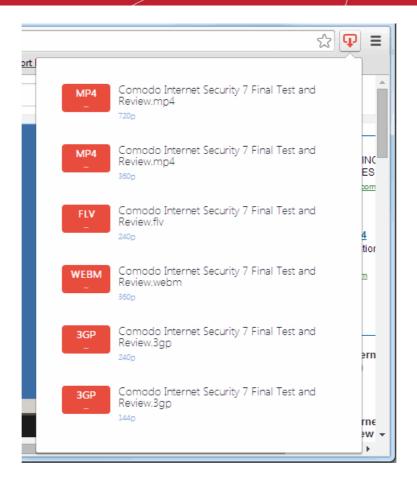

#### 4. What is the default download directory?

Media Downloader will download files to your default Chromium Secure download directory. By default this is:

#### C:UsersusernameDownloads

To view or change the download directory in Chromium Secure:

- Click the 'Chromium Secure' button at the top-left of the browser interface:
- Select 'Settings' then click 'Show advanced settings...'
- · Scroll down to the 'Downloads' section to view and modify your default download folder

If you have not set a download directory in Chromium Secure, then Media Downloader will ask you to choose a save location at the point of download.

#### 5. Which websites can I download video from?

While it is not possible to create an exhaustive list, Media Downloader will allow you to download from most sites that include streaming video or audio. If you are unsure, the best way is just to test it out. Visit a website, play the video/audio and see if the Media Downloader icon becomes active.

Here is a list of popular sites from which you can download:

- http://www.youtube.com
- http://www.dailymotion.com
- http://www.veoh.com/
- http://www.twitch.tv/

# Comodo Chromium Secure - User Guide COMODO Comodo Chromium Secure - User Guide COMODO COMODO

- http://www.metacafe.com/
- http://www.comodo.tv
- http://www.fisher-price.com
- http://techcrunch.com
- · <a href="http://www.englishcentral.com">http://www.englishcentral.com</a>
- http://globalnews.ca/national/videos/
- http://www.crosswalk.com/video/
- http://www.reuters.com/
- http://monkeysee.com/
- http://www.purevolume.com/
- http://gaana.com/
- http://www.sesamestreet.org/home
- <a href="http://globalnews.ca/national/videos/">http://globalnews.ca/national/videos/</a>
- http://www.thirteen.org/

#### 6. Which audio and video formats can I download?

Media Downloader can download files in the following formats:

flv, mpeg, mp3, ogg, mp4, webm, m4v

The exact formats that will be presented for a particular video or audio file will vary from site to site.

#### 7. What resolutions can I download video in?

Media Downloader will allow you to download in every resolution and file format that the original video was made available. The number of choices you see will vary from video to video.

#### 8. Can Media Downloader convert streaming files to .avi?

Not right now. Media Downloader is a download only tool at this point.

#### 9. Can I download embedded YouTube videos?

A: Not directly, but you can usually download by obtaining the original YouTube URL.

#### To do this:

- Visit a site containing embedded YouTube videos. For example, www.comodo.tv
- · Right-click on the video, select 'Copy Video URL'
- Paste the URL into your browser address bar.
- The Media Downloader icon should become active, allowing you to download

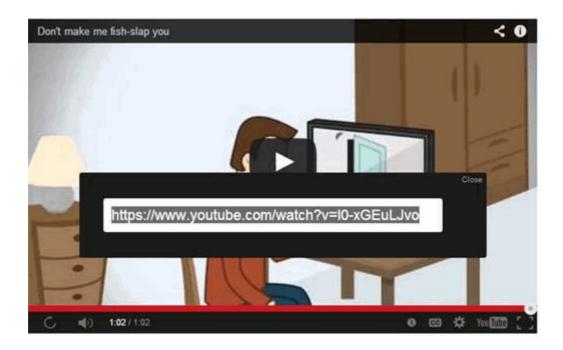

#### 10. Can I download only the audio from a video?

Not at the moment. We are looking into adding this functionality.

#### 11. How do I disable or remove Media Downloader?

Media Downloader can be disabled or removed in the Chromium Secure 'Extensions' page.

To do this, first open the 'Extensions' page:

- Click the Chromium Secure menu at the top-right of the browser interface:
- Select 'Settings' then 'Extensions'

OR

Enter chromiumsecure://extensions' in the address-bar

**THEN** 

To disable an extension, uncheck the 'Enabled' checkbox besides it.

OR

To remove an extension, click the trashcan on the right side

#### 12. Windows Media Player won't play the videos I downloaded. Do you know of any good, free media players?

You can try one of the following:

VLC Media Player - http://www.videolan.org/ Media Player Classic - http://mpc-hc.org/

#### 13. If a page has multiple videos, can I download them all at once?

Not yet, though we are thinking of adding this feature. Right now, Media Downloader can grab the individual video that is currently playing (or is paused).

### Comodo Chromium Secure - User Guide COMODO Comodo Chromium Secure - User Guide COMODO COMODO

### Troubleshooting

This section briefs you on how to resolve problems that might arise when you are using Comodo Chromium Secure. Click the following links to know more:

- Errors and crashes in Comodo Chromium Secure
  - Unable to find a previously installed extension or app
  - 'He's dead, Jim!' message
  - Comodo Chromium Secure no longer works or closes after several seconds
  - Comodo Chromium Secure won't open at all
  - Update plug-ins
  - The following plug-in has crashed
- Display Problems in Comodo Chromium Secure
  - Web-Pages load slowly or fail to Load
  - Video is no longer available
  - This web-page is not available
  - Error 124 (net\_ERR\_WINSOCK\_UNEXPECTED\_WRITTEN\_BYTES)
  - Error 128 (net\_\_ERR\_SSL\_UNSAFE\_NEGOTIATION)
  - Error 129 (net\_ERR\_SSL\_WEAK\_SERVER\_EPHEMERAL\_DH\_KEY)
  - · Text not displaying properly
  - The following plug-in has crashed
  - Missing plug-ins for Windows Media Player and Java
  - EV-SSL indicator not displayed
  - Resolving proxy
  - He's dead, Jim
  - A script running on this page is taking a loooong time to do its job
  - · Graphics not displaying properly
- Report a Bug

### 10.1. Errors and Crashes in Comodo Chromium Secure

You may find your computer screen throwing up error messages while using Comodo Chromium Secure . Click the following links to know more:

- Unable to find a previously installed extension or app
- 'He's dead, Jim!' message
- Comodo Chromium Secure no longer works or closes after several seconds
- Comodo Chromium Secure won't open at all
- Update plug-ins
- The following plug-in has crashed

#### Unable to find a previously installed extension or app

This error is displayed when the browser is unable to locate an app or extension that was previously installed. The following may be one of the reasons the browser is unable to locate:

- The extension or app may have been uninstalled. Reinstall the extension or app.
- The web store that you downloaded the extension or app may have removed it for some reasons including not following their legal agreements etc.
- Chromium Secure user profile may be corrupted. Create a new user profile.

#### To create a new user profile in Comodo Chromium Secure

- Exit Comodo Chromium Secure if it is open.
- In the 'Start' menu click 'Run'.
- In the 'Run' dialog, enter the directory applicable to your system given the following table:.

| Operating System           | Enter in the 'Run' text field                                                   |
|----------------------------|---------------------------------------------------------------------------------|
|                            | %USERPROFILE%\Local Settings\Application Data\Comodo\Chromium Secure \User Data |
| Windows 7 or Windows Vista | %USERPROFILE%\AppData\Local\Comodo\Chromium Secure \User Data                   |

- Click 'OK'.
- In the explorer window that opens, rename the 'Default' folder as 'Backup default'.
- Open Comodo Chromium Secure .
- The browser automatically creates a new 'Default' folder.
- Copy and paste the backup details into the new default folder.

Please note that some of the old profile might be corrupted and may result in corrupting the new default folder also. If you want the old bookmarks, copy the file Bookmarks.bak' from the backup folder and paste it into the new 'Default' folder.

If you are still having problem, post your comments in <a href="http://forums.comodo.com/news-announcements-feedback-cd-b203.0/">http://forums.comodo.com/news-announcements-feedback-cd-b203.0/</a> to get assistance from Comodo forums.

#### 'He's dead, Jim!' message

This message will be displayed when a web-page crashes suddenly. Just reload the page by pressing the reload button besides the address bar. If the message is displayed for all the pages, check the following to resolve the issue:

#### Firewall and antivirus applications

The firewall or antivirus application in your system may not allow Comodo Chromium Secure to function properly. To confirm, disable firewall and antivirus application and open Chromium Secure again. If it works, create an exception in the firewall or antivirus settings for Comodo Chromium Secure and re-enable the firewall and antivirus applications in your system.

#### **Extensions**

Disable your extensions one by one and open Chromium Secure If any one of the extension is causing the problem, uninstall it.

#### To disable or uninstall an extension

- Click the Comodo Chromium Secure menu ocated at the top-right corner.
- Select the 'Tools' from the menu.
- Select the 'Extensions'.

The Extensions page will be displayed.

- · Click the 'Disable' link to disable the extension.
- Click the 'Uninstall' link to remove the extension completely from your browser.

#### Malware

Use the latest version of Comodo Internet Security to scan your system for any malware and to remove it. Download Comodo Internet Security from <a href="http://personalfirewall.comodo.com/">http://personalfirewall.comodo.com/</a>.

#### **User Profile**

One of the reasons could be that your user profile may be corrupted. Click here to know the steps to create a new user profile.

If you are still having problem, post your comments in <a href="http://forums.comodo.com/news-announcements-feedback-cd-b203.0/">http://forums.comodo.com/news-announcements-feedback-cd-b203.0/</a> to get assistance from Comodo forums.

#### Comodo Chromium Secure no longer works or closes after several seconds

If Comodo Chromium Secure closes as soon as you open it and displays no error messages, one of the likely reason may be your user profile is corrupted. Create a new user profile and see if this solves the problem.

Click here to know the steps to create a new user profile.

If you are still having problem, post your comments in <a href="http://forums.comodo.com/news-announcements-feedback-cd-b203.0/">http://forums.comodo.com/news-announcements-feedback-cd-b203.0/</a> to get assistance from Comodo forums.

#### Comodo Chromium Secure won't open at all

The firewall or antivirus application in your system may not allow Comodo Chromium Secure to function properly. To confirm, disable firewall and antivirus application and open Chromium Secure again. If it works, create an exception in the firewall or antivirus settings for Comodo Chromium Secure and re-enable the firewall and antivirus applications in your system.

If you are still having problem, post your comments in <a href="http://forums.comodo.com/news-announcements-feedback-cd-b203.0/">http://forums.comodo.com/news-announcements-feedback-cd-b203.0/</a> to get assistance from Comodo forums.

#### **Update plug-ins**

Plug-in - a piece of software which enhances another software application, processes type of web content like Windows Media Files, Flash etc. Unfortunately, the plug-ins are not updated automatically and over a period of time get outdated as newer versions are released. The new versions of plug-ins may have better security features than the older versions – an important reason to keep your plug-ins updated to avoid potential security vulnerability.

Comodo Chromium Secure automatically detects plug-in that is not up-to-date with security vulnerability and alerts you with a message below the address bar that the plug-in has been blocked.

- Click 'Update plug-in' in the message to install the latest version of the plug-in.
- Click 'Run this time' in the message to run the current plug-in without upgrading though this not desirable.
- Click here to know more about managing plug-ins.

If you are still having problem, post your comments in <a href="http://forums.comodo.com/news-announcements-feedback-cd-b203.0/">http://forums.comodo.com/news-announcements-feedback-cd-b203.0/</a> to get assistance from Comodo forums.

#### The following plug-in has crashed

If a plug-in used by a web-page that you are on currently closes suddenly or becomes unresponsive, the message 'The following

plug-in has crashed... ' or the icon will be displayed at top of the web-page. Wait for the plug-in to restart or close the process manually in the 'Task manager' window. Reload the page by pressing the reload button besides the address bar.

- Click here to know how to manually close the process.
- Click here to know more about managing plug-ins.

If you are still having problem, post your comments in <a href="http://forums.comodo.com/news-announcements-feedback-cd-b203.0/">http://forums.comodo.com/news-announcements-feedback-cd-b203.0/</a> to get assistance from Comodo forums.

### 10.2. Display Problems in Comodo Chromium Secure

Comodo Chromium Secure may throw up web-page display errors or face web-page display related issues. Click the following links to know more:

- Web-Pages load slowly or fail to load
- Video is no longer available
- This web-page is not available
- Error 124 (net ERR WINSOCK UNEXPECTED WRITTEN BYTES)
- Error 128 (net\_\_ERR\_SSL\_UNSAFE\_NEGOTIATION)
- Error 129 (net\_ERR\_SSL\_WEAK\_SERVER\_EPHEMERAL\_DH\_KEY)
- Text not displaying properly
- The following plug-in has crashed
- Missing plug-ins for Windows Media Player and Java
- EV-SSL indicator not displayed
- Resolving proxy
- · He's dead, Jim
- · A script running on this page is taking a loooong time to do its job
- Graphics not displaying properly

#### Web-Pages load slowly or fail to load

There could be many reasons why the web-pages are not loading quickly in Comodo Chromium Secure . First ascertain that the problem persists only for Comodo Chromium Secure only. Open the pages that are loading slowly in Comodo Chromium Secure or don't load at all in other browsers.

If the web-pages are loading slowly only in Chromium Secure, try the following:

#### Open the web-pages in an incognito window

If the web-pages are loading normally in an incognito window, then the problem may be with your browsing data or with extensions. These are disabled when you are using an incognito window. To resolve the problem:

- Disable all your extensions and enable them one by one until the web-pages load normally in Chromium Secure standard window. Click here to know how to disable extensions.
- Delete your cookies, cache and browsing history.
- Restart Comodo Chromium Secure after closing all the browser windows.
- Check whether the settings in antivirus and firewall applications in your system are configured to allow Comodo Chromium Secure.

#### Disable Predict network actions feature

#### To disable Predict network actions

- Click the Comodo Chromium Secure menu located at the top-right corner.
- Select 'Settings' from the menu > 'Show advanced settings' link.
- In the 'Privacy' section, deselect the 'Predict network actions to improve page load performance' checkbox.

Select the feature again if the problem is not resolved.

Check for the following error messages.

#### 'Oops! This link appears broken'

Comodo Chromium Secure displays this message if it is not able to the find the web-page. One of the reasons could be that the web-page could be down temporarily. Check in other browsers if the web-page is opening. If it does, then Chromium Secure may not be connecting to the Internet properly.

Use the latest version of Comodo Internet Security to scan your system for any malware and to remove it. Download

Comodo Internet Security from http://personalfirewall.comodo.com/.

Delete your cookies, cache and browsing history.

#### 'Resolving proxy'.

If this message appears on the lower left side of Chromium Secure browser, it may be set to open pages via a web proxy resulting in slower loading of websites or searches. Change your proxy settings.

#### To configure proxy settings

- Select 'Settings' from the menu > 'Show advanced settings' link.
- In the 'Network' section, click the 'Change proxy settings' button.
- In the 'Internet Properties' dialog, click the 'LAN settings' button.
- In the 'Local Area Network Settings' dialog, deselect the 'Automatically detect settings' checkbox.

Please note that changing the proxy settings will disable web proxy. If you are not sure about this settings, consult your system administrator.

#### 'This web-page is not available'

Comodo Chromium Secure displays this error message if it fails to find and open the requested web-page. Check again if you have entered the correct URL in the address bar. Try opening the web-page in other browsers such as Opera, Chrome, Firefox or IE. If the web-page is not opening in any of the browsers, check the internet connection or the website may be down temporarily.

If the web-page is opening in other browsers but not in Chromium Secure, click the 'More information on this error' link on the page.

- Error 2 (net::ERR\_FAILED): Unknown error
- Error 102 (net::ERR\_CONNECTION\_REFUSED): Unknown error
- Error 105 (net::ERR\_NAME\_NOT\_RESOLVED)
- Error 104 (net::ERR\_CONNECTION\_FAILED)

If the page displays any of the above errors, try the solutions given below.

#### **Malware**

Malware may be the reason for the Comodo Chromium Secure not being able to connect to a web server. Use the latest version of Comodo Internet Security to scan your system for any malware and to remove it. Download Comodo Internet Security from <a href="http://personalfirewall.comodo.com/">http://personalfirewall.comodo.com/</a>.

#### Cookies

Cookies are small pieces of information sent by websites that you've visited which are stored by your web browser. Cookies are used by these websites to store your preferences about that website (for example, if you ask a website to 'Keep me logged in' or similar, it is the cookie that keeps a record of this preference). If a cookie is corrupted, the browser may display any of the above error messages. Clear all the cookies.

#### To delete the cookies

- Click the Comodo Chromium Secure menu ocated at the top-right corner.
- Select 'Settings' from the menu > 'Show advanced settings' link.
- In the 'Privacy' section, click the 'Content settings' button and select 'Cookies' from the list of features.

The Content Settings dialog will be displayed.

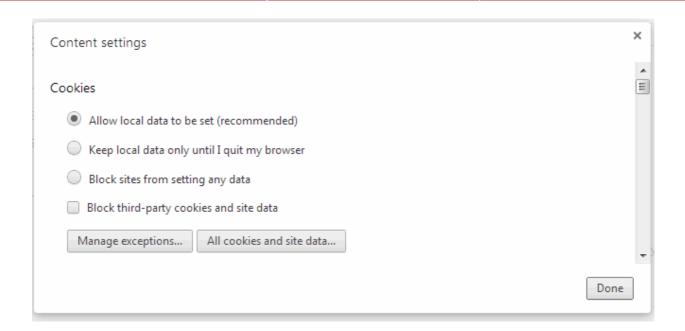

· Click the 'All cookies and site data' in the 'Content Setting' dialog.

The Cookies and Other Data dialog will be displayed.

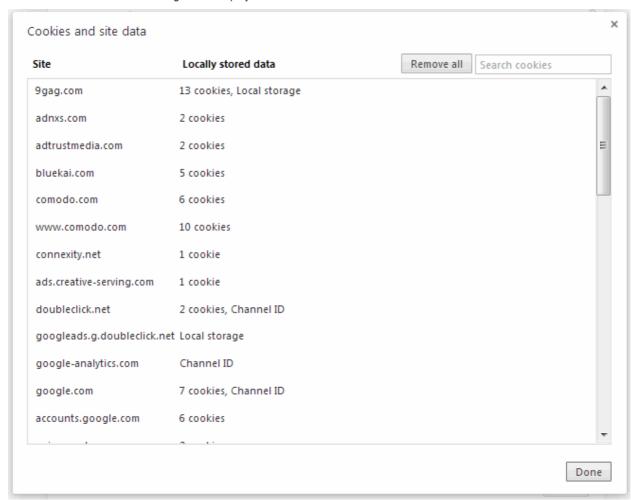

· Click 'the Remove All' to delete all cookies.

#### **Antivirus and Firewall Settings**

Check whether the settings in antivirus and firewall applications in your system are configured to allow Comodo Chromium

Secure .

#### **Proxy Settings**

Adjust your proxy settings. **Click here** to know how to configure proxy settings.

If you are still having problem, post your comments in <a href="http://forums.comodo.com/news-announcements-feedback-cd-b203.0/">http://forums.comodo.com/news-announcements-feedback-cd-b203.0/</a> to get assistance from Comodo forums.

#### Video is no longer available

If you try to play YouTube in Comodo Chromium Secure and it displays 'Video is no longer available' error, the most likely reason could be the antivirus application in your system is not allowing the browser to play videos.

Disable the antivirus application in your system temporarily and try to play videos. If it works, check whether any upgrades are available for the antivirus application and install them.

Kaspersky and Shield Defense antivirus applications are the most cited softwares, as per reports received by us, that prevents the browser from playing videos. Adjust the settings in these applications to resolve the issue.

#### Error 124 (net ERR WINSOCK UNEXPECTED WRITTEN BYTES)

When there is a problem with a **Layered Service Provider** in your computer, Chromium Secure will be unable to open requested web-page and displays the above error message. To resolve the issue, check for any malware in your computer. Use the latest version of Comodo Internet Security to scan your system for any malware and to remove it. Download Comodo Internet Security from <a href="http://personalfirewall.comodo.com/">http://personalfirewall.comodo.com/</a>.

If the issue still persists even after removal of of malware from your system, disable LSPs in your computer using third-party tools.

If you are still having problem, post your comments in <a href="http://forums.comodo.com/news-announcements-feedback-cd-b203.0/">http://forums.comodo.com/news-announcements-feedback-cd-b203.0/</a> to get assistance from Comodo forums.

#### Error 128 (net ERR SSL UNSAFE NEGOTIATION)

Some of the antivirus and home security applications are not compatible with Comodo Chromium Secure and the browser may display Error 128 when browsing Google and Gmail websites. Kaspersky, NetNanny and ESET Smart Security applications are the most mentioned applications, as per reports received by us, that cause this error. Adjust the settings in these applications to resolve the issue.

If you are still having problem, post your comments in <a href="http://forums.comodo.com/news-announcements-feedback-cd-b203.0/">http://forums.comodo.com/news-announcements-feedback-cd-b203.0/</a> to get assistance from Comodo forums.

#### Error 129 (net\_ERR\_SSL\_WEAK\_SERVER\_EPHEMERAL\_DH\_KEY)

Comodo Chromium Secure may display this error when you are visiting a secure website (HTTPS) and the server that is hosting the site may not be configured correctly and the secure connection cannot be made. To protect you privacy and prevent intruders, Comodo Chromium Secure always uses secure connections. Though the website may work in other browsers, the fact is that the server is vulnerable and the security hole has to be fixed.

**Note to website administrators**: This error is displayed when the SSL/TLS handshake tries to use a public key that is smaller than 512 bits for ephemeral Diffie-Hellman key agreement. To resolve this issue, disable all DHE SSL cipher suites or use 1024 bits or larger Diffie-Hellman key for the DHE\_RSA SSL cipher suites.

If you are still having problem, post your comments in <a href="http://forums.comodo.com/news-announcements-feedback-cd-b203.0/">http://forums.comodo.com/news-announcements-feedback-cd-b203.0/</a> to get assistance from Comodo forums.

#### Text not displaying properly

If you see squares instead of text in the web-page that you have opened, the most likely reason could be encoding or missing fonts.

#### To manually substitute the web-page's encoding

- Click the Comodo Chromium Secure icon located at the top-left corner.
- · Select the 'Tools' from the menu.
- In the 'Encoding' menu, select any one of the listed encodings or select 'Auto detect'. Please note that if you select 'Auto detect' mode, the browser may be a bit slower. It is advisable to deselect this option for faster web browsing experience.

If problem still persists, the most likely reason could be missing fonts. To view web-pages that use East Asian languages, right-to-left languages or languages that utilize complex scripts on Windows OS, you have install the required fonts.

#### To install new fonts

- Click 'Start' in computer's taskbar.
- Click 'Control Panel'.
- In the 'Control Panel' window, double-click 'Regional and Language Options'.
- Click the 'Languages' tab and select both the checkboxes in the 'Supplemental language support' section.
- Click 'OK' and proceed with the installation of new fonts.

You can also follow other instructions to install new fonts in your system:

- Windows XP instructions
- Windows Vista instructions

Click here to know more about managing fonts, languages and encoding.

If you are still having problem, post your comments in <a href="http://forums.comodo.com/news-announcements-feedback-cd-b203.0/">http://forums.comodo.com/news-announcements-feedback-cd-b203.0/</a> to get assistance from Comodo forums.

#### Plug-ins for Windows Media Player and Java

Comodo Chromium Secure will detect missing plug-ins for websites that you are viewing and will prompt you install them. However, you may not see such a prompt for a web-page that is linked to Windows media files or Java.

#### Windows Media Player

- Download the plug-in from <a href="http://port25.technet.com/pages/windows-media-player-firefox-plugin-download.aspx">http://port25.technet.com/pages/windows-media-player-firefox-plugin-download.aspx</a> and save in your computer.
- Navigate to the downloaded file and open the set-up file.
- Click 'Run' and follow the instructions in the setup wizard.
- Restart Comodo Chromium Secure for the installation to take effect.

#### Java

- Download Java version 6 update 11 or higher from <a href="http://java.com/en/download/chrome.jsp.">http://java.com/en/download/chrome.jsp.</a>
- Follow the instructions and save the file in your computer.
- Navigate to the downloaded file and open the set-up file.
- Follow the instructions to install Java in your computer.

Click here to check whether the plug-in is installed successfully.

Click here to know more about downloading files.

If you are still having problem, post your comments in <a href="http://forums.comodo.com/news-announcements-feedback-cd-b203.0/">http://forums.comodo.com/news-announcements-feedback-cd-b203.0/</a> to get assistance from Comodo forums.

#### EV-SSL indicator not displayed

When you visit a website that uses an EV SSL (Extended Validation) certificate, the name of the organization is displayed in the address bar next to the lock icon Please ensure that you configure Comodo Chromium Secure to check for server

certification revocation, if you do not see the name of the organization in the address bar.

#### To configure settings to check for server certificate revocation

- Click the Comodo Chromium Secure menu located at the top-right corner.
- Select 'Settings' from the menu > 'Show advanced settings' link.
- In the HTTPS/SSL' section, select the 'Check for server certificate revocation' checkbox.

If organization's name is still not displayed, it may be due to:

The certificate issued for the website maybe expired or the website might have security errors.

Or

The website may not be using an EV SSL certificate. Please note that all websites that use SSL certificate may not
use high assurance EV SSL certificates.

If you are still having problem, post your comments in <a href="http://forums.comodo.com/news-announcements-feedback-cd-b203.0/">http://forums.comodo.com/news-announcements-feedback-cd-b203.0/</a> to get assistance from Comodo forums.

#### A script running on this page is taking a loooong time to do its job

When websites that use more of JavaScript are opened in Comodo Chromium Secure, this error message may be displayed. To safeguard against errors in websites, Comodo Chromium Secure automatically sets a time period for JavaScript actions to be complete. You can choose to stop the script immediately or allow it to run if you think it needs more time to finish its action.

If you are still having problem, post your comments in <a href="http://forums.comodo.com/news-announcements-feedback-cd-b203.0/">http://forums.comodo.com/news-announcements-feedback-cd-b203.0/</a> to get assistance from Comodo forums.

#### **Graphics not displaying properly**

Not updating graphics card drivers regularly in your system might lead to slow loading or running of web graphics and videos. To resolve the issue, Comodo suggests you to use the latest version of operating systems and regularly implement system updates.

If you are still having problem, post your comments in <a href="http://forums.comodo.com/news-announcements-feedback-cd-b203.0/">http://forums.comodo.com/news-announcements-feedback-cd-b203.0/</a> to get assistance from Comodo forums.

### 10.3. Report A Bug

Comodo continually updates its products and intends to keep them bug-free. If you find any bug or have questions, please post them in the Feedback section of the Comodo Chromium Secure forum at:

http://forums.comodo.com/news-announcements-feedback-cd-b203.0/

If you haven't done so already, please create an account before posting.

# 11. Uninstalling Comodo Chromium Secure

#### To uninstall Comodo Chromium Secure

- Click Start > Settings > Control Panel
- In the Control Panel, double-click Add/Remove Programs
- In the list of currently installed programs, click Comodo Chromium Secure
- Click the 'Change/Remove' button.

Or

Click Start > All Programs > Comodo > Chromium Secure > Change or Uninstall.

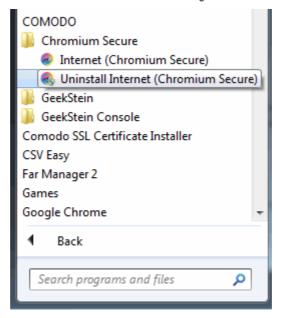

The Uninstall dialog will be displayed.

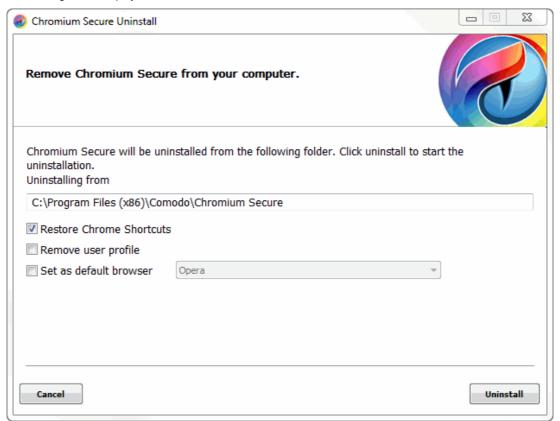

• Click Uninstall to commence the uninstallation. The uninstallation progress will be displayed.

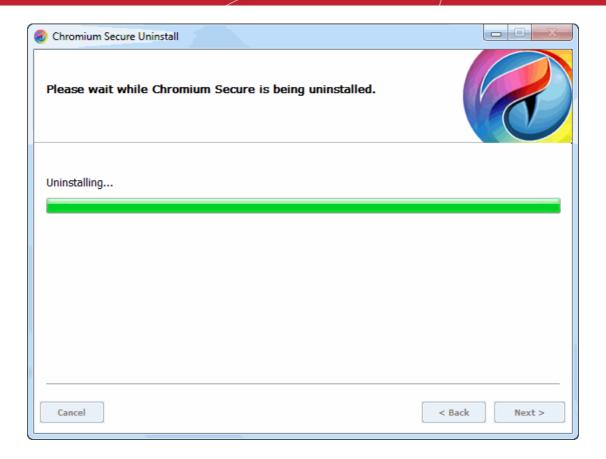

On completion, the 'Finish' dialog will be displayed.

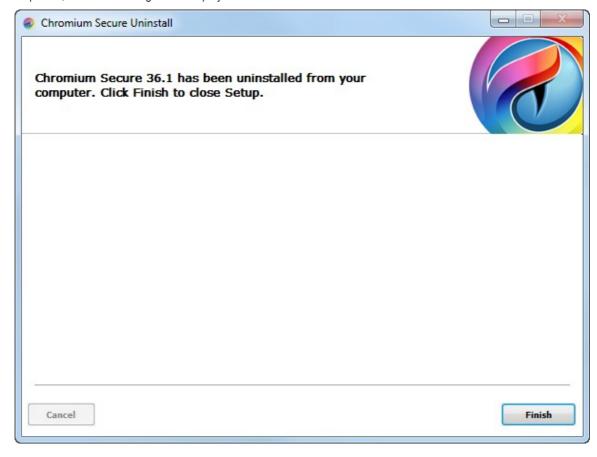

Click 'Finish' to complete the uninstallation process.

# Comodo Chromium Secure - User Guide COMODO Comodo Chromium Secure - User Guide COMODO COMODO

### **About Comodo**

The Comodo companies are leading global providers of Security, Identity and Trust Assurance services on the Internet. Comodo CA offers a comprehensive array of PKI Digital Certificates and Management Services, Identity and Content Authentication (Two-Factor - Multi-Factor) software, and Network Vulnerability Scanning and PCI compliance solutions. In addition, with over 10,000,000 installations of its threat prevention products, Comodo Security Solutions maintains an extensive suite of endpoint security software and services for businesses and consumers.

Continual innovation, a core competence in PKI and a commitment to reversing the growth of Internet-crime distinguish the Comodo companies as vital players in the Internet's ongoing development. Comodo, with offices in the US, UK, China, India, Romania and the Ukraine, secures and authenticates the online transactions and communications for over 200,000 business customers and millions of consumers, providing the intelligent security, authentication and assurance services necessary for trust in on-line transactions.

#### Comodo Security Solutions, Inc.

1255 Broad Street Clifton, NJ 07013

**United States** 

Tel: +1.877.712.1309 Tel: +1.703.637.9361

Email: EnterpriseSolutions@Comodo.com

For additional information on Comodo - visit <a href="http://www.comodo.com">http://www.comodo.com</a>.